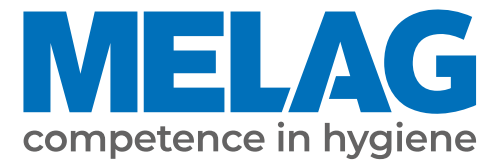

# **Používateľská príručka**

## **Vacuklav® 40 B+** *Evolution* **Vacuklav® 44 B+** *Evolution*

## Autokláv

od verzie softvéru 3.240

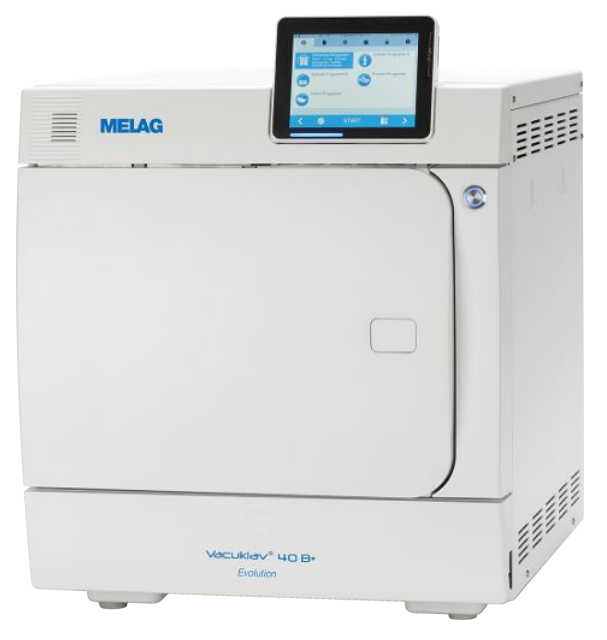

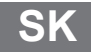

Vážená zákazníčka, vážený zákazník,

ďakujeme vám za dôveru, ktorú ste do nás vložili kúpou tohto výrobku od spoločnosti MELAG. Sme rodinná firma, ktorá sa už od svojho založenia v roku 1951 dôsledne zameriava za výrobky pre hygienu v zdravotníckej praxi. Vďaka neustálej snahe o dosahovanie kvality, tej najvyššej funkčnej bezpečnosti a inováciám sa nám podarilo stať sa vedúcou spoločnosťou na globálnom trhu v oblasti prípravy nástrojov a hygieny.

Právom od nás očakávate optimálnu kvalitu a spoľahlivosť výrobkov. Vďaka následnej realizácii našich hlavných zásad **"competence in hygiene"** a **"Quality – made in Germany"** vám garantujeme, že tieto požiadavky splníme. Náš certifikovaný systém riadenia kvality podľa normy EN ISO 13485 monitorujú počas každoročných viacdenných auditov okrem iného nezávisle vymenované orgány. Tie zabezpečia, že výrobky od spoločnosti MELAG sú vyrobené a testované v súlade s tými najprísnejšími kritériami kvality!

Vedenie spoločnosti a celý tím spoločnosti MELAG.

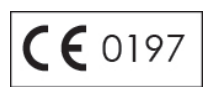

## **MELAG**

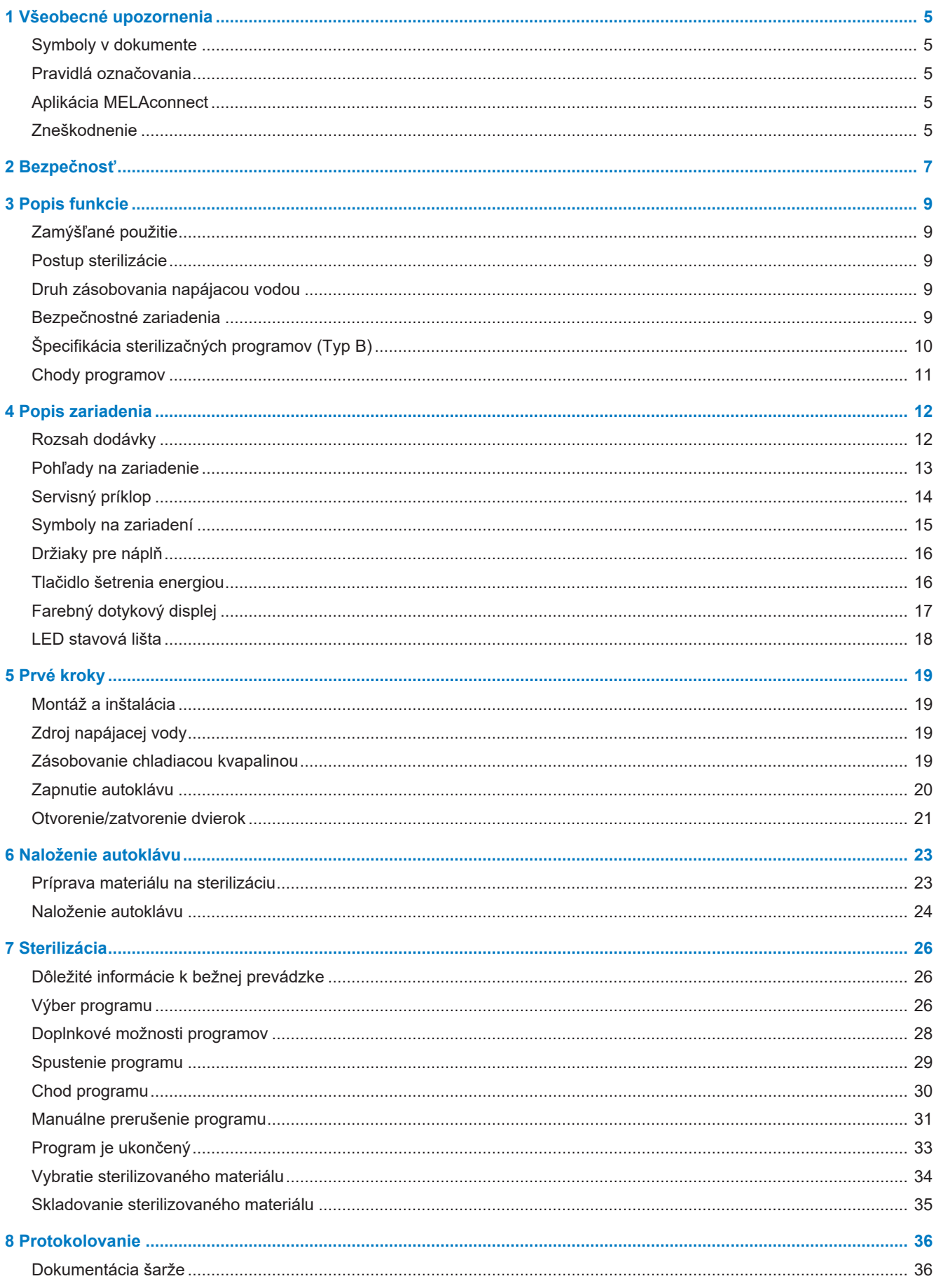

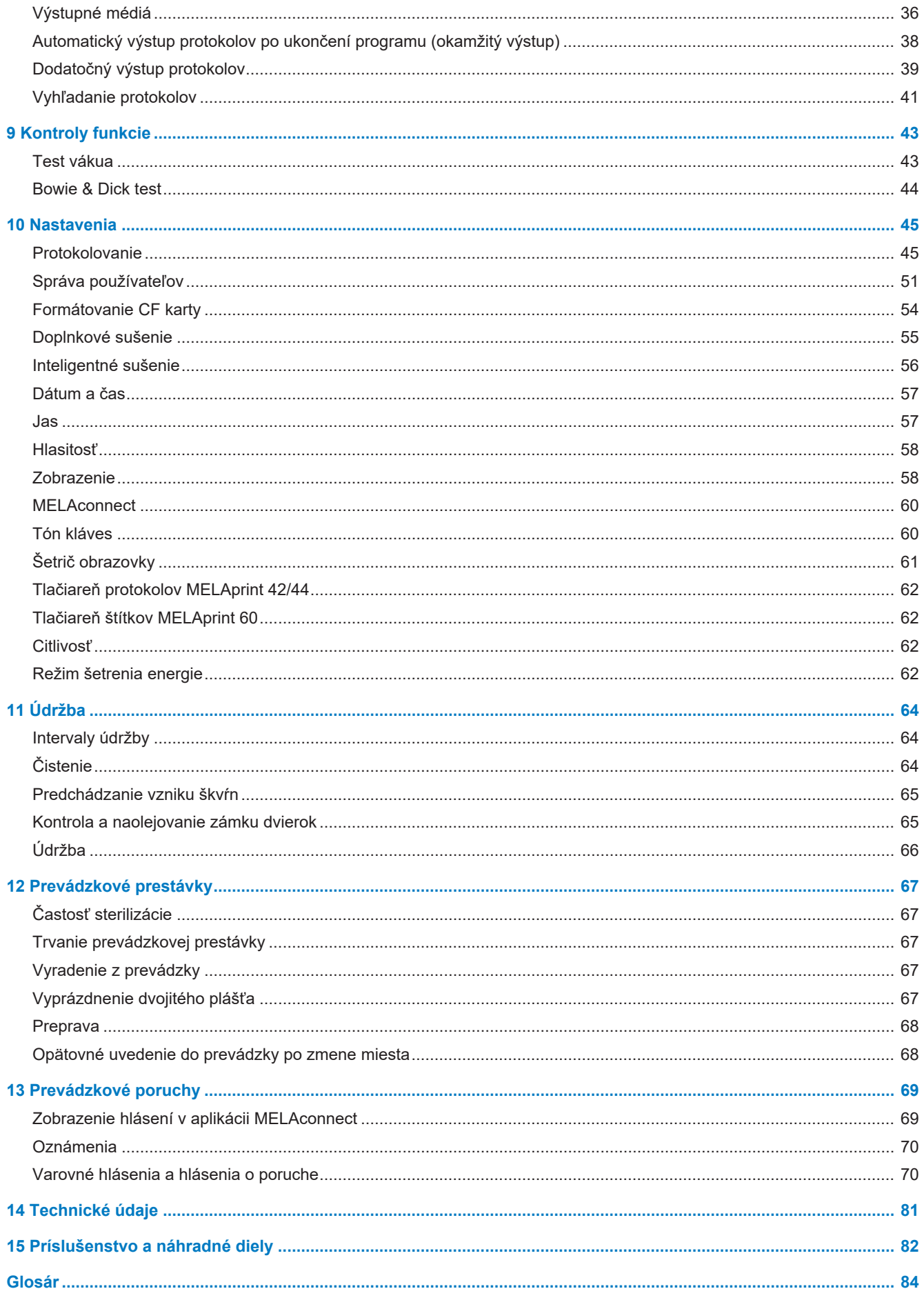

## <span id="page-4-0"></span>**1 Všeobecné upozornenia**

Pred uvedením zariadenia do prevádzky si prečítajte túto používateľskú príručku. Príručka obsahuje dôležité bezpečnostné pokyny. Zabezpečte, aby ste vždy mali prístup k digitálnej alebo tlačenej verzii používateľskej príručky.

Ak už nie je príručka čitateľná, je poškodená alebo sa stratila, môžete si nový exemplár stiahnuť v sťahovacom centre spoločnosti MELAG na adrese [www.melag.com](https://www.melag.com).

## <span id="page-4-1"></span>**Symboly v dokumente**

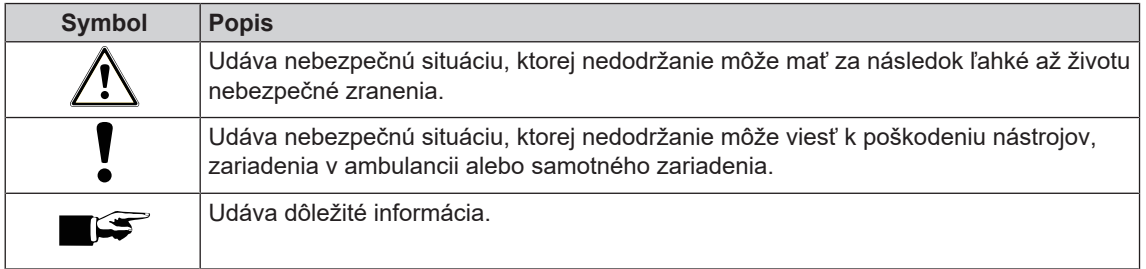

## <span id="page-4-2"></span>**Pravidlá označovania**

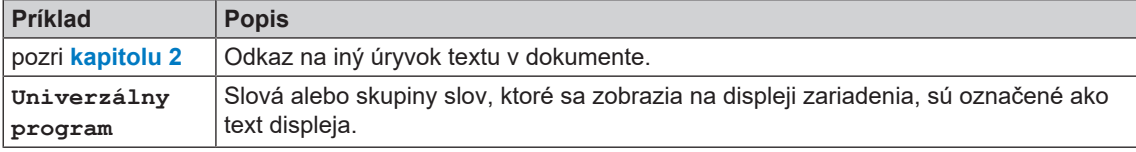

## <span id="page-4-3"></span>**Aplikácia MELAconnect**

Pomocou aplikácia MELAconnect si môžete odkiaľkoľvek pozrieť stav zariadenia a pokrok programu zariadení MELAG prepojených vo vašej sieti v ambulancii.

Aplikácia MELAconnect ponúka tieto funkcie:

- zobrazenie stavu zariadenia a pokroku programu,
- prístup k používateľským príručkám a video materiálom pre používanie zariadenia,
- identifikovanie porúch a okamžité riešenia, ako aj prijímanie pomoci,
- rýchle a bezpapierové zdokumentovanie rutinných kontrol zváračiek fólií MELAG,
- kontaktovanie servisného technika (kontaktné informácie je potrebné vložiť manuálne).

Popis vytvorenia spojenie aplikácie MELAconnect s vaším zariadením MELA nájdete v časti [MELAconnect](#page-59-0) [[}](#page-59-0) [Strana 60\].](#page-59-0)

## <span id="page-4-4"></span>**Zneškodnenie**

Zariadenia spoločnosti MELAG sa vyznačujú tou najvyššou kvalitou a dlhou životnosťou. Ak chcete po mnohých rokoch zastaviť prevádzku zariadenia MELAG, môže spoločnosť MELAG toto zariadenie správne zneškodniť v Berlíne. Ak máte o takúto službu záujem, kontaktujte svojho odborného predajcu.

Nepoužívané príslušenstvo a spotrebný materiál zneškodnite odborne. Dodržiavajte aj platné predpisy pre zneškodnenie týkajúce sa možných kontaminovaných odpadov.

Obal chránia zariadenie pred poškodením počas prepravy. Obalové materiály sú zvolené na základe ekologických a hľadísk a hľadísk odpadového hospodárstva, a preto sú recyklovateľné. Vrátenie obalu do cyklu materiálov znižuje produkciu odpadov a šetrí suroviny.

Už viac nepoužívané náhradné diely, ako napr. tesnenia odborne zlikvidujte.

Spoločnosť MELAG upozorňuje prevádzkovateľa na to, že je zodpovedný za vymazanie osobných údajov na likvidovanom zariadení.

Spoločnosť MELAG upozorňuje prevádzkovateľa na to, že za určitých okolností (napr. v Nemecku podľa zákona o elektrických a elektronických zariadeniach) je zo zákona povinný pred zneškodnením zariadenia vybrať z neho bez poškodenia staré batérie a akumulátory, pokiaľ sú v zariadení uzatvorené.

## <span id="page-6-0"></span>**2 Bezpečnosť**

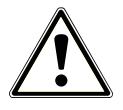

Pri prevádzke zriadenia dodržiavajte tieto bezpečnostné pokyny a pokyny uvedené v jednotlivých kapitolách. Zariadenie používajte len na účel uvedený v tomto návode. Nedodržanie bezpečnostných upozornení môže viesť k zraneniu osôb a/alebo k poškodeniu zariadenia.

#### **Kvalifikovaný personál**

- n Vyššie spomenutú prípravu nástrojov, ako aj sterilizáciu pomocou tohto autoklávu, môže vykonávať len [odborne školený personál](#page-84-0).
- n Prevádzkovateľ musí zabezpečiť, aby používatelia absolvovali školenie o obsluhe a bezpečnej manipulácii so zariadením.
- Prevádzkovateľ musí zabezpečiť, aby používatelia pravidelne absolvovali školenie o obsluhe a bezpečnej manipulácii so zariadením.

#### **Montáž, inštalácia, uvedenie do prevádzky**

- n Po vybalení skontrolujte, či sa zariadenie počas prepravy nepoškodilo.
- Zariadenie smú montovať, inštalovať a uviesť do prevádzky len osoby, ktoré na to oprávni spoločnosť MELAG.
- n Elektrickú prípojku a prípojky pre privádzanú a odpadovú vodu môže zriadiť len odborný pracovník.
- Pri použití voliteľného elektronického hlásiča úniku vody (zastavenie vody) sa minimalizuje riziko poškodenia vodou.
- Zariadenie nie je vhodná na prevádzku v oblastiach s rizikom výbuchu.
- Zariadenie nainštalujte a prevádzkujte v prostredí bez rizika vzniku mrazu.
- Zariadenie je určené na použitie mimo blízkosti pacienta. Minimálna vzdialenosť od miesta úpravy musí byť v polomere minimálne 1,5 m.
- Dokumentačné médiá (počítač, čítačka kariet CF atď.) musia byť umiestnené tak, aby neprichádzali do kontaktu s tekutinami.
- **n** Pri prvom uvedení do prevádzky dodržte všetky pokyny popísané v technickej príručke [Technical Manual].

#### **Prívodný kábel a elektrická zástrčka**

- Pripojte iba v dodávke obsiahnutý sieťový kábel k zariadeniu.
- Sieťový kábel sa nesmie nahrádzať nedostatočne zmeraným káblom.
- Dodržiavajte zákonné predpisy a podmienky pripojenia miestnej spoločnosti zabezpečujúcej dodávky elektriny.
- Zariadenie nikdy nepoužívajte, ak je prívodný kábel alebo elektrická zástrčka poškodená.
- Prívodný kábel a elektrickú zástrčku môže vymeniť len [oprávnený technik](#page-83-1).
- Prívodný kábel ani elektrickú zástrčku nikdy nepoškodzujte ani nemeňte.
- n Ak chcete zástrčku vytiahnuť zo zásuvky, neťahajte za kábel. Vždy uchopte priamo elektrickú zástrčku.
- Dbajte na to, aby sa prívodný kábel nepriškripol.
- Prívodný kábel neveďte popri zdroji tepla.
- Prívodný kábel nikdy neupevňujte pomocou špicatých predmetov.

#### **Pružinový poistný ventil**

n Pružinový poistný ventil sa musí voľne pohybovať a nesmie byť napríklad prelepený páskou alebo zablokovaný. Zariadenie postavte tak, aby bola zaručená správna funkcia pružinového poistného ventilu.

#### **Príprava a sterilizácia**

- n Pri príprave a sterilizácii textílií a nástrojov postupujte podľa návodu výrobcu textílie a nástrojov.
- n Pri príprave a sterilizácie textílií a nástrojov dodržiavajte relevantné normy a smernice (v Nemecku napr. [RKI](#page-84-1) a [DGSV\)](#page-83-2).
- Používajte len baliace materiály a systémy, ktoré sú podľa údajov výrobcu vhodné na sterilizáciu parou.

#### **Prerušenie programu**

- n Nezabudnite, že pri otvorení dvierok po prerušení programu môže v závislosti od momentu jeho prerušenia uniknúť zo sterilizačnej komory horúca vodná para.
- n V závislosti od momentu prerušenia programu nemusí byť naložený materiál sterilný. Dodržiavajte pokyny uvedené na displeji zariadenia. Sterilizujte prípadne príslušný [materiál na sterilizáciu](#page-84-2) po opätovnom zabalení ešte raz.

#### **Vyloženie sterilizovaného materiálu**

- Dvierka nikdy neotvárajte silou.
- n Na vyberanie podnosov použite zdvíhač podnosov. Nikdy sa nechránenými rukami nedotýkajte sterilizovaného materiálu, kotla, držiaka alebo vnútornej strany dvierok. Tieto časti sú horúce.
- Pri vybratí z autoklávu skontrolujte, či nie je obal sterilizovaného materiálu poškodený. Ak je obal poškodený, naložený materiál znova zabaľte a ešte raz ho sterilizujte.

#### **Skladovanie a preprava**

- Zariadenie skladujte a prepravujte tak, aby nebol vystavený mrazu.
- Autokláv noste vždy vo dvojici.
- Na prenášanie autoklávu používajte vhodné nosné popruhy.

#### **Údržba**

- Údržbu nechajte vykonať len [autorizovanými technikmi](#page-83-1).
- Dodržiavajte predpísané intervaly údržby.
- Pri výmene náhradných dielov sa môžu používať len originálne náhradné diely od spoločnosti MELAG.

#### **Oprava**

n Nikdy neotvárajte kryt zariadenia. Nesprávne otvorenie a oprava môžu poškodiť elektrickú bezpečnosť a predstavovať nebezpečenstvo pre používateľa. Zariadenie smie otvoriť len [autorizovaný technik,](#page-83-1) [elektrikár.](#page-83-3)

#### **Prevádzkové poruchy**

- n Ak sa počas prevádzky zariadenia vyskytnú opakované prevádzkové poruchy, zariadenie prestaňte používať a informujte svojho predajcu.
- Zariadenie smie opraviť len [autorizovaný technik.](#page-83-1)

#### **Ohlasovacia povinnosť pri závažných udalostiach v Európskom hospodárskom priestore**

n Majte na pamäti, že v prípade zdravotníckej pomôcky je potrebné výrobcovi (MELAG) a príslušným úradom členského štátu, v ktorom používateľ a/alebo pacient sídli, nahlásiť všetky závažné udalosti súvisiace s pomôckou (napr. smrť alebo závažné zhoršenie zdravotného stavu pacienta).

## <span id="page-8-0"></span>**3 Popis funkcie**

## <span id="page-8-1"></span>**Zamýšľané použitie**

Autokláv je určený na použitie v medicínskej oblasti, napr. vo všeobecných lekárskych a stomatologických ambulanciách. Podľa [EN 13060](#page-83-4) sa u tohto autoklávu jedná o parný sterilizátor s cyklami triedy B. Ako univerzálny autokláv je určený na náročné sterilizačné úlohy. Takto môžete napr. sterilizovať väčšie množstvá nástrojov s úzkym priemerom a pohonových inštrumentov - zabalených alebo nezabalených nástrojov - a textílií.

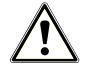

#### **VAROVANIE**

**Pri sterilizácii kvapalín môže dôjsť k [utajenému varu.](#page-85-0) Následkom môžu byť spáleniny alebo poškodenie zariadenia.**

■ Pomocou tohto zariadenia nesterilizujte žiadne kvapaliny. Nie je určený na sterilizáciu kvapalín.

## <span id="page-8-2"></span>**Postup sterilizácie**

Autokláv sterilizuje na základe [frakcionovaného vákuového procesu](#page-83-5). Ten zabezpečí úplné a efektívne zmáčania, prípadne preniknutie nasýtenej pary sterilizovaným materiálom.

Pomocou tohto postupu je možné sterilizovať všetky materiály používané v lekárskej praxi.

Na vytvorenie sterilizačnej pary používa autokláv takzvanú technológiu dvojitého plášťa, to znamená, že autokláv disponuje samostatných generátorom pary, ktorý je skombinovaný s dvojstennou sterilizačnou komorou. V nej je po zahriatí permanentne dostupná para. Steny sterilizačnej komory majú definovanú teplotu a sterilizačná komora je chránená pred prehriatím. Tento mimoriadne účinný proces pomáha pri rýchlej [evakuácii](#page-83-6) vzduchu zo sterilizačnej komory, zo sterilizačných obalov a z dutín nástrojov. Takto je možné v krátkom čase za sebou sterilizovať veľké množstvá nástrojov alebo textílií a dosiahnuť pri tom veľmi dobré výsledky schnutia.

## <span id="page-8-3"></span>**Druh zásobovania napájacou vodou**

Autokláv pracuje s jednocestným systémom [napájacej vody](#page-84-3). Na každý proces sterilizácie používa čistú napájaciu vodu vo forme demineralizovanej alebo destilovanej vody. Kvalita napájacej vody sa permanentne monitoruje pomocou integrovaného [merania vodivosti](#page-85-1). Takto je možné pri dôkladnej príprave nástrojov predísť vzniku fľakov na nástrojoch a nečistôt v autokláve.

## <span id="page-8-4"></span>**Bezpečnostné zariadenia**

#### *Interné monitorovanie procesu*

V elektronike autoklávu je integrovaný [systém hodnotenia procesu.](#page-84-4) Ten počas programu porovnáva parametre procesu, ako napríklad teplotu, čas a tlak. Monitoruje parametre s ohľadom na ich hraničné hodnoty pri aktivovaní a regulácii a zabezpečuje bezpečnú a úspešnú sterilizáciu. Monitorovací systém kontroluje funkčnosť komponentov autoklávu a ich súhru. Ak jeden alebo viac parametrov prekročí stanovenú hraničnú hodnotu, vyšle autokláv výstražné upozornenie alebo hlásenia o poruche a v prípade potreby program preruší. Po každom prerušení programu postupujte podľa upozornení na displeji.

Autokláv pracuje okrem toho s elektronickým riadením parametrov. Tým optimalizuje celkový čas prevádzky programu v závislosti od naloženého materiálu.

#### *Mechanizmus dvierok*

Autokláv vždy skontrolujte tlak a teplotu v sterilizačnej komore a pri pretlaku nedovolí dvierka otvoriť. Motorom poháňaný automatický zámok dvierok otvorí dvierka pomaly otočením vretena zámku a počas otvorenia ich pridrží. V prípade rozdielov tlaku by došlo do úplného otvorenia dvierok k vyrovnaniu tlakov.

#### *Množstvo a kvalita napájacej vody*

<span id="page-9-0"></span>Množstvo a kvalita [napájacej vody](#page-84-3) sa skontrolujte pred každým spustením programu.

## **Špecifikácia sterilizačných programov (Typ B)**

Výsledky tejto tabuľky ukazujú, ktorým testom bol podrobený autokláv. Označené polia ukazujú zhodu so všetkými uplatniteľnými časťami normy [EN 13060.](#page-83-4)

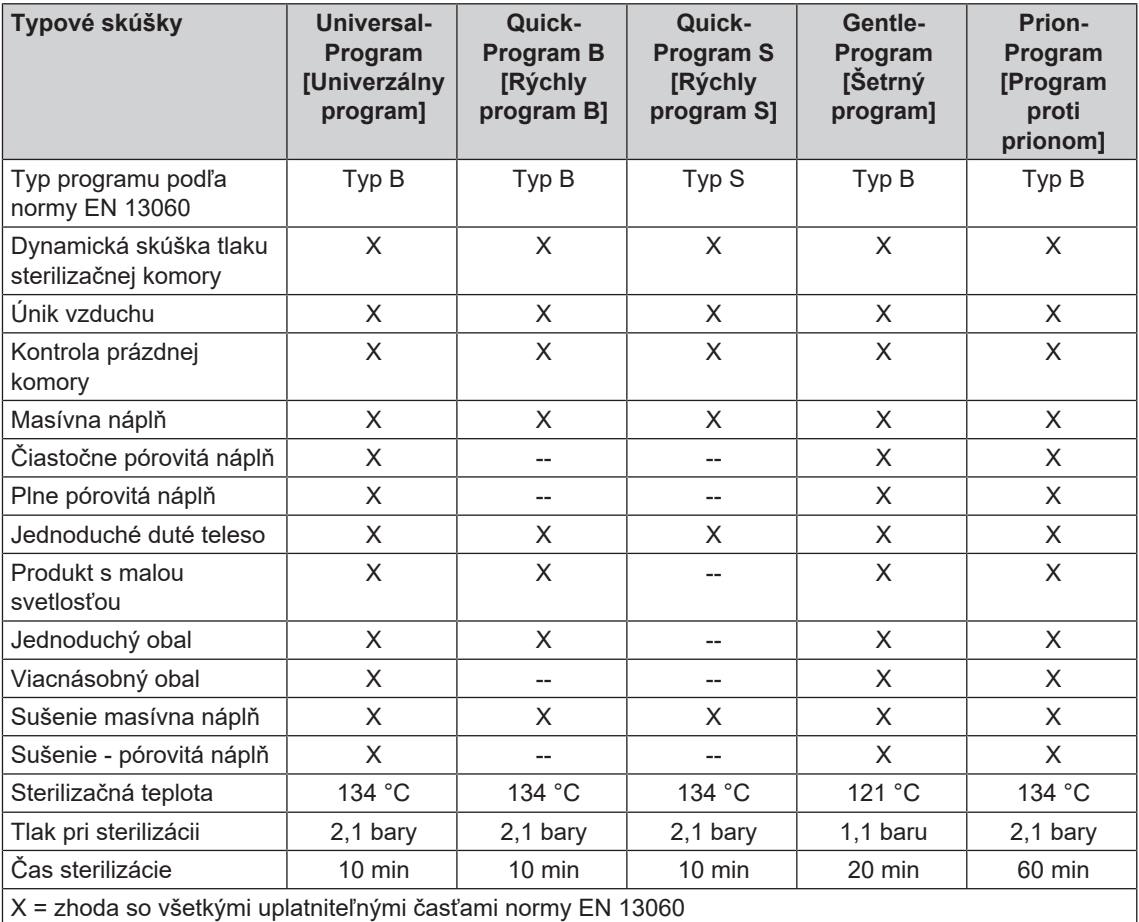

## <span id="page-10-0"></span>**Chody programov**

Program prebieha v troch hlavných fázach: odvzušňovacia a zahrievacia fáza, sterilizačná fáza a fáza sušenia. Po spustení programu môžete priebeh programu sledovať na displeji. Na ňom sa zobrazuje teplota a tlak komory, ako aj čas do ukončenia sterilizačnej alebo sušiacej fázy.

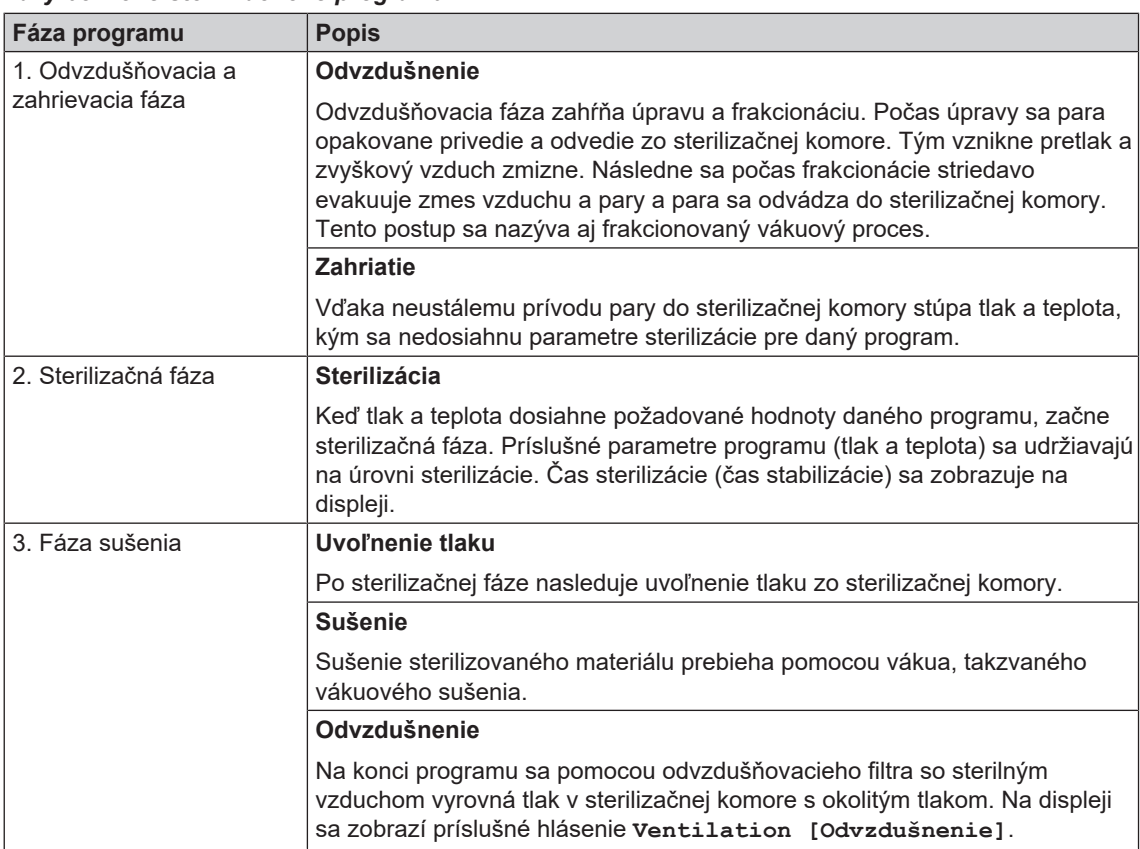

#### *Fázy bežného sterilizačného programu*

#### *Fázy programu testu vákua*

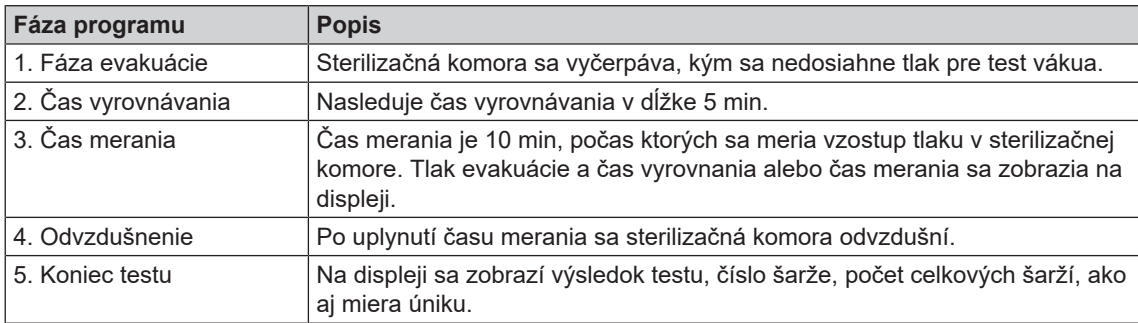

## <span id="page-11-0"></span>**4 Popis zariadenia**

## <span id="page-11-1"></span>**Rozsah dodávky**

Pred montážou a pripojením zariadenia skontrolujte rozsah dodávky.

#### *Štandardný rozsah dodávky*

- Vacuklav 40 B+ alebo Vacuklav 44 B+
- Používateľská príručka
- Používateľská príručka Príslušenstvo pre malé autoklávy
- Protokol o výrobnej skúške vrátane vyhlásenia o zhode
- Záručný list
- Technical Manual [Technická príručka]
- Record of installation and setup [Inštalačný a montážny protokol]
- Zdvíhač podnosu
- Sieťový kábel
- 4x krycia čiapočka na vybratia pre držiaky v bočnej stene
- Prívodná hadica, 2,5 m
- Odtoková hadica, 2 m
- Inbusový kľúč na núdzové otvorenie dvierok
- Priechodka
- Prípojka[napájacej vody](#page-84-3)
- Dvojkomorový sifón
- Olej pre puzdro zámku dvierok
- Skúšobný kaliber TR16 na matice zámku dvierok

## <span id="page-12-0"></span>**Pohľady na zariadenie**

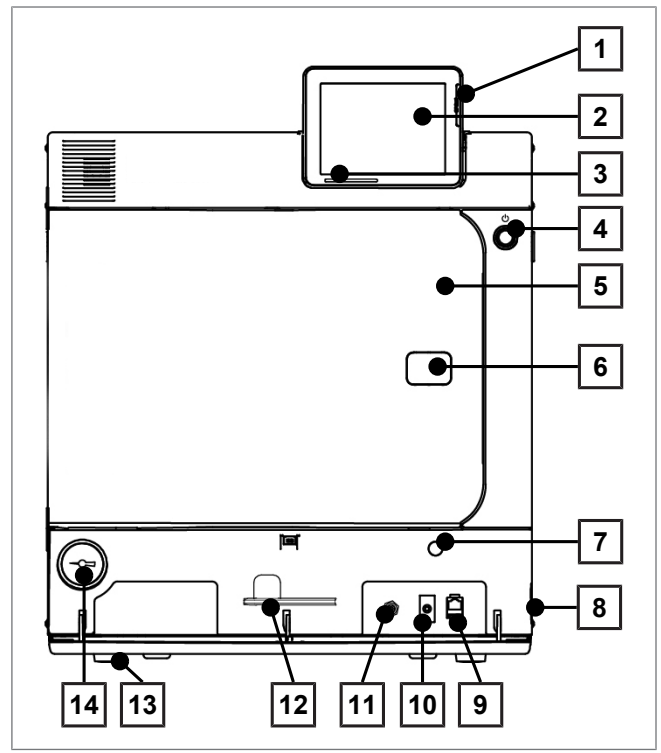

zobrazenie 1: Pohľad spredu

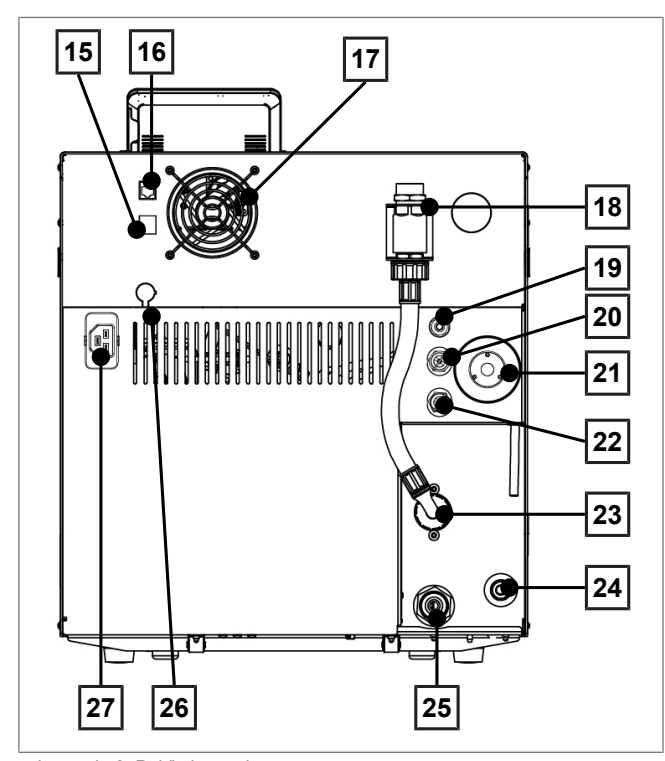

zobrazenie 2: Pohľad zozadu

- Slot na CF kartu
- Farebný dotykový displej
- LED stavová lišta
- Tlačidlo šetrenia energiou
- Dvierka (otvárajú sa vyklopením doľava)
- Otvor na núdzové otvorenie dvierok\*)
- Otvor na núdzové pretočenie vákuového čerpadla
- Sieťový vypínač (zakrytý, prístupný zboku)
- Eternetové pripojenie
- Tlačidlo spätného nastavenia ochranného spínača motora
- Tlačidlo spätného nastavenia ochrany proti prehriatiu
- Inbusový kľúč, 5 mm, na núdzové otvorenie dvierok
- Predná noha zariadenia (prestaviteľná)
- Manometer na zobrazenie tlaku v dvojplášťovom generátore pary \* ) Zadný kryt
- Eternetové pripojenie
- Eternetové pripojenie, voliteľné (možné dodať dodatočne)
- Ventilátor
- Bezpečnostná kombinácia podľa normy EN 1717
- Tryska a ventil ochrany pred kavitáciou
- Pružinový poistný ventil komory
- Sterilný filter
- Pružinový poistný ventil dvojitého plášťa
- Prítok chladiacej kvapaliny (3/4" vonkajší závit)
- Prítok napájacej vody pre externý zásobník alebo zariadenie na úpravu vody (napr. MELAdem)
- Odtok chladiacej kvapaliny (3/4" vonkajší závit)
- Voliteľné pripojenie flex displeja
- Pripojenie pre sieťový kábel

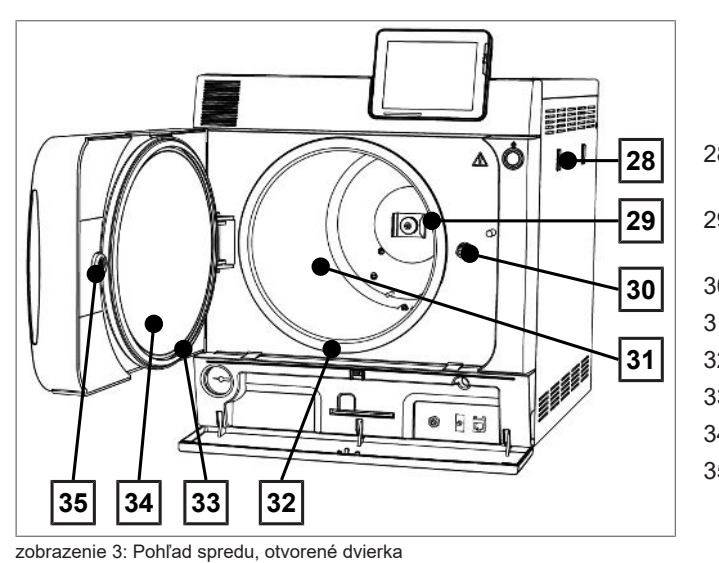

- 28 Držiak pre zariadenie na úpravu vody MELAdem
- 29 Pružinová svorka na upevnenie držiakov "Plus"
- 30 Vreteno zámku dvierok
- 31 Sterilizačná komora
- 32 Tesniaca plocha komory
- 33 Tesnenie dvierok
- 34 Prítlačný kotúč dvierok
- 35 Závitové puzdro

## <span id="page-13-0"></span>**Servisný príklop**

Zatlačením na vyhĺbenie sa servisný príklop otvorí. Zaklapnutím a zatlačením na vyhĺbenie sa servisný príklop znovu zatvorí.

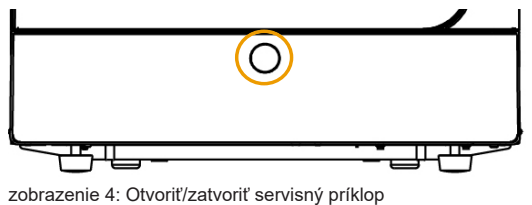

## <span id="page-14-0"></span>**Symboly na zariadení**

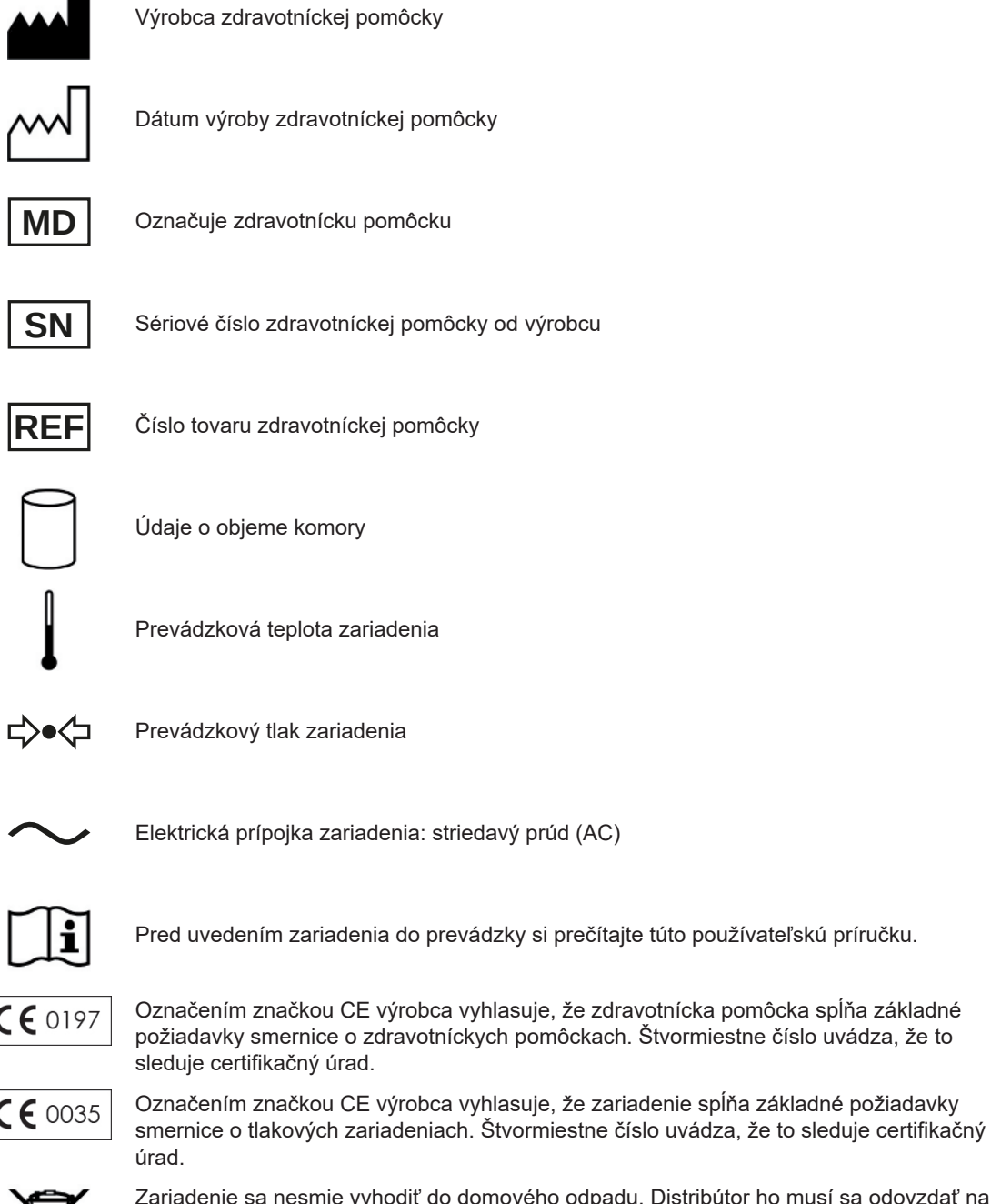

Zariadenie sa nesmie vyhodiť do domového odpadu. Distribútor ho musí sa odovzdať na správnu a odbornú likvidáciu.

Zariadenia spoločnosti MELAG sa vyznačujú tou najvyššou kvalitou a dlhou životnosťou. Ak chcete po mnohých rokoch zastaviť prevádzku zariadenia MELAG, môže spoločnosť MELAG toto zariadenie správne zneškodniť v Berlíne. Ak máte o takúto službu záujem, kontaktujte svojho odborného predajcu.

#### *Symboly na sieťovom vypínači*

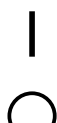

Zapnutie zariadenia

Vypnutie zariadenia

## <span id="page-15-0"></span>**Držiaky pre náplň**

Podrobné poznámky k rôznym držiakom, ich kombinovateľnosti s rôznymi nosičmi náplne a ich použití nájdete v dokumente "Používateľská príručka Príslušenstvo pre malé autoklávy".

Na zadnej stene sterilizačnej komory je umiestnená pružinová svorka na upevnenie držiakov. Keď používate držiak "Plus", zasuňte držiak dnu do sterilizačnej komory až po doraz, kým držiak zaklapne do pružinovej svorky.

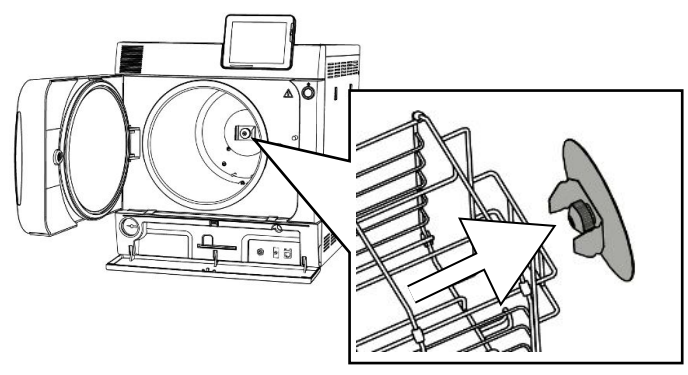

## <span id="page-15-1"></span>**Tlačidlo šetrenia energiou**

Stlačením tlačidla šetrenia energiou aktivujete jedným stlačením režim šetrenia energiou a displej sa vypne. Dvojitý plášť sa potom až do budúceho spustenia programu už nebude vyhrievať. Toto zodpovedá Čase čakania 2, pozri tiež [Režim šetrenia energie](#page-61-3) [[}](#page-61-3) [Strana 62\].](#page-61-3)

Opätovným stlačením tlačidla šetrenia energiou sa displej znovu zapne.

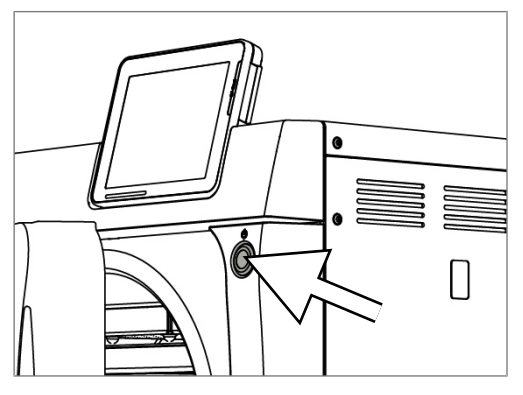

#### **POZNÁMKA**

**Režim šetrenia energie nie je možné aktivovať počas spusteného programu.**

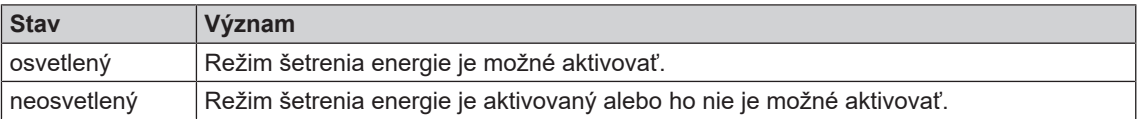

## <span id="page-16-0"></span>**Farebný dotykový displej**

Ovládací panel pozostáva z farebného 5-palcového dotykového displeja.

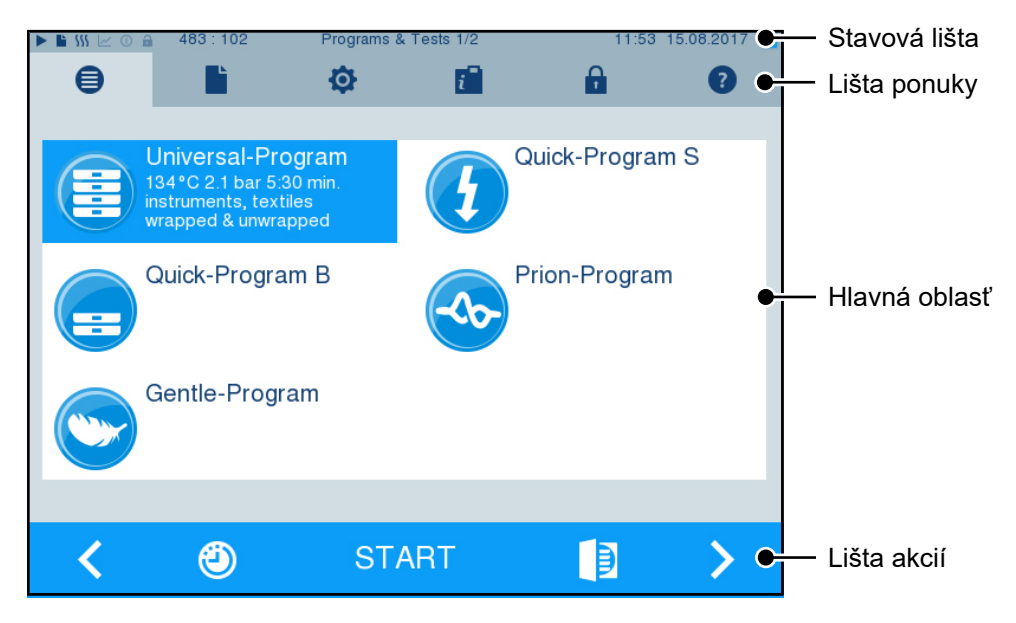

![](_page_16_Picture_163.jpeg)

![](_page_17_Picture_119.jpeg)

## <span id="page-17-0"></span>**LED stavová lišta**

Stavová lišta, ktorá sa nachádza na dolnom okraji displeja, farebne odkazuje na rôzne situácie.

![](_page_17_Picture_120.jpeg)

## <span id="page-18-0"></span>**5 Prvé kroky**

## <span id="page-18-1"></span>**Montáž a inštalácia**

![](_page_18_Picture_4.jpeg)

**Pri montáži a inštalácii vždy postupujte podľa technickej príručky [Technical Manual]. V nej sú detailne popísané všetky predpoklady miesta montáže.**

#### *Inštalačný a montážny protokol*

Ako dôkaz o správnej montáži, inštalácii a prvom uvedení do prevádzky, ako aj dôkaz vášho nároku na záruku, je potrebné vyplniť protokol o montáži zodpovedného odborného predajcu a kópiu zaslať spoločnosti MELAG.

## <span id="page-18-2"></span>**Zdroj napájacej vody**

Na sterilizáciu parou je potrebné použiť [destilovanú](#page-83-10) alebo [demineralizovanú](#page-83-11) vodu, takzvanú [napájaciu vo](#page-84-3)[du.](#page-84-3) Norma [EN 13060](#page-83-4) uvádza v prílohe C smerné hodnoty, ktoré sa majú dodržiavať.

Na prvé naplnenie systému generujúceho paru potrebuje autokláv cca. tri litre napájacej vody.

Zásobovanie [napájacou vodou](#page-84-3) sa uskutočňuje buď cez externý zásobník, ktorý sa musí z času na čas doplniť vodou zodpovedajúcej kvality, alebo cez zariadenie na úpravu vody (napr. MELAdem 40/ MELAdem 47).

### **Použitie externého zásobníka**

Zásobník má kapacitu 11,5 l. Toto množstvo [napájacej vody](#page-84-3) postačuje až na 25 sterilizácií. Naplňte zásobník napájacou vodou. Stav vody v zásobníku nesmie počas prevádzky klesnúť pod značku MIN. Preto pred každým štartom programu skontrolujte stav vody v zásobníku.

## **OZNÁMENIE**

**Nebezpečenstvo tvorby rias**

■ V žiadnom prípade nevystavujte zásobník slnečnému svetlu, aby ste zabránili tvorbe rias.

### **Použitie zariadenia na úpravu vody**

Zariadenie na úpravu vody je pripojené k sieti pitnej vody. Týmto odpadá naplnenie zásobníka. Výber príslušného zariadenia sa riadi podľa množstva sterilizácii denne a podľa náplne. Každý autokláv spoločnosti MELAG je možné doplniť o zariadenie na úpravu vody.

![](_page_18_Picture_19.jpeg)

ſ

### **POZNÁMKA**

**Ak chcete používať systémy na úpravu vody od iných výrobcov, najprv sa poraďte so spoločnosťou MELAG.**

## <span id="page-18-3"></span>**Zásobovanie chladiacou kvapalinou**

Vákuové čerpadlo autoklávu a zariadenie na úpravu vody potrebujú pre svoju prevádzku vodu z vodovodu. Pripojenie autoklávu k vodovodnej prípojke je porovnateľné s pripojením práčky v domácnosti. Podrobné informácie o pripojení k vodovodnej prípojke nájdete v Technickej príručke [Technical Manual].

Použitá voda sa odstráni cez odtok na mieste inštalácie.

## <span id="page-19-0"></span>**Zapnutie autoklávu**

#### **Video návod**

Za týmto účelom pozri tiež "Operation" [Obsluha].

Musia byť splnené alebo dostupné tieto podmienky:

- ü*Autokláv je pripojený do elektrickej siete.*
- ü *Je zabezpečený zdroj napájacej vody. Na prvé naplnenie systému generujúceho paru potrebuje autokláv cca. tri litre napájacej vody.*
- **1.** Autokláv zapnite pomocou sieťovej zástrčky.

![](_page_19_Picture_9.jpeg)

**2.** Keď sa zobrazí uvítacia obrazovka, stlačte CONTINUE [ĎALEJ]. Na displeji sa zobrazí hlavná ponuka.

![](_page_19_Picture_11.jpeg)

Hneď po zapnutí sa skontrolujte hladina napájacej vody a vopred sa predhreje.

Po zapnutí zariadenia je potrebná [doba ohrevu](#page-83-12) cca. 9-13 min v závislosti od typu zariadenia. Táto doba je potrebná na predhriatie dvojplášťového generátora pary.

![](_page_19_Picture_14.jpeg)

## <span id="page-20-0"></span>**Otvorenie/zatvorenie dvierok**

Autokláv disponuje motorom poháňaným blokovaním dvierok so závitovým vretenom. Zadávanie pomocou displeja autoklávu je možné len pri zatvorených dvierkach.

#### **Otvorenie dvierok**

Dvierka sa otvoria stlačením symbolu dvierok **na objaval pozri pozri na displeji**.

![](_page_20_Picture_6.jpeg)

Pri otváraní dvierok dbajte na tieto pokyny, aby ste zaistili bezproblémovú funkciu mechanizmu zámku dvierok:

- $\blacktriangleright$  Dvierka nikdy neotvárajte použitím sily.
- $\blacktriangleright$  Dvierka nevyťahujte. Dvierka sa otvoria automaticky.
- u Nezaťažujte dvierka, napr. podopieraním.

![](_page_20_Picture_11.jpeg)

#### **POZNÁMKA**

**Dvierka nechávajte otvorené len pri nakladaní a vyberaní náplne do a z autoklávu. Ak sú dvierka zatvorené, šetríte energiu.**

#### **Zatvorenie dvierok**

Na zatvorenie dvierok ich pevne zatlačte, kým automatický zámok nezapadne. Po zatvorení dvierok sa na displeji znova zobrazí ponuka programov. Po spustení programu sa dvierka tlakotesne uzavrú.

![](_page_20_Picture_16.jpeg)

Pri otváraní dvierok dbajte na nasledujúce poznámky, aby ste zaistili bezproblémovú funkciu mechanizmu zámku dvierok:

- **Dvierka v žiadnom prípade nezabuchujte švihnutím.**
- Zatlačte ich pevne na kryt.
- ▶ Dvierka podržte na minimálne tri sekundy pritlačené, kým zámok dvierok nezapadne.

### **Manuálne núdzové otvorenie dvierok**

## **UPOZORNENIE**

**Nebezpečenstvo obarenia horúcou vodnou parou!**

**Pri otvorení dvierok môže zo sterilizačnej komory uniknúť horúca para, napr. ak sa otvoria bezprostredne po ukončení programu. Následkom môžu byť popáleniny.**

- Ak vodná para unikne po vypnutí zo zadnej strany zariadenia, počkajte, kým nie je proces ukončený. Pred otvorením dvierok počkajte ďalších 5 min.
- Postavte sa zboku dvierok a držte si dostatočný odstup.
- Pre vybratím naloženého materiálu nechajte sterilizačnú komoru vychladnúť.

Ak chcete dvierka otvoriť v núdzovom prípade, napr. pri výpadku prúdu, môžu sa otvoriť manuálne takto:

- **1.** Ak je autokláv ešte zapnutý, vypnite ho sieťovým spínačom (pol. a).
- **2.** Odstráňte kryciu čiapočku núdzového otvárania dvierok (pol. b) tak, že ju napr. vypáčite úzkym plochým skrutkovačom.

![](_page_21_Figure_12.jpeg)

**3.** Zastrčte do otvoru v dodávke obsiahnutý inbusový kľúč (5 mm). Inbusový kľúč je možné uschovávať v na to špeciálnom vytvorenom držiaku za servisným príklopom.

![](_page_21_Picture_14.jpeg)

**4.** Na otvorenie dvierok otočte inbusovým kľúčom v smere hodinových ručičiek.

## **OZNÁMENIE**

**Dvierka neotvárajte, kým je v nich inbusový kľúč zastrčený, pretože sa inak môže zlomiť plastové obloženie!**

- **5.** Inbusový kľúč vyberte.
- **6.** Otvorte dvierka a znovu nasaďte kryciu čiapočku.

## <span id="page-22-0"></span>**6 Naloženie autoklávu**

## <span id="page-22-1"></span>**Príprava materiálu na sterilizáciu**

Sterilizácii vždy predchádza správne čistenie a dezinfekcia. Len tak je následne možné zabezpečiť sterilizáciu [naloženého materiálu](#page-84-12). Veľký význam majú použité materiály, čistiace prostriedky a proces prípravy.

### **Príprava nástrojov**

Nezabalený sterilizovaný materiál stráca pri kontakte s okolitým vzduchom svoju sterilnosť. Zabezpečte sterilné uskladnenie svojich nástrojov, pred sterilizáciou ich zabaľte do vhodného obalu.

Pri príprave použitých a nových nástrojov dbajte na nasledovné:

- u Pri príprave a sterilizácie dodržiavajte pokyny výrobcu nástrojov na prípravu a sterilizáciu a dodržiavajte relevantné normy a smernice (v Nemecku napr. [RKI,](#page-84-1) [DGSV](#page-83-2) a [predpis nemeckého](#page-84-13) [zákonného úrazového poistenia 1](#page-84-13)).
- Nástroje mimoriadne dôkladne vyčistite, napr. pomocou ultrazvukového prístroja alebo čistiacich a dezinfekčných zariadení.
- Nástroje na konci dezinfekcie a čistenia opláchnite čo najviac demineralizovanou alebo destilovanou vodou a potom ich dôkladne utrite suchou textíliou nepúšťajúcou vlákna.
- **Používajte len ošetrovacie prostriedky, ktoré sú vhodné na sterilizáciu parou. Informujte sa u výrobcu** ošetrovacieho prostriedku. Nepoužívajte žiadne vodoodpudivé ošetrovacie prostriedky alebo oleje nepriepustné pre paru.
- Pri použití ultrazvukových zariadení, ošetrovacích zariadení pre nadstavce a kolienkové nadstavce, ako aj čistiace a dezinfekčné zariadenia bezpodmienečne dodržiavajte pokyny na prípravu od výrobcu nástrojov.

### **OZNÁMENIE**

**Zvyšky dezinfekčných a čistiacich prostriedkov vedú ku korózii.**

**Výsledkom môže byť zvýšená potreba vody a zhoršenie funkcie autoklávu.**

### **Príprava textílií**

![](_page_22_Picture_17.jpeg)

#### **VAROVANIE**

**Nesprávna príprava textílií, napr. balíka bielizne, môže brániť preniknutiu pary alebo sa dosiahnu nedostatočné výsledky sušenia.**

**Textílie sa nemôžu sterilizovať.**

Pri príprave textílií a premiestňovaní textílií do sterilizačnej nádoby dodržte nasledovné body:

- Pri príprave a sterilizácie dodržiavajte relevantné normy a smernice (v Nemecku napr. [RKI](#page-84-1) a [DGSV](#page-83-2)) výrobcu textílie.
- Záhyby textílie musia byť navzájom paralelné.
- Textílie naskladajte čo najkolmejšie a nie príliš tesno do sterilizačnej nádoby, aby sa nevytvorili prietokové kanály.
- Ak sa balíky textílií spolu neudržia, zabaľte ich do sterilizačného papiera.
- Sterilizuite len suché textílie.
- Textílie nesmú prísť do priameho kontaktu so sterilizačnou komorou, inak nasajú [kondenzát.](#page-84-14)

## <span id="page-23-0"></span>**Naloženie autoklávu**

Sterilizácie bude účinná a sušenie dosiahne dobré výsledky len vtedy, ak je autokláv správne naložený. Pri nakladaní dodržiavajte tieto body:

Podnosy alebo kazety vkladajte do sterilizačnej nádoby len pomocou príslušného držiaka.

![](_page_23_Figure_5.jpeg)

**>** Používajte perforované podnosy, ako napr. podnosy od spoločnosti MELAG. Len tak môže [kondenzát](#page-84-14) odtiecť. Zatvorené podložky alebo korýtka na uchytenie [naloženého materiálu](#page-84-12) vedú k nesprávnym výsledkom sušenia.

![](_page_23_Picture_7.jpeg)

- u Použitie vkladacích podnosov z papiera môže viesť k zlým výsledkom sušenia.
- u Textílie a nástroje sterilizujte, pokiaľ možno, oddelene od seba v samostatných sterilizačných nádobách alebo sterilizačných obaloch. Tak dosiahnete lepšie výsledky sušenia.

#### *Obaly*

Používajte len obalové materiály a systémy [\(sterilné bariérové systémy](#page-84-15)), ktoré spĺňajú normu [EN ISO 11607-1](#page-83-13). Správne použitie vhodných obalov je dôležité pre úspešnú sterilizáciu. Môžete použiť viacnásobne použiteľné pevné obaly alebo mäkké obaly, napr. priehľadné sterilizačné obaly, papierové vrecko, sterilizačný papier, textílie alebo rúno.

#### **Video návod**

K tomu pozri tiež "Loading" [Vzor naplnenia].

## **Uzatvorená sterilizačná nádoba**

## **VAROVANIE**

**Nebezpečenstvo kontaminácie pri nedostatočnom preniknutí pary alebo nesprávnom sušení.**

- Používajte len vhodné sterilizačné nádoby.
- Pri ukladaní nesmie sterilizačná nádoba zakrývať perforáciu, aby mohol kondenzát odtekať.

Pri použití uzatvorených sterilizačných nádob dbajte na tieto body:

- Používajte sterilizačné nádoby z hliníka. Hliník dobre vedie a ukladá teplo a urýchľuje tým sušenie.
- Uzatvorené sterilizačné nádoby musia byť aspoň na jednej strane perforované alebo vybavené ventilmi. Sterilizačné nádoby od spoločnosti MELAG, napr. MELAstore Box, spĺňajú všetky požiadavky pre úspešnú sterilizáciu a sušenie.
- Ak je to možné, položte na seba len sterilizačné nádoby s rovnakou podstavou, pri ktorých môže kondenzát vytekať z boku stien.
- u Dbajte na to, aby ste pri ukladaní sterilizačných nádob nezakryli perforovanú časť.

### **Mäkké sterilizačné obaly**

[Mäkké sterilizačné obaly](#page-84-16) sa môžu sterilizovať v sterilizačných nádobách, ale aj na podnosoch. Pri použití mäkkých sterilizačných obalov, ako napr. MELAfol, dodržte tieto body:

- ▶ Mäkké sterilizačné obaly uložte vertikálne postojačky a v malých odstupoch od seba.
- Priehľadné sterilizačné obaly uložte, pokiaľ možno, na výšku a ak to možné nie je, papierovou stranou smerujúcou nadol.
- ▶ Položte niekoľko mäkkým sterilizačných obalov na seba naplocho na podnos alebo do nádoby.
- u Pri vkladaní do autoklávu dávajte pozor, aby strany fólie alebo papiera rôznych vreciek ležali oproti sebe.
- u Ak sa tesniaci šev počas sterilizácie roztrhne, je potenciálnym dôvodom príliš malý obal. Nástroja vložte do nového väčšieho obalu a sterilizujte ich ešte raz.
- ▶ Ak sa tesniaci šev počas sterilizácie roztrhne, predĺžte impulz tesnenia na zváračke alebo použite dvojitý šev.

### **Viacnásobný obal**

Autokláv pracuje s frakcionovaným vákuovým procesom. Ten umožňuje použitie [viacnásobných obalov](#page-85-3).

## **Zmiešané naloženie**

Pri sterilizácii [zmiešaného naloženého materiálu](#page-85-4) postupujte nasledovne:

- $\blacktriangleright$  textílie vždy smerom nahor
- sterilizačnú nádobu smerom nadol
- **D** nezabalené nástroje smerom nadol
- najťažší naložený materiál smerom nadol
- u priehľadné sterilizačné obaly a papierové obaly smerom nahor výnimka: v kombinácii s textíliami smerom nadol

![](_page_24_Figure_19.jpeg)

![](_page_24_Figure_20.jpeg)

a Obaly<br>b Ťažký

- Ťažký naložený materiál/nástroje
- c Textílie

## <span id="page-25-0"></span>**7 Sterilizácia**

## <span id="page-25-1"></span>**Dôležité informácie k bežnej prevádzke**

Dbajte preto aj na aktuálne odporúčania Inštitútu Roberta Kocha [\(RKI](#page-84-1)) a pokyny v norme [DIN 58946-7](#page-83-14).

#### **Video návod**

K tomu pozri tiež "Routine Checks" [Rutinné testovania].

![](_page_25_Picture_201.jpeg)

![](_page_25_Picture_202.jpeg)

*Odporúčanie výrobcu k rutinnej prevádzke autoklávov "typu B"1)*

![](_page_25_Picture_10.jpeg)

**Zdokumentujte výsledky skúšok.**

■ Použité testovacie prúžky indikátora nie je potrebné uschovávať.

## <span id="page-25-2"></span>**Výber programu**

#### **Video návod**

K tomu pozri tiež "Program selection" [Voľba programu].

![](_page_25_Picture_16.jpeg)

Sterilizačný program vyberte podľa toho, či a ako je [naložený materiál](#page-84-12) zabalený. Okrem toho musíte dodržať teplotnú stabilitu [naloženého materiálu](#page-84-12). Všetky sterilizačné a doplnkové programy sú zobrazené v ponuke **Programs & Tests [Programy a testy]**. V tejto tabuľke vidíte, ktorý program máte použiť pre daný [naložený materiál](#page-84-12) a ktoré doplnkové programy máte okrem toho k dispozícii.

1) podľa aktuálnych odporúčaní Inštitútu Roberta Kocha

![](_page_26_Picture_416.jpeg)

\* ) bez sušenia pri plnej náplni a v závislosti od náplne a podmienok nastavenia (ako napr. teplota chladiacej kvapaliny, ak je k dispozícii pevná prípojka vody, sieťové napätie)

\*\* ) Pri aktivovaní inteligentného sušenia sa fáza sušenia monitoruje automaticky a ukončí sa hneď, ako je naložený materiál suchý.

![](_page_26_Picture_417.jpeg)

9 kg balené) alebo iných konfigurácií náplne sa musí v každom jednom prípade otestovať priamo na mieste. Prípadne sa musí aktivovať Additional drying [Doplnkové sušenie].

![](_page_27_Picture_150.jpeg)

## <span id="page-27-0"></span>**Doplnkové možnosti programov**

#### **Doplnkové sušenie**

Programovo špecifické časy sušenia zabezpečujú pri naložení podľa popisu v tejto kapitole veľmi dobré vysušenie sterilizovaného materiálu. V prípade náročných úloh počas sušenia môžete dodatočne počas prebiehajúceho programu aktivovať doplnkové sušenie, pozri časť [Doplnkové sušenie](#page-54-0) [[}](#page-54-0) [Strana 55\].](#page-54-0)

### **Predvoľba času spustenia**

#### **OZNÁMENIE**

**Prevádzkovanie elektrického zariadenia, to platí aj pre tento autokláv, bez dozoru, je na vlastné riziko. V prípade škôd vzniknutých pri prevádzke bez dozoru nepreberá spoločnosť MELAG žiadnu zodpovednosť.**

Pomocou tento funkcie je možné vybrať ľubovoľný program a spustiť ho v konkrétnom časovom bode. Predvoľba času spustenia je aktívna len pre jednorazový výber času a programu, to znamená po uplynutí programu predvoľba spustenia zhasne. Autokláv môžete počas prebiehajúcej predvoľby času spustenia vypnúť. Autokláv je ale potrebné znova zapnúť včas pred uplynutím časovača.

Nezabudnite, že táto funkcia nie je z bezpečnostných dôvodov možná pre Quick-Program S [Rýchly program S]. Ak chcete určiť presný čas spustenia nejakého programu, postupujte takto:

**1.** Stlačte podľa výberu programu symbol lište akcií. Displej sa prepne na nastavovacie okno.

![](_page_27_Picture_12.jpeg)

## MELAG

**2.** Ak chcete napríklad zmeniť čas, kliknite priamo na parameter hodín alebo minút. Vybrané pole sa podfarbí na svetlomodro.

![](_page_28_Picture_3.jpeg)

- **3.** Zmeňte napríklad hodiny stlačením ikony alebo
- **4.** Potom kliknite na START [ŠTART]. Displej zostane potom v stave okna predvoľby času spustenia.
- Ê Po začatí predvoľby času spustenia nie je okrem ponuky **Info & Status [Informácie a stav]** vybrať žiadnu inú ponuku.

 $\mathbf{v}$ 

## <span id="page-28-0"></span>**Spustenie programu**

Pri spustení programu sa dvierka tlakotesne zatvoria a autokláv skontrolujte množstvo [napájacej vody](#page-84-3) a jej [vodivosť.](#page-85-1)

**1.** Na spustenie programu stlačte tlačidlo START [ŠTART].

![](_page_28_Picture_10.jpeg)

**2.** Pri aktivovanej autentifikácii používateľa: Zadajte používateľský PIN kód alebo prípadne stlačte ÞЫ

tlačidlo **a túto možnosť preskočte (pozri** časť [Správa používateľov](#page-50-0) [[}](#page-50-0) [Strana 51\]\)](#page-50-0).

POZNÁMKA: Funkciu "Skip user authentication" [Preskočenie autentifikácie používateľa] použite len v núdzovom prípade.

![](_page_28_Picture_14.jpeg)

## **POZNÁMKA**

**Pri spustení Quick-Program S [Rýchly program S] sa spolu s akustickým signálom zobrazí výstražné hlásenie, pretože týmto programom sa smú sterilizovať len nezabalené nástroje. Ak sú naložené len nezabalené nástroje, potvrďte výber pomocou YES [ÁNO] a program spustite.**

## <span id="page-29-0"></span>**Chod programu**

Program prebieha v troch hlavných fázach: odvzušňovacia a zahrievacia fáza, sterilizačná fáza a fáza sušenia. Po spustení programu môžete priebeh programu sledovať na displeji. Na ňom sa zobrazuje teplota a tlak komory, ako aj čas do ukončenia sterilizačnej alebo sušiacej fázy.

#### *Odvzdušňovacia a zahrievacia fáza*

V tejto fáze sa počas úpravy para opakovane privedie a odvedie zo sterilizačnej komory, čím vznikne pretlak a zvyškový vzduch sa zmizne. Následne sa počas frakcionácie striedavo evakuuje zmes vzduchu a pary a para sa odvádza do sterilizačnej komory. Tak sa dosiahne zníženie množstva zvyškové vzduchu v sterilizačnej komore na minimum. Zároveň sa vytvoria predpoklady týkajúce sa tlaku a teploty sterilizácie.

#### *Sterilizačná fáza*

V sterilizačnej fáze sa tlak a teplota udržia v rozsahoch potrebných na sterilizáciu.

Na displeji uvidíte, či je sterilizačná fáza už úspešne ukončená. Pokiaľ sa sterilizačná fáza začína, zmení sa farebný prstenec, ako aj LED stavová lišta z modrej na zelenú farbu.

Sterilizácia nie je úspešná, ak ju preruší používateľ alebo ak ju preruší systém z dôvodu výskytu poruchy. Autokláv sa pri prerušení systémom prepne do beztlakového stavu. Preto trvá prerušenie systémom dlhšie ako prerušenie používateľom.

#### *Fáza sušenia*

Autokláv ponúka veľmi dobré možnosti sušenia [naloženého materiálu](#page-84-12). Sušenie nasleduje podľa nastavenie buď ako časovo riadené sušenie alebo ako prednastavené inteligentné sušenie (pozri [Inteligentné su](#page-55-0)[šenie](#page-55-0) [[}](#page-55-0) [Strana 56\]\)](#page-55-0). V prípade náročných úloh pri sušení môžete prijať tieto opatrenia, aby ste sušenie ešte vylepšili:

- u Autokláv naložte primerane sušeniu. Uložte napríklad priehľadné sterilizačné a papierové obaly ako kartotékové lístky. Pritom dodržte časť [Naloženie autoklávu](#page-23-0) [[}](#page-23-0) [Strana 24\].](#page-23-0) Prípadne použite voliteľný držiak fólií.
- u Časovo riadené sušenie: Aktivujte funkciu **Additional drying [Doplnkové sušenie]**, aby ste predĺžili čas sušenia o 50 %.
- u Inteligentné sušenie: Aktivujte funkciu **Additional drying [Doplnkové sušenie]**, aby ste sprísnili kritérium pre ukončenie sušiacej fázy.

#### *Sledovanie chodu programu na počítači*

Na ktoromkoľvek počítači v nemocničnej sieti môžete sledovať progres prebiehajúceho sterilizačného programu.

- ü*Autoklávu sa pridelí IP adresa a je pripojený do nemocničnej siete.*
- **1.** Otvorte webový prehliadača (odporúča sa Mozilla Firefox alebo Internet Explorer/Microsoft Edge) a zadajte IP adresu autoklávu do adresného riadku webového prehliadača, napr. 192.168.57.41.

![](_page_29_Picture_164.jpeg)

**2.** Potvrďte tlačidlom [ENTER]. Teraz môžete nechať zobraziť priebeh programu alebo informácie o svojom autokláve, napr. sériové číslo, verziu softvéru zariadenia a vybrané hodnoty.

![](_page_30_Picture_129.jpeg)

## <span id="page-30-0"></span>**Manuálne prerušenie programu**

Prebiehajúci program môžete v každej fáze prerušiť. Ak program prerušíte pred začatím sušenia, budete naložený materiál **nesterilný**.

![](_page_30_Picture_6.jpeg)

### **VAROVANIE**

**Pri otváraní dvierok po zrušení programu môže unikať horúca para.**

**Následkom môžu byť popáleniny.**

- Na vyberanie podnosov použite zdvíhač podnosov.
- Nikdy sa nedotýkajte sterilizovaných predmetov, sterilizačnej komory alebo dvierok nechránenými rukami. Tieto časti sú horúce.

## **Prerušenie programu pred začatím sušenia**

![](_page_30_Picture_13.jpeg)

### **VAROVANIE**

**Nebezpečenstvo infekcie pri predčasnom prerušení programu**

**Ak dôjde k prerušeniu programu pred začatím sušenia, nie je naložený materiál sterilný. To predstavuje ohrozenie zdravia vašich pacientov a zdravotníckeho personálu.**

- Naložený materiál prípadne znova zabaľte.
- Sterilizáciu naloženého materiálu zopakujte.

Ak chcete program predsa prerušiť pred začatím sušenia, postupujte nasledovne:

**1.** V lište akcií kliknite na CANCEL [PRERUŠENIE].

![](_page_30_Picture_21.jpeg)

**2.** Potvrďte zobrazenú bezpečnostnú otázku pomocou YES [ÁNO].

![](_page_31_Picture_3.jpeg)

**3.** Po krátkom čase môžete podľa zobrazenia na displeji

otvoriť dvierka stlačením symbolu dvierok . Na displeji sa zobrazí výstražné upozornenie a v protokole sa sterilizácie označí ako **NOT successful [NEÚSPEŠNÝ]**.

![](_page_31_Picture_6.jpeg)

#### **Prerušenie programu po začatí sušenia**

Ak sa program preruší po zažatí sušenia, považuje sa sterilizácia za úspešne ukončenú. Autokláv nevyšle žiadne hlásenie o poruche. Potom musíte ale najmä pri zabalenom [sterilizovanom materiáli](#page-84-17) a úplnom naložení rátať s nedostatočným vysušením. Predpokladom sterilného uskladnenia je dostatočné vysušenie. Program so zabaleným sterilizovaným materiálom nechajte, pokiaľ možno, preto dôjsť až do konca sušenia. Nezabalené nástroje sterilizované v rýchlom programe sa po vybratí vysušia vďaka svojmu vlastnému teplu.

Ak chcete program prerušiť počas sušenia, postupujte nasledovne:

**1.** V lište akcií kliknite na STOP [ZASTAVENIE].

![](_page_31_Picture_11.jpeg)

- MELAG
- **2.** Potvrďte zobrazenú bezpečnostnú otázku pomocou YES [ÁNO].

![](_page_32_Picture_3.jpeg)

**3.** Po krátkom čase môžete otvoriť dvierka stlačením

B symbolu dvierok

## <span id="page-32-0"></span>**Program je ukončený**

Ak bol program ukončený správne, zobrazí sa o tom na displeji príslušná informácia. Pred otvorením dvie-

ታ rok si môžete na displeji stlačením symbolu zoomu pozrieť aj ďalšie hodnoty k ukončenému programu, napr. čas plató, [vodivosť](#page-85-1) atď.

 $\epsilon$ ó Stlačte symbol dvierok **DEL** a dvierka sa otvoria. Universal-Program  $\overline{2}$ 100% 486 successful CAUTION! Chamber door and load are hot!

Ak je v ponuke **Settings [Nastavenia]** > **Logging [Protokolovanie]** aktivovaný automatický výstup protokolu po ukončení programu (= Immediate output [Okamžitý výstup]), odošle sa protokol uplynutého programu po tvorení dvierok na aktivované výstupné médiá.

 $\mathbf{Q}$ 

## **Proces schválenia**

#### **Video návod**

K tomu pozri tiež "Approving the sterilization batch" [Schválenie šarže].

![](_page_32_Picture_14.jpeg)

ℾ⋑

Podľa [RKI](#page-84-1) "Požiadavky na hygienu pri príprave zdravotníckych pomôcok" skončí príprava nástrojov zdokumentovaným schválením na uskladnenie a použitie [sterilizovaného materiálu](#page-84-17). Proces schválenia pozostáva z uvedenia [šarže](#page-85-5) a schválenia šarže a musí sa na ňom podieľať oprávnený a odborný personál. Toto sa zabezpečí pomocou aktivovanej autentifikácie používateľa. Na to zadajte PIN používateľa (pozri [Nasta](#page-44-0)[venia](#page-44-0) [▶ [Strana 45\]](#page-44-0)).

![](_page_32_Picture_16.jpeg)

### **POZNÁMKA**

**Pri preskočení autentifikácie používateľa sa šarža vyhodnotí ako neschválená.**

■ Funkciu "Skip user authentication" [Preskočenie autentifikácie používateľa] použite len v núdzovom prípade.

![](_page_33_Picture_2.jpeg)

**Batch indication** [uvedenie šarže] zahŕňa kontrolu indikátorov v sterilizačnom programe, napr. MELAcontrol Helix alebo MELAcontrol Pro. Schválenie indikátorov je možné pri úplnej farebnej zmene pásikov indikátora.

**Batch approval** [schválenie šarže] zahŕňa kontrolu parametrov procesu na základe výsledku sterilizácia na autokláve a sterilizačného protokolu, ako aj kontrolu poškodenia a zvyškovej vlhkosti jednotlivých obalov. Na sterilizačnom protokole sa zdokumentuje schválenie [šarže](#page-85-5) a prípadne súvisiacich indikátorov. Podľa nastavenia v správe používateľov je na schválenie [sterilizovaného materiálu](#page-84-17) potrebný PIN používateľa osoby, ktorá šaržu a indikátory schvaľuje.

## <span id="page-33-0"></span>**Vybratie sterilizovaného materiálu**

#### **UPOZORNENIE**

**Nebezpečenstvo popálenia na horúcich kovových povrchoch**

- Zariadenie nechajte pred otvorením dostatočne vychladnúť.
- Nedotýkajte sa žiadnych kovových častí.

![](_page_33_Picture_10.jpeg)

## **UPOZORNENIE**

**Nesterilné nástroje v dôsledku poškodených alebo prasknutých obalov. To predstavuje ohrozenie zdravia pacientov a zdravotníckeho personálu.**

■ Ak je obal po sterilizácii poškodený alebo prasknutý, naložený materiál znova zabaľte a ešte raz sterilizujte.

Ak [sterilizovaný materiál](#page-84-17) vyberiete zo zariadenia hneď po ukončení programu, môže sa stať, že sa na sterilizovanom materiáli bude nachádzať malé množstvo vlhkosti. Podľa červenej brožúry pracovnej skupiny pre prípravu nástrojov [\(AKI\)](#page-83-18) má prijateľná zvyšková vlhkosť v praxi podobu jednotlivých kvapiek vody (nie kaluže vody), ktoré sa musia vysušiť do 15 min.

Pri vyberaní sterilizovaného materiálu dbajte na nasledovné:

- u Dvierka nikdy neotvárajte silou. Zariadenie by sa mohlo poškodiť alebo by mohlo dôjsť k úniku horúcej pary.
- u Držte držiak pri vyberaní zo zariadenia vodorovne. V opačnom prípade sa vyberaný materiál môže vyšmyknúť.
- u Dbajte na to, aby sa držiak nevyšmykol samovoľne, keď vyberáte materiál zo zariadenia zvlášť.
- Na vyberanie podnosov použite zdvíhač podnosov.
- Nikdy sa nechránenými rukami nedotýkajte sterilizovaného materiálu, sterilizačnej komory, držiaka alebo vnútornej strany dvierok. Tieto časti sú horúce.
- ▶ Pri vybratí zo zariadenia skontrolujte, či nie je obal sterilizovaného materiálu poškodený. Ak je obal poškodený, naložený materiál znova zabaľte a ešte raz ho sterilizujte.

## **MELAG**

## <span id="page-34-0"></span>**Skladovanie sterilizovaného materiálu**

Maximálna skladovateľnosť závisí od obalu a skladovacích podmienok. Dodržiavajte regulačné údaje pre čas skladovania [sterilizovaného materiálu](#page-84-17) (v Nemecku napr. [DIN 58953,](#page-83-19) časť 8 alebo smernice [DGSV](#page-83-2)), ako aj tieto uvedené kritériá:

- u Dodržte maximálnu dobu skladovania podľa druhu obalu. Prečítajte si údaje výrobcu obalu.
- u [Sterilizovaný materiál](#page-84-17) neskladujte v miestnosti na jeho prípravu.
- ▶ Sterilizovaný materiál skladujte na mieste chránenom pred prachom, napr. v uzatvorenej skrinke na nástroje.
- ▶ Sterilizovaný materiál skladujte chránený pred vlhkosťou.
- ▶ Sterilizovaný materiál skladujte chránený pred veľkými zmenami teploty.

## <span id="page-35-0"></span>**8 Protokolovanie**

## <span id="page-35-1"></span>**Dokumentácia šarže**

#### **Video návod**

K tomu pozri tiež "Process documentation" [Dokumentácia procesu].

![](_page_35_Picture_6.jpeg)

Dokumentácia šarže je nevyhnutná ako dôkaz o úspešne ukončenom programe a ako zaväzujúce opatrenie zabezpečenia kvality. Do internej pamäti protokolov zariadenia sa uložia údaje, ako napr. typ programu, [šarža](#page-85-5) a parametre procesu všetkých uplynutých programov.

Dokumentáciu šarže získate po načítaní internej pamäte protokolov a údaje môžete preniesť na rôzne výstupné médiá. Toto môžete urobiť okamžite po každom uplynutom programe, napr. na konci pracovného dňa.

#### *Kapacita internej pamäte protokolov*

Autokláv disponuje internou pamäťou protokolov. Do nej sa automaticky uložia všetky údaje z uplynutých sterilizačných programov. Kapacita tejto pamäte postačuje na asi 100 protokolov. Ak je interná pamäť protokolov takmer plná a minimálne jeden protokol ešte nie je odoslaný do výstupného média, zobrazí sa na displeji výstražné hlásenie **Internal log memory is almost full [Interná pamäť protokolov je takmer plná]**. Ak sa toto výstražné hlásenie zobrazí, mali by ste v ponuke **Settings [Nastavenia]** > **Logging [Protokolovanie]** pripraviť určené výstupné média a príslušné protokoly na ne odoslať (ponuka **Log output [Výstup protokolu]**).

Krátko na to sa zobrazí hlásenie **Internal log memory full [Interná pamäť je plná]**. Potom máte poslednýkrát šancu ešte neodoslané protokoly archivovať (hlásenie potvrďte pomocou **YES [ÁNO]**) predtým, ako sa údaje v pamäti protokolov autoklávu automaticky vymažú po posledných 40 protokolov.

## <span id="page-35-2"></span>**Výstupné médiá**

Máte možnosť protokoly uplynutých programov odoslať na tieto výstupné médiá a zodpovedajúco ich archivovať:

- [Karta CF](#page-84-18) MELAflash
- Vytlačenie etikety pomocou tlačiarne štítkov MELAprint 60
- Tlačiareň protokolov MELAprint 42/44
- Počítač (cez nemocničnú sieť)

Výstupné média môžete ľubovoľne kombinovať. Výstup protokolov na viacerých médiách prebehne za sebou. Pri expedícii je [karta CF](#page-84-18) MELAflash výstupným médiom pre textové a grafické protokoly a tým je aktivovaný výstup protokolov (= Immediate output [Okamžitý výstup]).

Detailné informácie o aktivované a nastavení výstupu protokolov nájdete v kapitole [Nastavenia, protokolo](#page-44-1)[vanie](#page-44-1) [[}](#page-44-1) [Strana 45\].](#page-44-1)

### **Karta CF ako výstupné médium**

#### **OZNÁMENIE**

**Pri predčasnom vytiahnutí karty CF zo slotu na karta alebo nesprávnej manipulácii môže nastať strata údajov, poškodenie karty CF, zariadenia a/alebo jeho softvéru!**

- Kartu CF nikdy nezasúvajte do slotu silou.
- Kartu CF nikdy zo slotu nevyťahujte počas čítania a zapisovania. Pri zapisované a čítaní svieti políčko v pravom hornom rohu displeja nažlto.

Slot na CF kartu sa nachádza na pravej strane krytu displeja.
MELAG

Ak chcete kartu CF zasunúť do slotu, postupujte takto:

- ü *CF karta je zvolená ako výstupné médium v ponuke Settings [Nastavenia] > Logging [Protokolovanie].*
- **1.** Kartu CF zasuňte s hmatateľnou grafickou kartou úplne doprava smerujúc dozadu do slotu na kartu. Ak je karta CF použitá správne, rozsvieti sa modré políčko v pravom hornom rohu displeja.

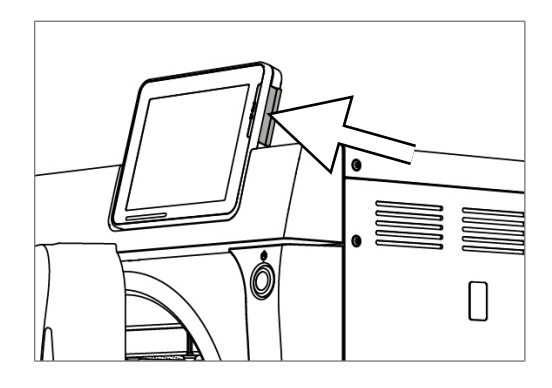

**2.** Skontrolujte, či je karta CF zvolená ako výstupné médium.

#### **Počítač ako výstupné médium**

Autokláv môžete pripojiť priamo na počítač alebo dostupnú (nemocničnú) sieť cez FTP alebo TCP. Počítač musí byť vybavený zdierkou RJ45 (LAN).

Bližšie informácie o predpokladoch a nastavení počítača ako výstupného média nájdete v kapitole [Nasta](#page-44-0)[venia protokolovanie](#page-44-0) [[}](#page-44-0) [Strana 45\]](#page-44-0).

#### *Načítanie textových protokolov na počítači*

Všetky textové protokoly môžete otvoriť pomocou textového editora, programu na spracovanie textu alebo tabuľkového procesora a vytlačiť. Grafické protokoly je možné zobraziť len pomocou dokumentačného softvéru MELAtrace/MELAview.

Aby počítač textové protokoly otváral automaticky pomocou textového editora, musíte jednorazovo každý protokol (napr. .PRO, .STR, .STB atď.) asociovať s textovým editorom. Významy koncoviek nájdete v časti [Dodatočný výstup protokolov](#page-38-0) [[}](#page-38-0) [Strana 39\]](#page-38-0). Tento príklad zobrazuje, ako sa editor systému Windows 10 nastaví ako prednastavený program pre otvorenie určitého textového protokolu.

- **1.** Vo Windows prieskumníku kliknite dvakrát na súbor protokolu.
- **2.** Ak sa súbor nerozpozná, zobrazí Windows 10 nasledovné hlásenie:

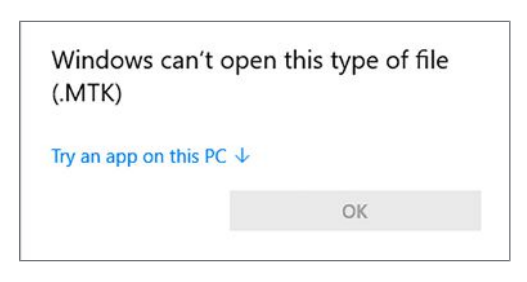

**3.** Vyberte možnosť "Try an app on this PC".

"OK".

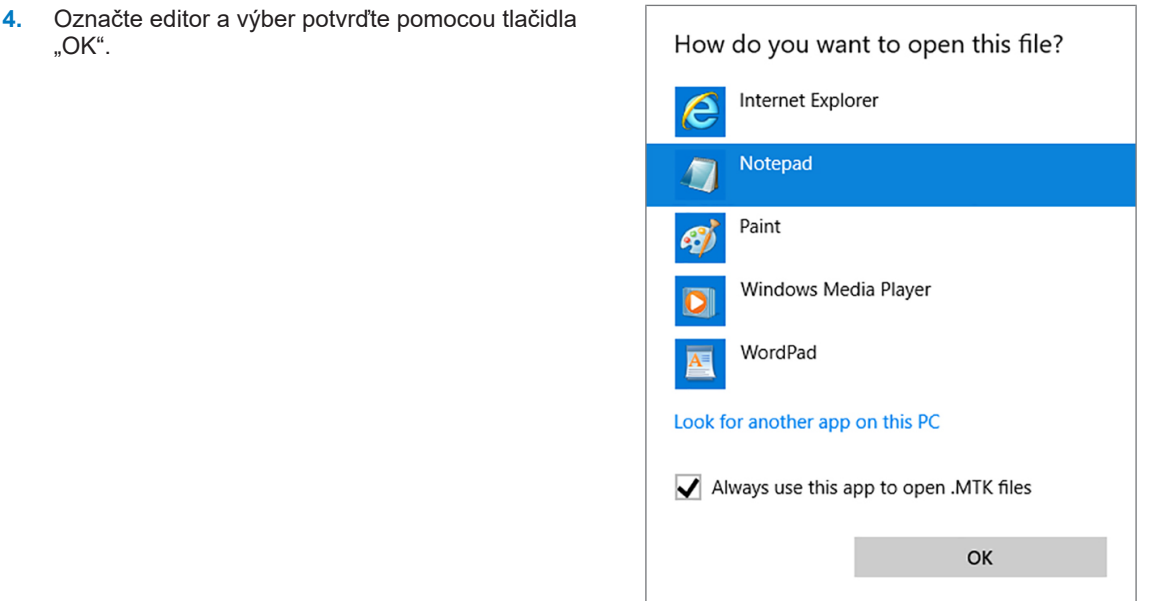

Ê Potom môžete súbory s touto koncovkou otvoriť dvojitým kliknutím vo Windows editore.

#### **Tlačiareň štítkov ako výstupné médium**

Použitie tlačiarne štítkov umožňuje spätné sledovanie šarže: Zadaním dátumu sterilizácie, doby skladovania, čísla šarže, používateľského ID osoby, ktorá nástroje schválila na použitie, použitého autoklávu, ako aj názvu súboru môžete jednoduchým spôsobom priradiť sterilizované nástroje k pacientovi a sterilizovanej šarži. Bezchybné obaly so sterilizovaným materiálom sa po sterilizácii označia etiketou. Tak sú splnené predpoklady pre riadne "schválenie" osobou poverenou prípravou. V spise pacienta je takisto možné priradiť všetky informácie o správnom sterilizačnom postupe k použitým nástrojom.

#### **POZNÁMKA**

**Tak sa obal označený pomocou etikety môže neskôr jednoduchšie priradiť k určitej šarži, názov súboru sterilizačného protokolu sa v žiadnom prípade nesmie premenovať.**

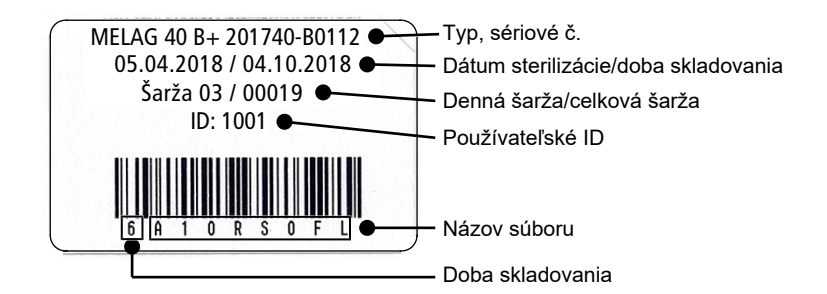

## **Automatický výstup protokolov po ukončení programu (okamžitý výstup)**

Ak ihneď po ukončení programu chcete odoslať príslušný textový a grafický protokol (voliteľne) automaticky na výstupné médium, použite možnosť **Immediate output [Okamžitý výstup]**. Pri expedícii je okamžitý výstup po ukončení programu textových a grafických protokolov aktivovaný prostredníctvom karty CF.

Ak nie je zvolené výstupné médium pripojené, uložia sa protokoly do internej pamäte a zobrazí sa výstražné hlásenie. Autokláv ponúkne výstup týchto protokolov pri najbližšej príležitosti. Grafické protokoly sa nemôžu uložiť do internej pamäte a stratia sa. Ďalšie informácie o výstupe grafických protokolov nájdete v časti [Výstup grafických protokolov \(voliteľné\)](#page-45-0) [[}](#page-45-0) [Strana 46\].](#page-45-0)

Pre okamžitý výstup musia byť splnené tieto body:

- **EXECUTE:** Správne nastavený dátum a čas.
- výstupné médium musí byť zvolené a pripojené.
- u V ponuke **Settings [Nastavenia]** > **Logging [Protokolovanie]** musí byť aktivovaný okamžitý výstup.

Informácie o nastavení okamžitého výstupu so želanými výstupnými médiami nájdete v kapitole [Nastave](#page-44-0)[nia, protokolovanie](#page-44-0) [[}](#page-44-0) [Strana 45\]](#page-44-0).

## <span id="page-38-0"></span>**Dodatočný výstup protokolov**

Pomocou ponuky **Log output [Výstup protokolu]** máte možnosť textové protokoly odoslať dodatočne a nezávisle od momentu ukončenia programu. Pritom môžete sami určiť výstupné médiá. Štandardne sú vopred vybrané výstupné média, ktoré sa vyberú v možnosti **Settings [Nastavenia]** > **Logging [Protokolovanie]**, pokiaľ nie je aktivovaný okamžitý výstup.

V ponuke **Log output [Výstup protokolu]** sú v ponuke rôzne možnosti výstupu protokolov. V možnosti **Logging list [Zoznam protokolov]** sa zobrazia všetky protokoly programu dostupné v pamäti. Zoznam môžete kliknutím na nadpis riadku triediť podľa čísla, dátumu, času, programu a výsledku. Následne tu nájdete prehľad všetkých možných možností výstupu.

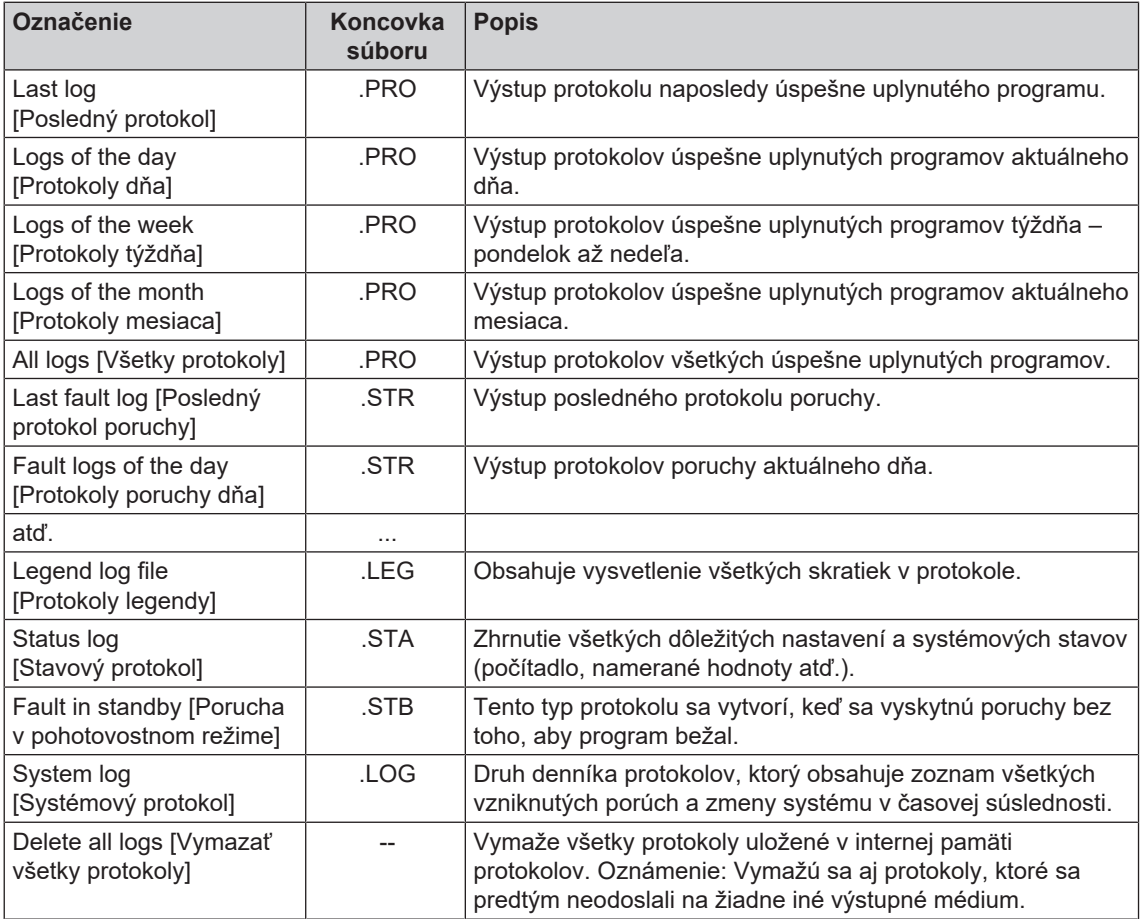

#### *Výstup protokolu zo zoznamu protokolov*

Na odoslanie konkrétneho protokolu z internej pamäte postupujte nasledovne:

**1.** Vyberte ponuku **Log output [Výstup protokolu]** a vyberte možnosť **Logging list [Zoznam protokolov]**.

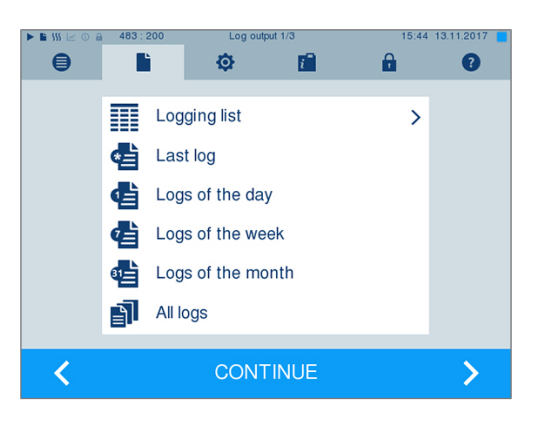

**2.** Zobrazí sa zoznam so všetkými textovými protokolmi, ktoré sú uložené v internej pamäti. Na uľahčenie hľadania môžete pomocou riadku hlavičky filtrovať poradie triedenia protokolov podľa dátumu, programu, prípadne výsledku.

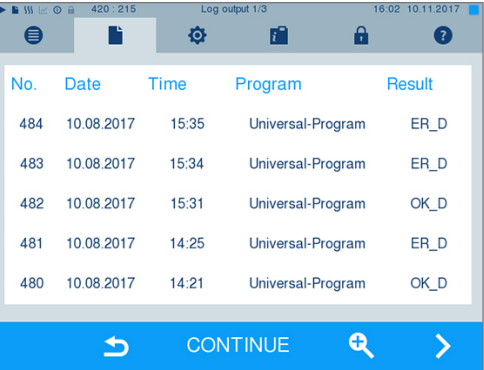

- **3.** Vyberte protokol a kliknite na CONTINUE [ĎALEJ].
- **4.** Vyberte prípadné výstupné médium a kliknite na OUTPUT [VÝSTUP].

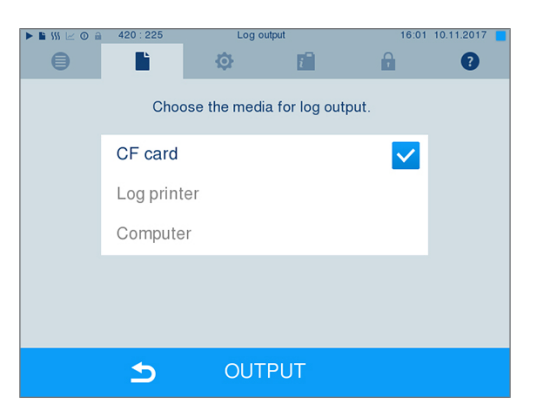

#### *Výstup protokolu dňa, týždňa atď.*

Ak chcete vytvoriť výstup napr. všetkých protokolov z jedného týždňa, postupujte nasledovne:

**1.** Prejdite do ponuky **Log output [Výstup protokolu]** a vyberte možnosť **Logs of the week [Protokoly týždňa]**.

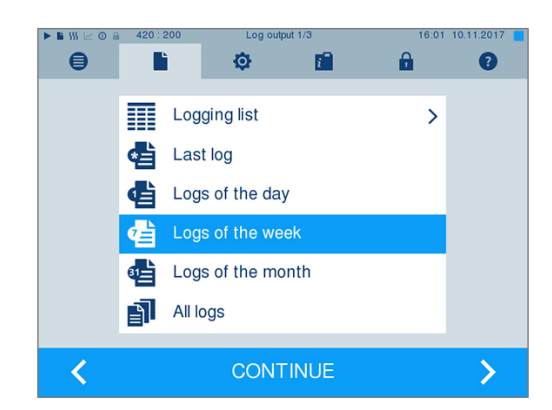

- **2.** Kliknite na CONTINUE [ĎALEJ].
- **3.** Vyberte prípadné výstupné médium a kliknite na OUTPUT [VÝSTUP].

Analogicky postupujte aj vtedy, keď chcete vytvoriť výstup pre posledný protokol, všetky protokoly dňa, všetky protokoly mesiaca alebo všetky protokoly.

## **Vyhľadanie protokolov**

#### **POZNÁMKA**

**Adresáre pokiaľ možno nepremenúvajte, pretože inak budú protokoly uložené v premenovanom adresári aj v adresári zariadenia, ktorý autokláv automaticky znova vytvorí.**

#### *Miesto uloženia protokolov*

Pri prenose protokolov na kartu CF sa tieto uložia priamo na hlavného adresára do samostatného priečinka. Pri priamom prenose protokolov do počítača cez sieť a použití servera [FTP](#page-83-0) spoločnosti MELAG, určíte priamo v programe FTP servera miesto uloženia vo svojom počítači, do ktorého sa má adresár zariadenia so súbormi protokolu uložiť. Pri vytvorení výstupu pomocou [TCP](#page-85-0) a napr. MELAtrace, určíte priečinok na uloženie priamo v programe.

#### *Adresár protokolov*

Na všetkých pamäťových médiách (karta CF alebo počítač) sa po vytvorení výstupu protokolu nachádza priečinok so zašifrovaným sériovým číslom príslušného autoklávu. Názov priečinka pozostáva z piatich znakov, ktoré sú zhodné s prvými piatimi znakmi každého jedného protokolu, napr. E00T7. V tomto priečinku sa nachádza ďalší podpriečinok s mesiacmi vytvorenia protokolov, napr. 01\_2016 pre január 2016. V ňom sa nachádzajú všetky protokoly, ktoré autokláv v tomto mesiaci vytvoril. Na [karte CF](#page-84-0) sa adresár zariadenia uloží ho hlavného adresára.

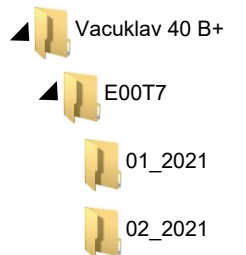

Autokláv skontroluje pri každom výstupe protokolu (okamžitý výstup po uplynutom cykle alebo prenose viacerých protokolov naraz) pamäťové médium a ak adresár zariadenia a mesiac neexistuje, automaticky jeden vytvorí. Ak sa protokoly odošlú viackrát na jedno a to isté pamäťové médium, vytvorí sa na ňom v adresári zariadenia ďalší adresár s názvom "dvojnásobný".

Bližšie informácie o význame koncoviek súborov protokolov nájdete v časti [Dodatočný výstup protokolov](#page-38-0) [[}](#page-38-0) [Strana 39\].](#page-38-0)

*Príklad protokolu úspešne ukončeného programu*

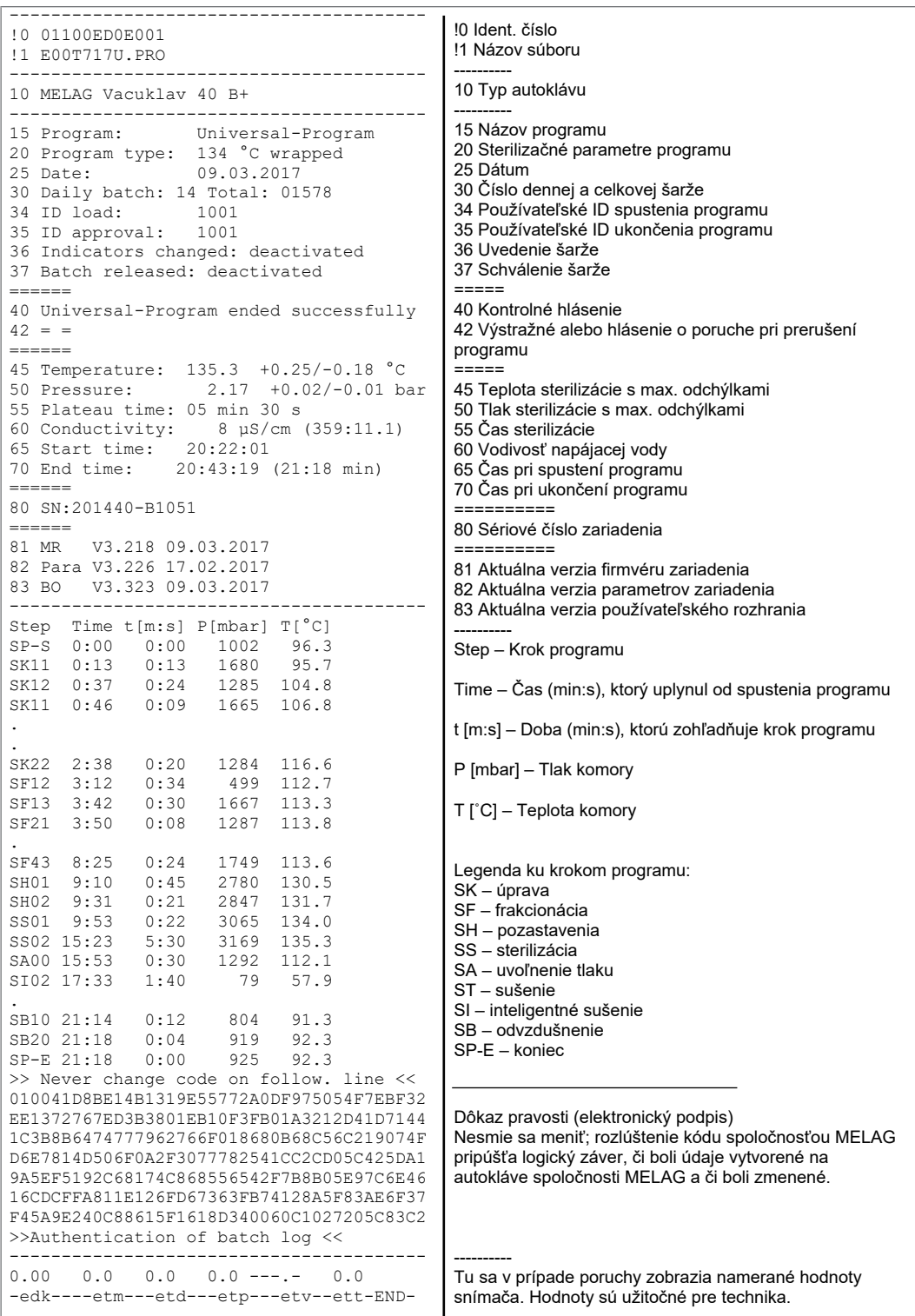

## <span id="page-42-0"></span>**9 Kontroly funkcie**

#### *Manuálna kontrola funkcie*

Na základe hodnôt zobrazených na displeji máte možnosť sledovať priebeh programu. Okrem toho môžete nahliadnutím do protokolu zaznamenaného pre každý program sledovať, či sa vykonal program úspešne. Pomocou testovacích programov môžete kedykoľvek vykonať dodatočnú kontrolu funkcie.

## **Test vákua**

Pomocou testu [vákua](#page-85-1) skontrolujete úniky zo systému pary autoklávu. Pritom sa určí miera úniku.

Test vákua uskutočnite v týchto situáciách:

- v rutinnej prevádzke raz týždenne
- pri prvom uvedení do prevádzky,
- po dlhších prevádzkových prestávkach,
- v prípade príslušnej poruchy (napr. v systéme vákua).

Test vákua so studeným a suchým autoklávom vykonajte nasledovne:

- **1.** Autokláv zapnite pomocou sieťovej zástrčky.
- **2.** V ponuke **Programs & Tests [Programy a testy]** vyberte Vacuum test [Test vákua] a kliknite na START [ŠTART].

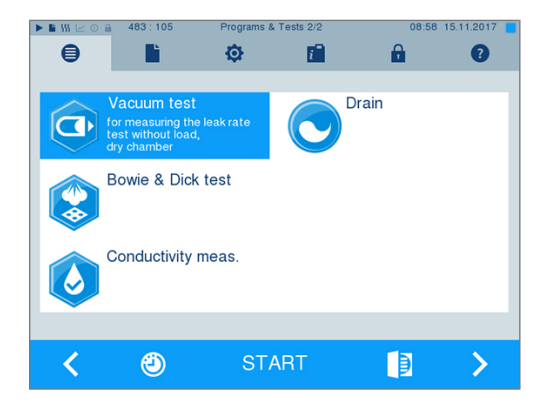

 $\blacktriangleright$  Tlak vyčerpávania a čas vyrovnávania, prípadne čas merania sa zobrazia na displeji. Po uplynutí času merania sa sterilizačná komora odvzdušní. Následne sa na displeji zobrazí hlásenie s informáciou o miere úniku. Ak je miera úniku príliš vysoká, to znamená vyššia ako 1,3 mbar, zobrazí sa na displeji príslušné hlásenie.

## **Bowie & Dick test**

[Bowie & Dick test](#page-83-1) slúži ako dôkaz preniknutia pary cez [pórovité materiály](#page-84-1), ako napr. textílie. Môže sa vykonať v rámci rutinnej kontroly preniknutia pary. Pritom použite testovací program **Bowie & Dick test [Bowie & Dick test]**. Pre Bowie & Dick test sú v špecializovanom obchode v ponuke rôzne testovacie systémy. Podľa prípadu použitia využite buď testovacie systémy pre duté nástroje alebo pre pórovité sterilizované materiály (bielizeň atď.). Je možné použiť aj kombinované systémy. Bowie & Dick test uskutočnite podľa informácií výrobcu testovacieho systému.

- **1.** Autokláv zapnite pomocou sieťovej zástrčky.
- **2.** Testovací systém vložte do sterilizačnej komory autoklávu a zatvorte dvierka.
- **3.** V ponuke **Programs & Tests [Programy a testy]** vyberte **Bowie & Dick test [Bowie & Dick test]** a kliknite na START [ŠTART].

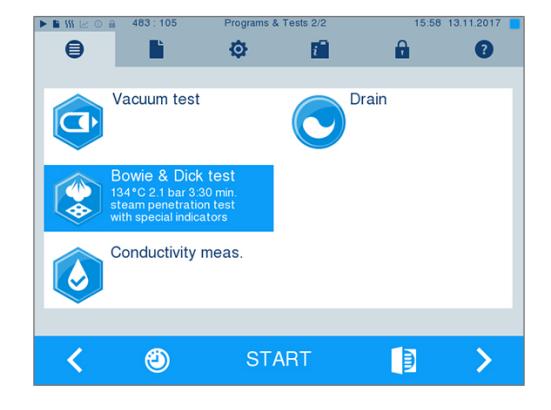

#### *Hodnotenie indikátora podľa zmeny farby*

Indikátory liečby vykazujú podľa výrobnej šarže často rôznu intenzitu zmeny farby, ktorá je podmienená rôznou dĺžkou skladovania alebo inými vplyvmi. Pre hodnotenie Bowie a Dick testu nie je smerodajný viac alebo menej silný kontrast zmeny farby, ale rovnomernosť tejto zmeny na indikátore. Ak indikátor vykazuje rovnomernú zmenu farby, je odvzdušnenie sterilizačnej komory bezchybné. Ak sú indikátory v strede hviezdice bezfarebné alebo je zmena farby len malá v porovnaní s ich koncami, nebolo odvzdušnenie dostatočné. V tomto prípade sa obráťte na zákaznícky servis špecializovanej predajne/oprávnenej zákazníckej podpory.

## **10 Nastavenia**

## <span id="page-44-0"></span>**Protokolovanie**

Všetky nastavenia výstupu textových a grafických protokolov, to znamená výstupné médiá, formáty protokolov, okamžitý výstup atď. prebiehajú v ponuke **Settings [Nastavenia]** > **Logging [Protokolovanie]**.

Tu vás prevedie asistent nastaveniami.

#### **Okamžitý výstup protokolov**

Pri expedícii je okamžitý výstup textových a grafických protokolov aktivovaný prostredníctvom karty CF.

#### *Deaktivovanie okamžitého výstupu*

Ak nemá výstup protokolu nasledovať hneď po ukončení programu, ale protokoly sa majú uložiť do internej pamäte protokolov, aby boli napríklad súčasťou výstupu protokoly z celého týždňa, je možné okamžitý výstup deaktivovať nasledovne:

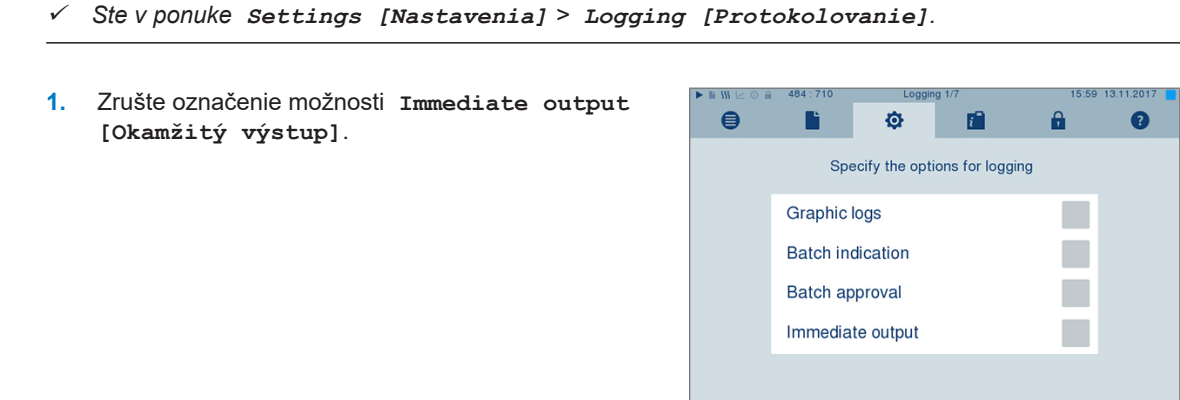

 $\blacktriangleright$ 

**CONTINUE** 

- **2.** Na CONTINUE [ĎALEJ] klikajte dovtedy, kým sa nedostanete do okna so zhrnutím.
- **3.** Kliknite na SAVE [ULOŽIŤ] a nastavenia uložte.

### <span id="page-45-0"></span>**Výstup grafických protokolov (voliteľné)**

#### **POZNÁMKA**

**Grafické protokoly sa nemôžu uložiť do internej pamäte protokolov. Dodatočný výstup grafických protokolov preto nie je možný.**

Ak chcete okrem textového protokolu zaradiť do výstupu aj grafický protokol (voliteľné) m postupujte nasledovne:

- ü*Ste v ponuke Settings [Nastavenia] > Logging [Protokolovanie].*
- ü*Okamžitý výstup je aktivovaný.*
- **1.** Pri možnosti **Graphic logs [Grafické protokoly]** vložte háčik a skontrolujte, či je označená aj možnosť **Immediate output [Okamžitý výstup]**.

**2.** Kliknite na CONTINUE [ĎALEJ] a vyberte kartu CF a/ alebo počítač ako výstupné médium.

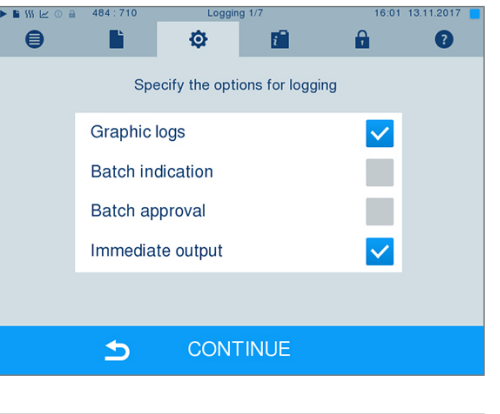

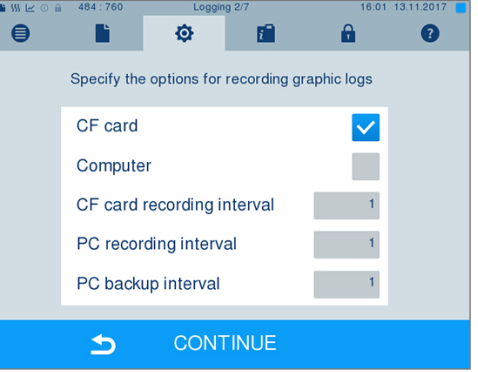

- **3.** V prípade potreby zmeňte intervaly a kliknite na CONTINUE [ĎALEJ].
- **4.** V tomto okne skontrolujte, či je pre textové profily vybrané minimálne jedno z dvoch výstupných médií.

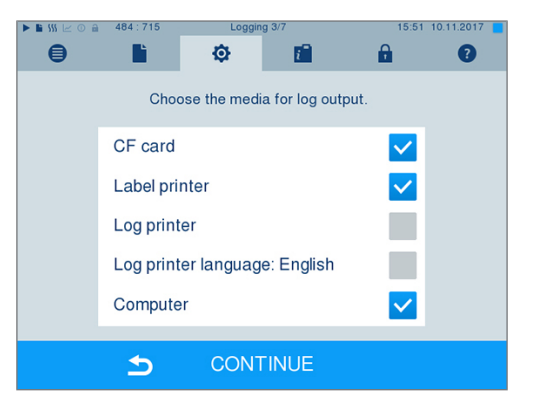

- **5.** Skontrolujte, či je aktivované výstupné médium pripojené (počítač), prípadne zasunuté (karta CF).
- **6.** Na CONTINUE [ĎALEJ] klikajte dovtedy, kým sa nedostanete do okna so zhrnutím.

**7.** Kliknite na SAVE [ULOŽIŤ] a nastavenia uložte.

Vysvetlenie možností nastavenia pre grafický záznam:

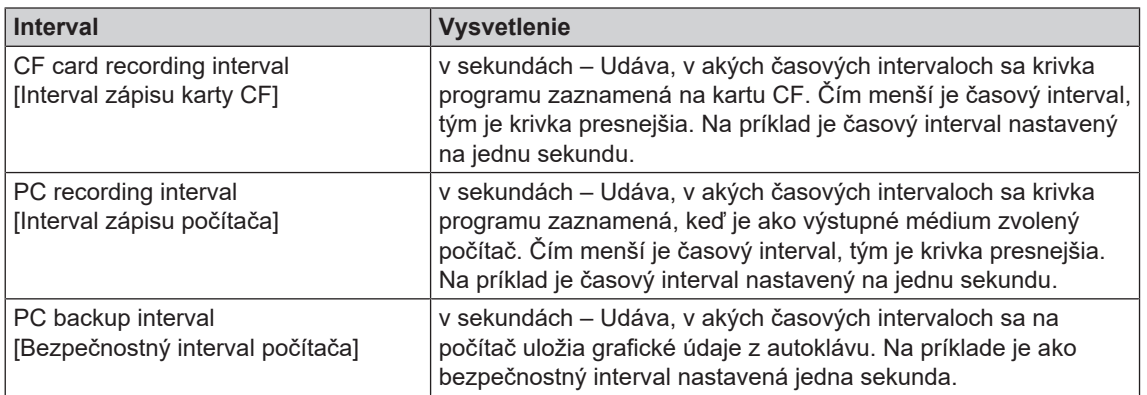

#### **Výstup protokolu v angličtine**

Ak chcete, aby bol výstup textových protokolov na tlačiarni protokolov MELAprint v anglickom jazyku, postupujte nasledovne:

- ü *Testový protokol by sa mal vytlačiť v anglickom jazyku nezávisle od jazyka používateľského rozhrania.*
- ü *Ste v ponuke Settings [Nastavenia] > Logging [Protokolovanie].*
- **1.** Na CONTINUE [ĎALEJ] klikajte dovtedy, kým sa nedostanete do okna s výberom výstupných médií.
- **2.** Ako výstupné médium vyberte **Log printer [Tlačiareň protokolov]**.
- **3.** Dodatočne vyberte **Log printer language: English [Protokol MELAprint v angličtine]**.

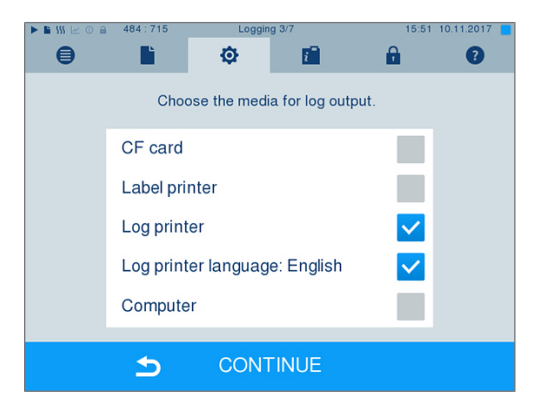

- **4.** Na CONTINUE [ĎALEJ] klikajte dovtedy, kým sa nedostanete do okna so zhrnutím.
- **5.** Kliknite na SAVE [ULOŽIŤ] a nastavenia uložte.
- Ê Výstup textových protokolov na tlačiarni protokolov MELAprint bude v angličtine.

#### **Počítač ako výstupné médium**

Prenos protokolu je možný pomocou servera/služby FTP alebo TCP. V texte nižšie sa dozviete, ako nastavíte želané pripojenie:

- ü*Ste v ponuke Settings [Nastavenia] > Logging [Protokolovanie].*
- ü*Autokláv je k počítaču pripojený pomocou sieťového kábla (RJ45).*
- ü *Podľa druhu výstupu je nainštalovaný server/služba FTP alebo iný vhodný program, napr. MELAtrace/ MELAview.*
- **1.** Na CONTINUE [ĎALEJ] klikajte dovtedy, kým sa nedostanete do okna s výberom výstupných médií.

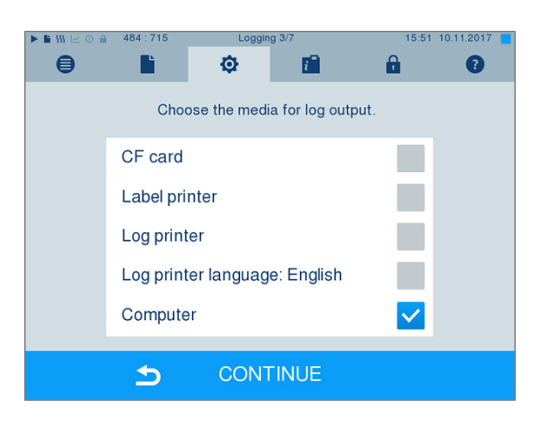

- **2.** Vyberte si počítač ako výstupné médium a kliknite na CONTINUE [ĎALEJ].
- Ê Otvorí sa okno výberu, v ktorom vyberiete, či sa má vytvoriť pripojenie k počítaču cez FTP alebo TCP.

#### *Pripojenie cez FTP*

- ü*Na počítači je nainštalovaný server FTP alebo služba FTP.*
- **1.** Vyberte možnosť **Connection via FTP [Pripojenie cez FTP]**. Na dolnej ikone uvidíte aktuálne nastavené používateľské údaje (štandardne používateľské meno: rok výroby + výrobné číslo; heslo: MELAG12345).

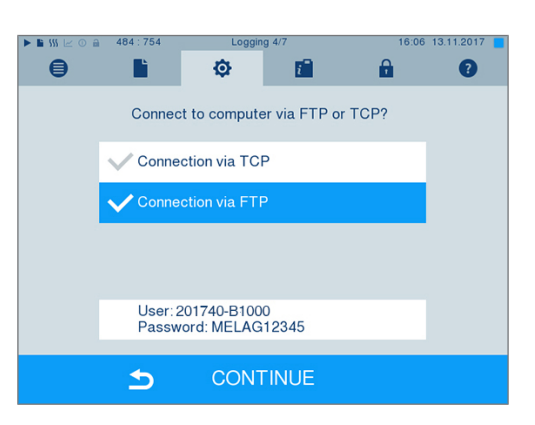

**2.** Kliknite na túto ikonu a zmeňte prednastavené používateľské údaje FTP. Displej sa prepne na nastavovacie okno.

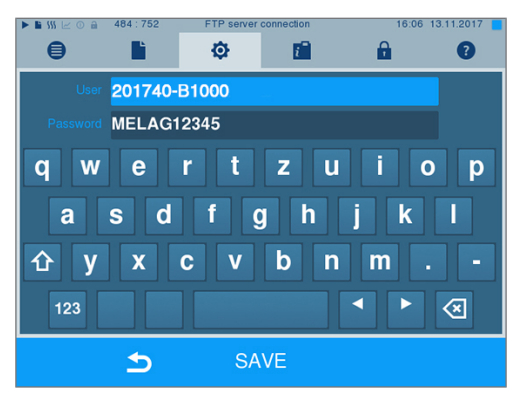

**3.** Zadajte používateľské meno a heslo a potvrďte ich pomocou SAVE [ULOŽIŤ].

## **MELAG**

#### *Pripojenie cez TCP*

- ü*Je potrebné nainštalovať vhodný dokumentačný softvér, napr. MELAtrace.*
- **1.** Vyberte možnosť **Connection via TCP [Pripojenie cez TCP]**. Na dolnej ikone sa zobrazuje aktuálne nastavený TCP port (štandardne TCP port: 65001).

**2.** Kliknite na dolnú ikonu a zmeňte prednastavený TCP port. Displej sa prepne na nastavovacie okno.

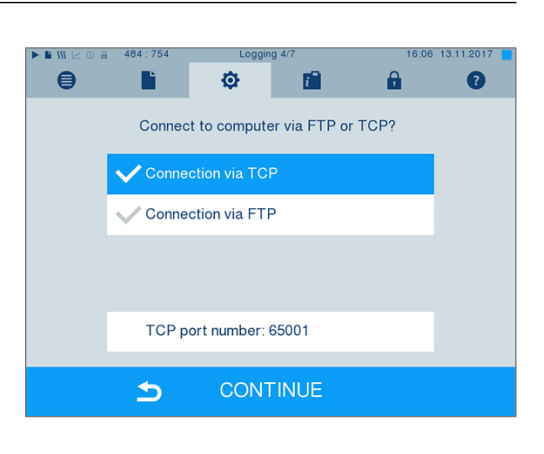

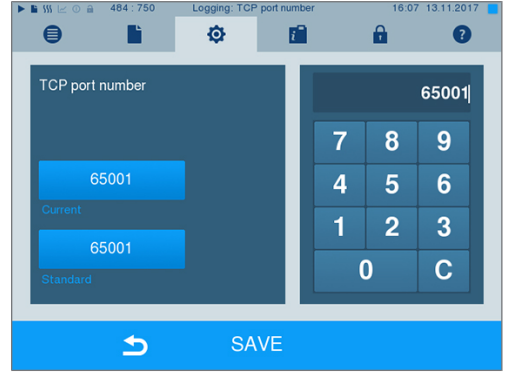

- **3.** Tlačidlom C vymažte aktuálny TCP port a zadajte iný TCP port.
- **4.** Potvrďte pomocou SAVE [ULOŽIŤ].

#### **IP adresy**

#### **POZNÁMKA**

**Na nastavenie v (nemocničnej) sieti sú potrebné hlbšie vedomosti sieťovej techniky. Chyba pri nastavovaní IP adries môže viesť k poruchám a strate údajov vo vašej nemocničnej sieti.**

■ IP adresy by mal nastaviť len správca systému (nemocničnej) siete.

Zariadenie obsahuj z výroby IP adresy, z ktorých všetky patria do jednej spoločnej siete s touto podmaskou siete.

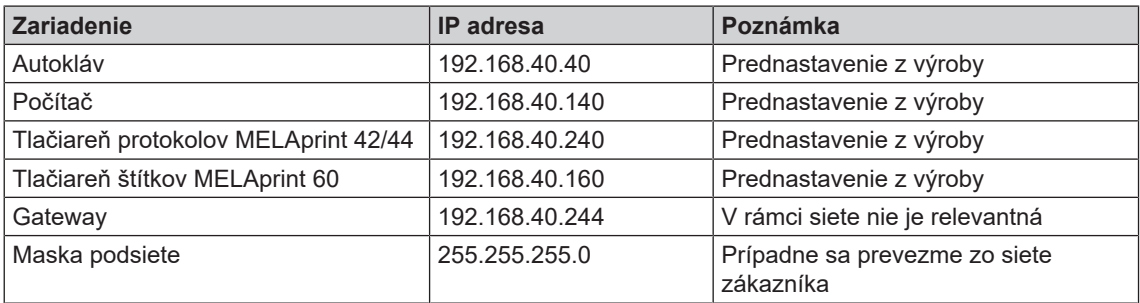

Pri pripájací zariadenia v dostupnej (nemocničnej) sieti sú potrebné tieto predpoklady:

- ü*IP adresy uvedené v tabuľke ešte nie sú v (nemocničnej) sieti obsadené.*
- ü *Zariadenie nie je možné spravovať automaticky v dynamickej (nemocničnej) sieti, to znamená v sieti DHCP.*
- **1.** Vyberte ponuku **Settings [Nastavenia]** > **Logging [Protokolovanie]**. Otvorí sa asistent nastavenia.
- **2.** V asistentovi protokolovania prejdite do okna, v ktorom sú uvedené IP adresy jednotlivých zariadení.

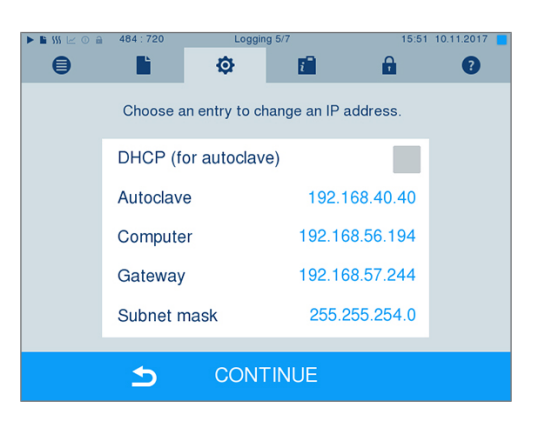

**3.** Vyberte napríklad autokláv. Otvorí sa nastavovacie okno.

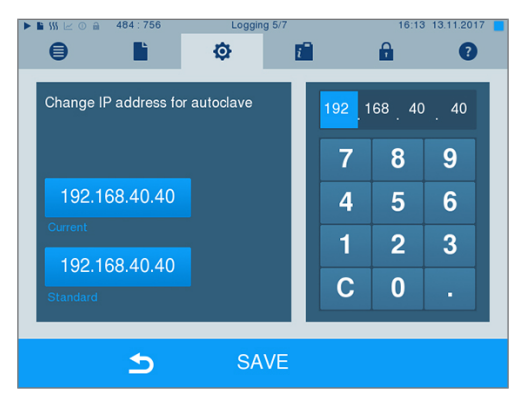

- **4.** Vyberte blok čísel, ktoré chcete zmeniť, priamo zvolením konkrétneho bloku čísel.
- **5.** Tlačidlom C vymažte čísla, zadajte nový blok čísel a potvrďte ho pomocou SAVE [ULOŽIŤ].
- **6.** Analogicky postupujte s inými zariadeniami, ktoré sa majú pripojiť na danú sieť.

#### **Formáty protokolu**

Podľa druhu formátu protokolu sú výstupom rôzne údaje.

} Formát protokolu sa definuje v časti **Settings [Nastavenia]** > **Logging [Protokolovanie]**.

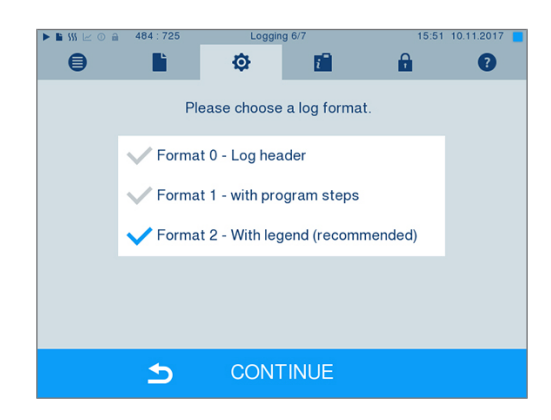

Môžete si vybrať z týchto formátov:

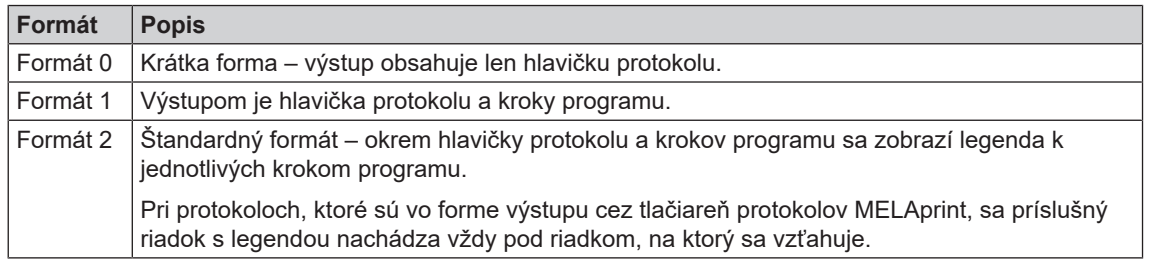

## **Správa používateľov**

Pre spoľahlivú spätnú sledovateľnosť procesu schvaľovania je možné pre každého používateľa zadať ID a vlastný PIN, s ktorým sa môže tento používateľ autentifikovať. Potrebu autentifikácie používateľa pomocou zadania PIN kódu môžete určiť v časti **User administration [Správa používateľov]**. Ak je táto možnosť aktivovaná, zdokumentuje sa v hlavičke protokolu používateľské ID a výsledok procesu schvaľovania.

#### **Vytvorenie používateľa**

**1.** Vyberte ponuku **Settings [Nastavenia]** > **User administration [Správa používateľov]**.

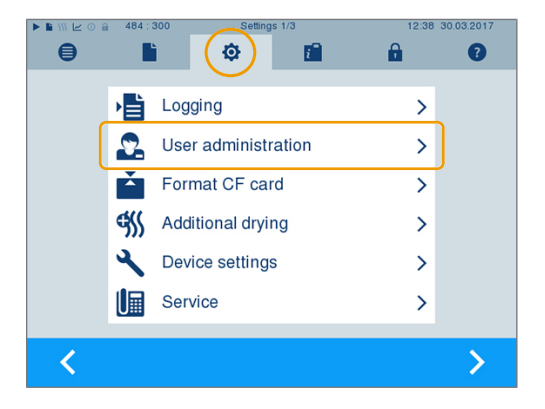

**2.** Aby ste sa dostali do ponuky **User administration [Správa používateľov]** a vykonali tam nastavenia, je potrebné zadať PIN správcu. Zadajte PIN správcu (štandardne: 1000) a potvrďte ho pomocou tlačidla LOGIN [PRIHLÁSENIE]. Displej sa prepne na okno **User administration [Správa používateľov]**.

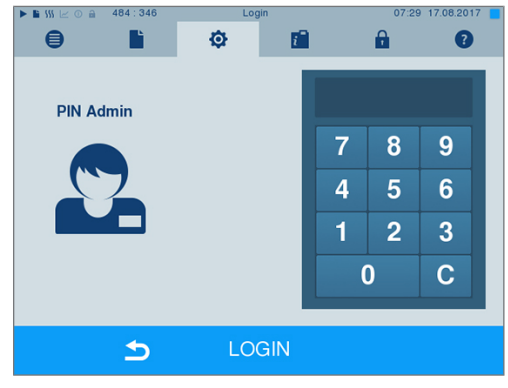

**3.** Vyberte ponuku **User list [Zoznam používateľov]** a zobrazte zoznam používateľov.

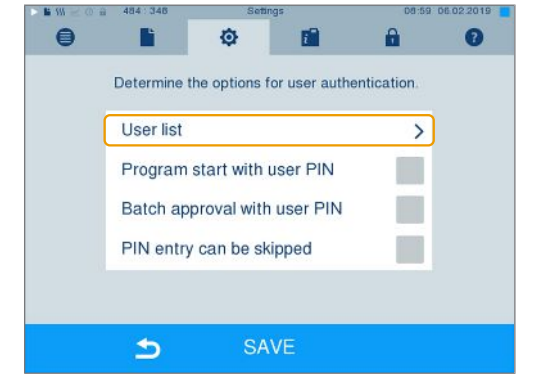

**4.** Na vytvorenie nového používateľa si vyberte voľné ID a vyberte možnosť EDIT [SPRACOVAŤ]. Nezabudnite, že prvé ID je rezervované pre PIN správcu.

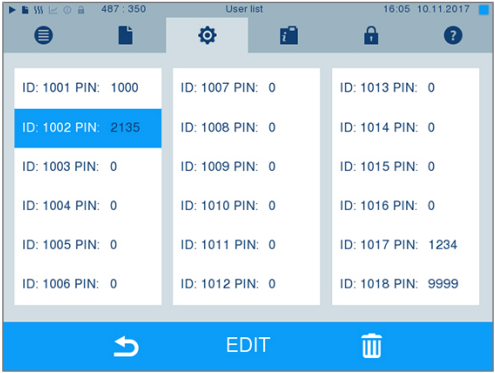

**5.** Na alfanumerickej klávesnici zadajte 4-miestny PIN pre vybrané používateľské ID.

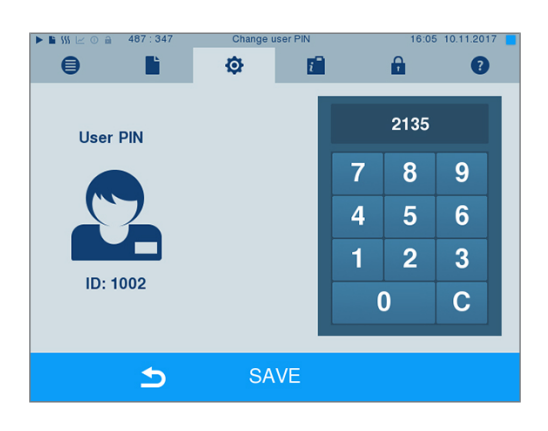

- **6.** Nastavenia prevezmite možnosťou SAVE [ULOŽIŤ] a ponuku opustite.
- **7.** Z ponuky odídete stlačením symbolu .

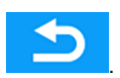

#### **Vymazanie používateľa**

**1.** Vyberte možnosť **User administration [Správa používateľov]** podľa popisu vyššie a otvorte zoznam používateľov.

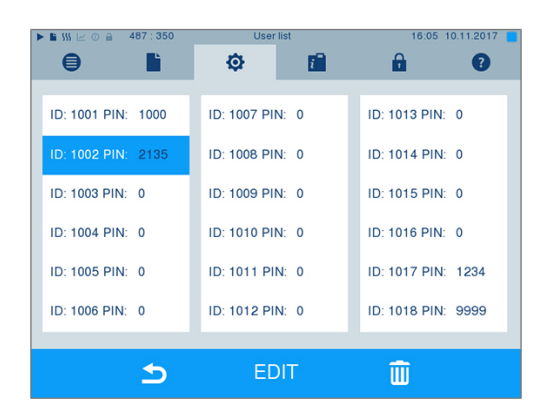

- **2.** Vyberte používateľské ID, ktoré chcete vymazať.
- **3.** Vyberte symbol **III**, aby ste používateľa vymazali.

Ê Objaví sa výstražné hlásenie.

- **4.** Ak po potvrdíte pomocou YES [ÁNO], zmení sa PIN kód tohto ID na "0".
- ₩ Pre toto používateľské ID je kedykoľvek možné zadať nový PIN.

#### **Zmena PIN kódu správcu**

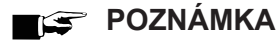

**Ak ste zabudli PIN kód správcu, obráťte sa na špecializovaného predajcu/zákaznícky servis spoločnosti MELAG.**

PIN kód správcu (štandardne: 1000) je možné tým istým spôsobom upraviť ako každý iný PIN kód používateľa a po dodaní by sa mal zmeniť.

#### **Autentifikácia používateľa pre sterilizáciu**

Na presné protokolovanie a prehľadnosť je možné nastaviť autentifikáciu používateľa. Autentifikácia používateľa je možná po zadaní PIN kódu používateľa. Sú možné tieto nastavenia:

- Vyžiadanie autentifikácie používateľa pri spustení programu
- Vyžiadanie autentifikácie používateľa na konci programu
- Vyžiadanie autentifikácie používateľa pri spustení a na konci programu
- Vyžiadanie autentifikácie používateľa je možné preskočiť

#### *Určenie možností autentifikácie používateľa*

**1.** Vyberte ponuku **Settings [Nastavenia]** > **User administration [Správa používateľov]**.

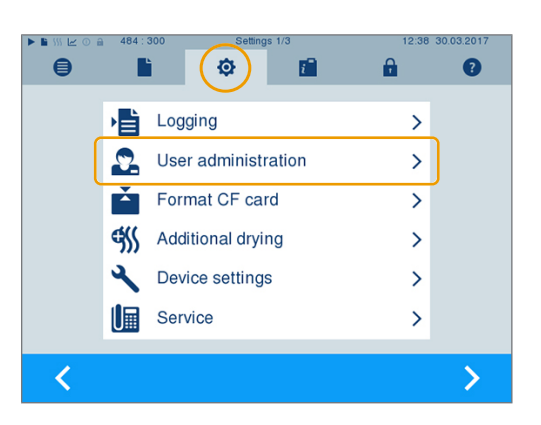

**2.** Aby ste sa dostali do ponuky **User administration [Správa používateľov]** a vykonali tam nastavenia, je potrebné zadať PIN správcu. Zadajte PIN správcu (štandardne: 1000) a potvrďte ho pomocou tlačidla LOGIN [PRIHLÁSENIE]. Displej sa prepne na okno **User administration [Správa používateľov]**.

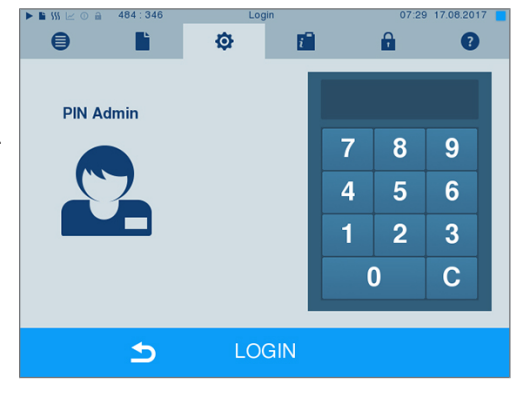

**3.** Možnosť **Program start with user PIN [Spustenie programu pomocou PIN kódu používateľa]** označte fajkou, aby sa pri každom spustení programu uskutočnila autentifikácia používateľa. Program sa spustí až po zadaní PIN kódu používateľa.

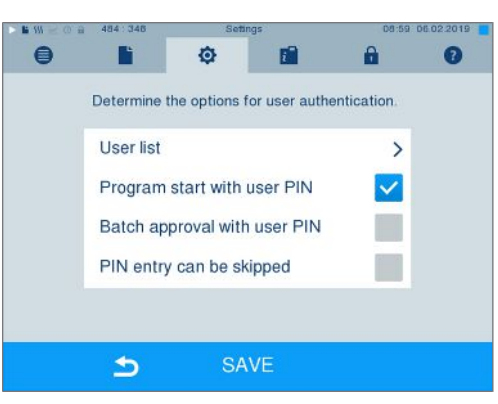

- **4.** Možnosť **Batch approval with user PIN** Ó ni) A  $\bullet$ B  $\bullet$ **[Schválenie šarže pomocou PIN kódu používateľa]** označte fajkou, aby sa na každom Determine the options for user authentication. konci programu uskutočnila autentifikácia User list  $\rightarrow$ používateľa. Dvierka zariadenia sa po skončení programu otvoria až po zadaní PIN kódu používateľa. Program start with user PIN  $\checkmark$ Batch approval with user PIN  $\checkmark$ PIN entry can be skipped SAVE ۵ **5.** Možnosť **PIN entry can be skipped [Je**  $\blacksquare$ Ò F.  $\bullet$ B A **možné preskočiť zadávanie PIN kódu]** označte fajkou, aby bolo možné autentifikáciu Determine the options for user authentication. používateľa preskočiť. **Userlist**  $\rightarrow$ Program start with user PIN  $\checkmark$ Batch approval with user PIN  $\checkmark$ PIN entry can be skipped  $\checkmark$ SAVE  $\Rightarrow$ 
	- $\rightarrow$  Vyžiadanie PIN kódu používateľa sa ďalej zobrazí pred spustením alebo po ukončení programu. Na preskočenie autentifikácie

používateľa stlačte tlačidlo .

**6.** Nastavenia prevezmite možnosťou SAVE [ULOŽIŤ] a ponuku opustite.

## **Formátovanie CF karty**

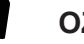

#### **OZNÁMENIE**

**Pri formátovaní sa vymažú všetky údaje uložené na karte CF.**

ÞЫ

- Skontrolujte, či nie sú na karte CF uložené nejaké dôležité údaje.
- Prípadné protokoly alebo iné údaje uložte do počítača alebo na iné pamäťové médium.
- **1.** Kartu CF zasuňte správne (citeľne vyvýšený pásik na hrane ukazuje doprava dozadu) do slotu na kartu autoklávu. Pritom v žiadnom prípade nepoužívajte silu.

## **MELAG**

**2.** Vyberte ponuku **Settings [Nastavenia]** > **Format CF card [Formátovať kartu CF]**. Na displeji sa zobrazí príslušné okno.

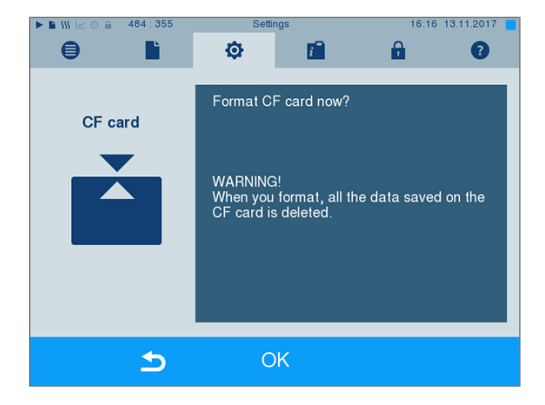

**3.** Na spustenie formátovania stlačte tlačidlo OK [OK]. Potvrďte bezpečnostnú otázku pomocou YES [ÁNO]. Po skončení formátovania môžete kartu CF vybrať.

## **Doplnkové sušenie**

Pri zvolení doplnkového sušenia sa čas bežného sušenia predĺži o 50 %. Pri aktivovanom inteligentnom sušení sa sprísni kritérium ukončenia fázy sušenia.

#### *Aktiovanie/deaktivovanie doplnkového sušenia pre všetky chody programu*

**1.** Vyberte ponuku **Settings [Nastavenia]** > **Additional drying [Doplnkové sušenie]**. Displej sa prepne na nastavovacie okno.

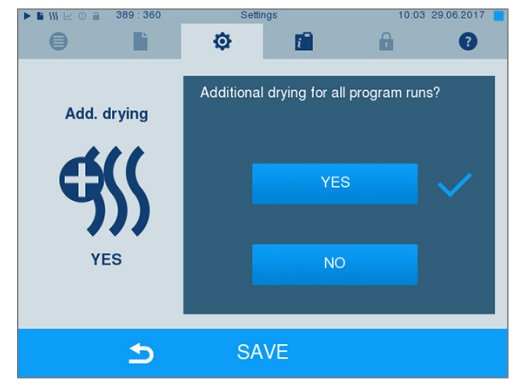

- **2.** Stlačením ikony YES [ÁNO] alebo NO [NIE] si vyberte, či by malo vo všetkých nasledujúcich chodoch programu prebehnúť doplnkové sušenie.
- **3.** Potvrďte pomocou SAVE [ULOŽIŤ].

#### *Aktivovanie/deaktivovanie doplnkového sušenia pre prebiehajúci program*

Počas priebehu programu až do sterilizačnú fázu máte možnosť aktivovať alebo deaktivovať doplnkové sušenie len pre prebiehajúci program. Nastavenia počas priebehu programu sa neprevezmú do nasledujúcich programov.

- **1.** Vyberte si želaný program.
- **2.** Kliknite na START [ŠTART].
- **3.** Vyberte ponuku **Settings [Nastavenia]**. Displej sa zmení na toto okno.
- **4.** Možnosť **Additional drying [Doplnkové sušenie]** označte alebo odznačte fajkou a potvrďte tlačidlom SAVE [ULOŽIŤ].

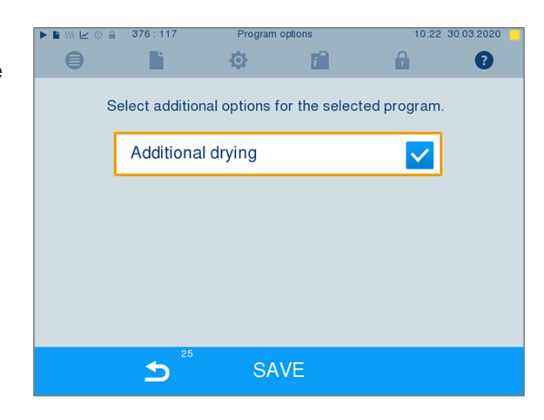

### **Inteligentné sušenie**

Na rozdiel od bežného časovo riadeného sušenia, pri ktorom je doba fázy sušenia pevne stanovená programom, sa doba sušenie pri inteligentnom sušení vypočíta automaticky na základe zvyškovej vlhkosti v sterilizačnej komore. Pritom hrajú rolu rôzne faktory, napr. druh naloženia, zabalený alebo nezabalený materiál, množstvo naloženého materiálu, rozdelenie naloženého materiálu v sterilizačnej komore atď. Pritom bezpodmienečne dodržte časť [Naloženie autoklávu](#page-23-0) [[}](#page-23-0) [Strana 24\]](#page-23-0).

Pri expedícii je inteligentné sušenie aktivované. Ak chcete inteligentné sušenie deaktivovať, postupujte nasledovne:

- **1.** Vyberte ponuku **Settings [Nastavenia]** > **Device settings [Nastavenia zariadenia]** > **Intelligent drying [Inteligentné sušenie]**. Na displeji sa zobrazí príslušné okno.
- **2.** Ak chcete inteligentné sušenie deaktivovať, vyberte možnosť NO [NIE].

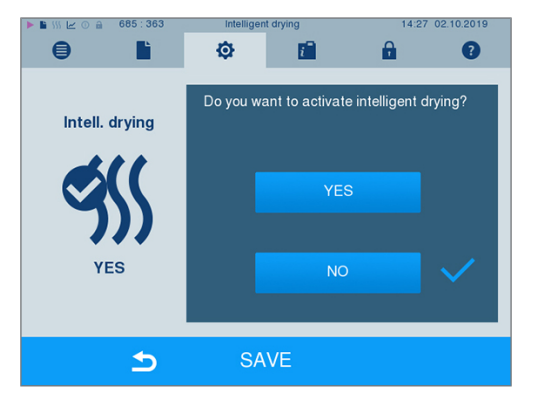

**3.** Potvrďte pomocou SAVE [ULOŽIŤ].

## **MELAG**

### **Dátum a čas**

Na bezchybné zdokumentovanie [šarže](#page-85-2) je potrebné nastaviť správny dátum a čas autoklávu. Dávajte pozor na zmenu času na jeseň a jar, pretože k nej nedôjde automaticky. Po prvom nastavení bude čas autoklávu presný. Nastavte dátum a čas podľa popis nižšie:

**1.** Vyberte ponuku **Settings [Nastavenia]** > **Date & time [Dátum a čas]**. Displej sa prepne na nastavovacie okno.

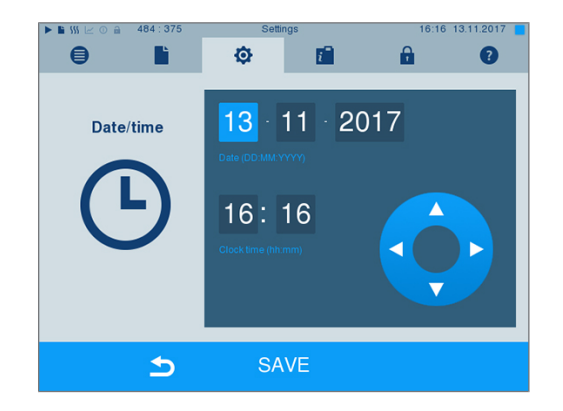

- **2.** Vyberte priamo parameter, ktorý chcete zmeniť (deň, mesiac, rok, prípadne hodinu, minútu). Označený parameter sa zafarbí na svetlomodro, tu napr. deň.
- **3.** Pomocou ikon a zmeňte príslušnú hodnotu. Tieto kroky zopakujte pre všetky parametre, ktoré chcete zmeniť.
- **4.** Potvrďte zmeny pomocou SAVE [ULOŽIŤ].
- Ê Displej sa po uložení reštartuje a automaticky sa prepne na ponuku **Programs & Tests [Programy a testy]**.

#### **Jas**

**1.** Vyberte ponuku **Settings [Nastavenia]** > **Brightness [Jas]**. Displej sa prepne na nastavovacie okno.

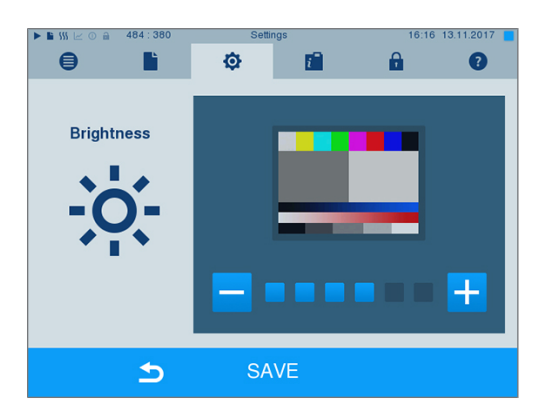

- **2.** Stlačením ikony **prisposobte jas a** prispôsobte jas a tým aj kontrast displeja.
- **3.** Nastavenia prevezmite možnosťou SAVE [ULOŽIŤ] a ponuku opustite.

## **Hlasitosť**

**1.** Vyberte ponuku **Settings [Nastavenia]** > **Volume [Hlasitosť]**. Displej sa prepne na nastavovacie okno.

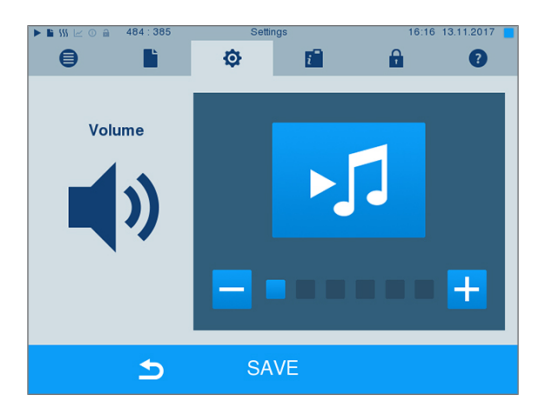

- **2.** Stlačením ikony **bro<sup>1</sup> alebo +** prispôsobte hlasitosť.
- **3.** Nastavenia prevezmite možnosťou SAVE [ULOŽIŤ] a ponuku opustite.

## **Zobrazenie**

Môžete si vybrať medzi klasickým a moderným vzhľadom.

#### *Prepnutie z MODERN [MODERNÝ] na CLASSIC [KLASICKÝ]*

**1.** Vyberte ponuku **Settings [Nastavenia]** > **View [Zobrazenie]**. Displej sa prepne na nastavovacie okno.

**2.** Kliknite na ikonu CLASSIC [KLASICKÝ]. Vzhľad sa okamžite zmení.

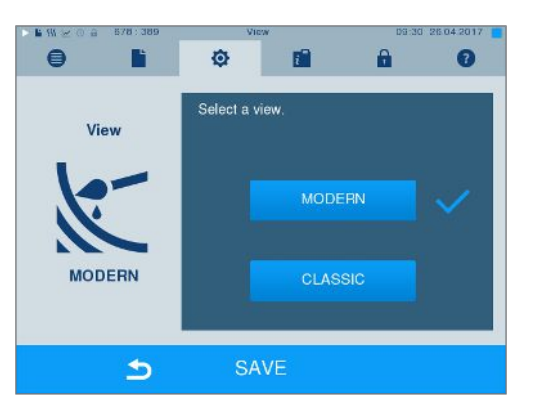

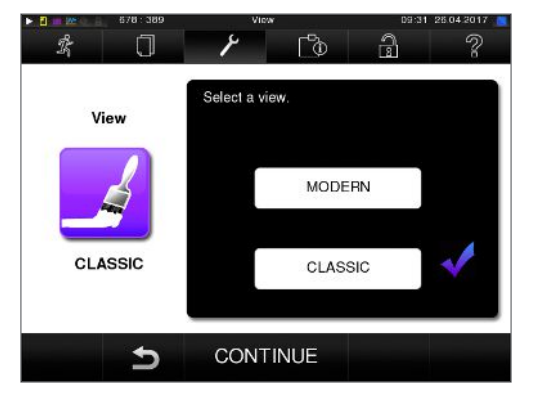

**3.** Kliknite na CONTINUE [ĎALEJ].

## **MELAG**

**4.** Ak chcete zmeniť farbu pozadia, kliknite na farebné štvorčeky, napr. modrú. Farba pozadia sa okamžite zmení a biely rám okolo farebného štvorčeka udáva, ktorá farba je momentálne zvolená.

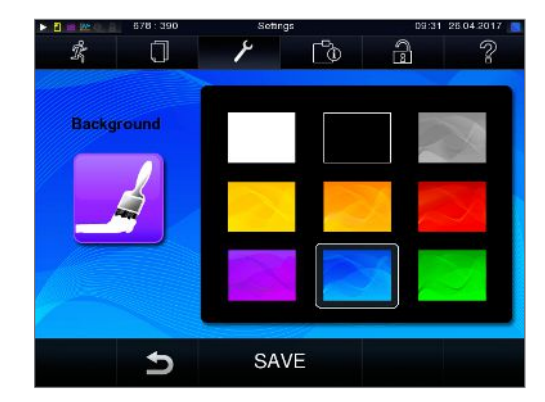

**5.** Nastavenia potvrďte pomocou tlačidla SAVE [ULOŽIŤ]. Displej sa automaticky prepne znova na ponuku **Settings [Nastavenia]**.

#### *Prepnutie z CLASSIC [KLASICKÝ] na MODERN [MODERNÝ]*

**1.** Vyberte ponuku **Settings [Nastavenia]** > **View [Zobrazenie]**. Displej sa prepne na nastavovacie okno.

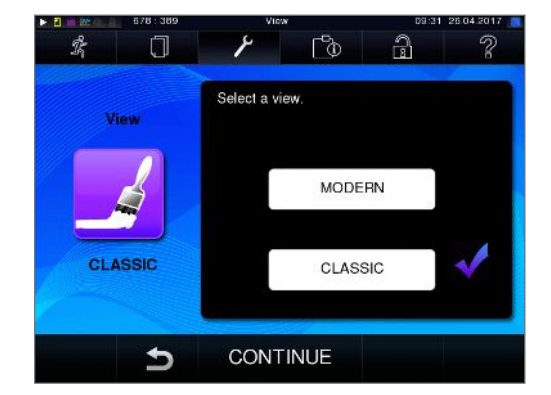

**2.** Kliknite na ikonu MODERN [MODERNÝ]. Vzhľad sa okamžite zmení.

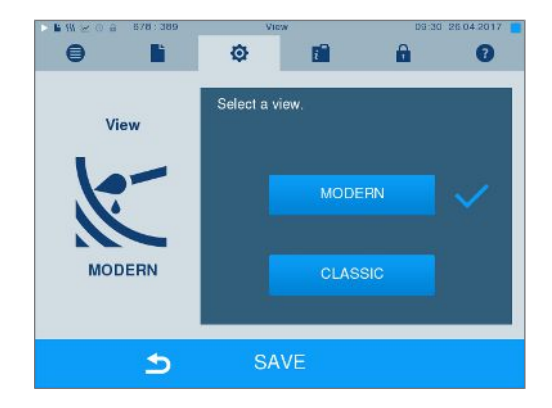

**3.** Nastavenia potvrďte pomocou tlačidla SAVE [ULOŽIŤ]. Displej sa automaticky prepne znova na ponuku **Settings [Nastavenia]**.

## **MELAconnect**

Aplikácie MELAconnect slúži na monitorovanie procesu prípravy autoklávov značky MELAG na mobilnom koncovom zariadení (napr. smartfón, tablet).

Musia byť splnené alebo dostupné tieto podmienky:

- ü*Zariadenie je pripojené do (nemocničnej) siete.*
- ü*Na vašom mobilnom koncovom zariadení je nainštalovaná aplikácia MELAconnect.*
- ü*Ste v ponuke Settings [Nastavenia] > Connectivity [Konektivita].*
- **1.** Vyberte možnosť **MELAconnect [MELAconnect]**.

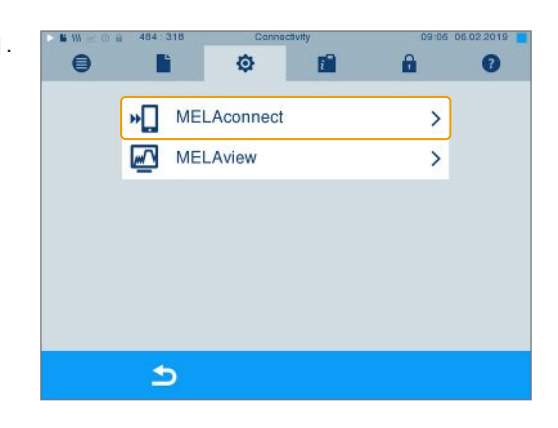

- **2.** Na svojom mobilnom koncovom zariadení otvorte aplikáciu MELAconnect.
- **3.** Spojte svoje zariadenie s aplikáciou MELAconnect tak, že budete postupovať podľa pokynov v aplikácii a načítate QR kód. Prípadne môžete do aplikácie MELAconnect manuálne zadať IP adresu svojho zariadenia.

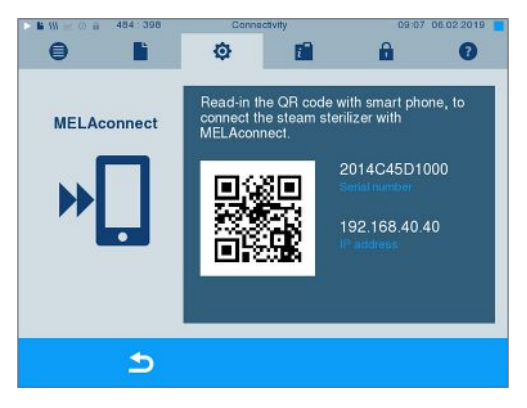

Ê Pri manuálnom zadaní IP adresy: Ak vlastníte viac autoklávov rovnakého typu, môžete na základe zobrazených sériových čísel skontrolovať, či je aplikácie MELAconnect pripojená na správne zariadenie.

## **Tón kláves**

**1.** Vyberte ponuku **Settings [Nastavenia]** > **Key tone [Tón kláves]**. Displej sa prepne na nastavovacie okno.

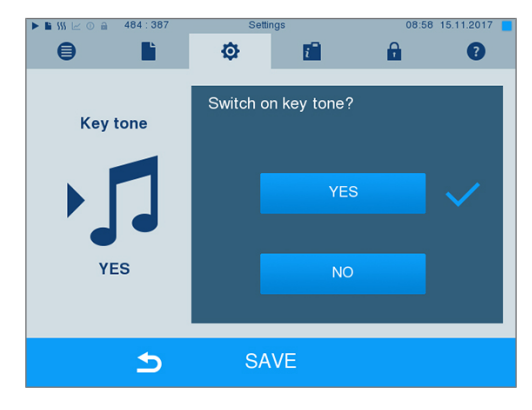

- **2.** Kliknutím na ikonu YES [ÁNO] alebo NO [NIE] vyberte, či má ikona pri každom stlačení vydať tón. Túto možnosť môžete kedykoľvek deaktivovať.
- **3.** Nastavenia prevezmite možnosťou SAVE [ULOŽIŤ] a ponuku opustite.

## **Šetrič obrazovky**

Aby ste displej počas pohotovostného režimu šetrili, môžete aktivovať šetrič obrazovky, ktorý bude priebežne prehrávať snímky s ľubovoľne zvolenými obrázkami.

#### *Výber obrázkov šetriča*

**1.** Vyberte ponuku **Settings [Nastavenia]** > **Screensaver [Šetrič obrazovky]**.

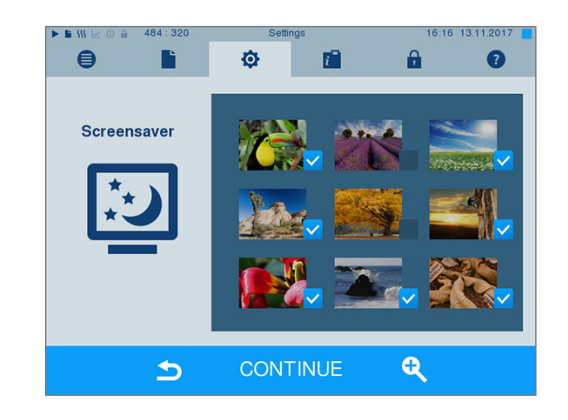

- **2.** Ak chcete vybrať nejaký obrázok, kliknite naň. Okolo obrázka sa zobrazí biely rám, ktorým sa obrázok zvolí.
- **3.** Opätovným kliknutím na obrázok ho vyberiete alebo zrušíte výber prezentácie.
	- $\rightarrow$  Pomocou fajky v pravom hornom rohu  $\prime$  zistíte, či je obrázok vybraný do prezentácie.
- **4.** Ďalšie nastavenia môžete vykonať kliknutím na CONTINUE [ĎALEJ].

#### *Nastavenie doby zobrazenia obrázkov a čas čakania prezentácie*

Na zmenu jednej z vyššie spomenutých možností postupujte nasledovne:

**1.** Vyberte si priamo parameter, ktorý chcete zmeniť. Označený parameter sa označí na svetlomodro.

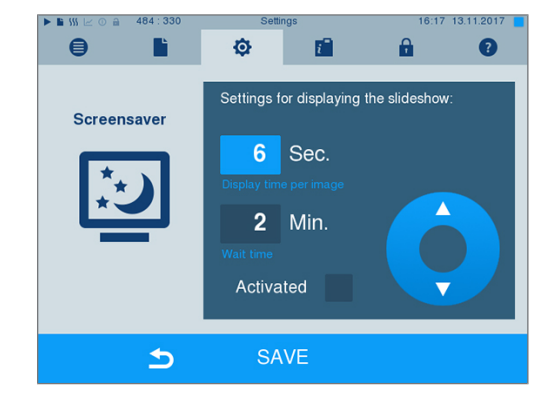

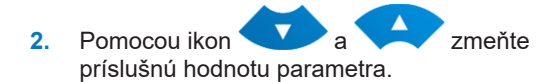

**3.** Nastavenia potvrďte pomocou tlačidla SAVE [ULOŽIŤ].

Ê Displej sa automaticky prepne znova na ponuku **Settings [Nastavenia]**.

#### *Vysvetlenie možností prezentácie*

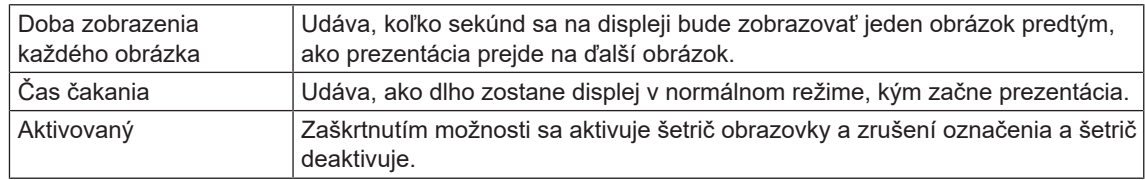

## **Tlačiareň protokolov MELAprint 42/44**

Ak chcete vytvoriť výstup sterilizačných protokolov cez tlačiareň protokolov MELAprint 42/44, musíte túto možnosť jednorazovo nastaviť v autokláve. Spôsob nastavenia tlačiarne protokolov si prečítajte s používateľskej príručke tejto tlačiarne.

## **Tlačiareň štítkov MELAprint 60**

Ak chcete vytvoriť výstup sterilizačných protokolov cez tlačiareň štítkov MELAprint 60, musíte túto možnosť jednorazovo nastaviť v autokláve. Spôsob nastavenia tlačiarne štítkov si prečítajte s používateľskej príručke tejto tlačiarne.

## **Citlivosť**

**1.** Vyberte ponuku **Settings [Nastavenia]** > **Touchscreen sensitivity [Citlivosť na dotyk]**. Displej sa prepne na nastavovacie okno.

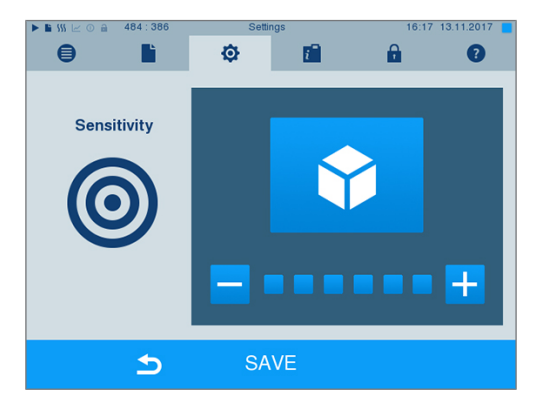

- **2.** Kliknutím na ikony **alebo za povrhedu kladal** vyberte, ako silno je potrebné zatlačiť na ikonu tlačiarne, aby sa výsledok vytlačil.
- **3.** Nastavenia prevezmite možnosťou SAVE [ULOŽIŤ] a ponuku opustite.

## **Režim šetrenia energie**

Ak sa autokláv nemá počas dlhších prevádzkových prestávok vypnúť, môže sa používať v režime šetrenia energie. Takto sa skráti čas, o ktorý sa [dvojplášťový generátor pary](#page-83-2) znova predohreje na potrebnú štartovaciu teplotu. V režime šetrenia energie je možné nastaviť dva časy čakania:

**Čas čakania 1 (W1):** Po prednastavenom čase čakania v dĺžke 15 min sa teplota [dvojplášťového generá](#page-83-2)[tora pary](#page-83-2) zníži na 103 °C. Doba chodu programu sa pri ďalšom štarte predĺži o cca. 2 min.

**Čas čakania 2 (W2):** Po prednastavenom čase čakania v dĺžke 60 min sa [dvojplášťový generátor pary](#page-83-2) už nebude zohrievať. Primerane tomu sa predĺži doba chodu programu pri ďalšom spustení v závislosti od dĺžky prevádzkovej pauzy o cca. 5 min, pretože dvojplášťový generátor pary sa musí znova predhriať na potrebnú štartovaciu teplotu.

## **MELAG**

Spôsob nastavenia režimu šetrenia energie nájdete v nasledujúcom texte:

**1.** Vyberte ponuku **Settings [Nastavenia]** > **Energy saving mode [Režim šetrenia energie]**. Displej sa prepne na nastavovacie okno.

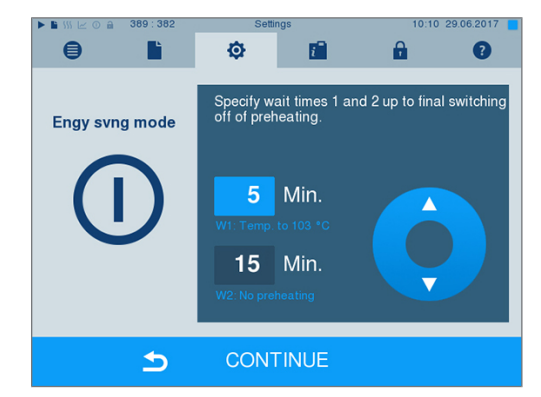

- **2.** Čas čakania 1 vyberte priamo kliknutím naň. Oblasť sa podfarbí na svetlomodro.
- **3.** Pomocou ikon **a zmeňte minúty.**
- **4.** Tieto kroky zopakujte aj pre čas čakania 2.
- **5.** Kliknite na CONTINUE [ĎALEJ].

#### **Vypnutie displeja**

Voliteľne si môžete vybrať, či sa má okrem toho displej vypnúť aj vtedy, keď sa autokláv nachádza v režime šetrenia energie (čas čakania 2).

**1.** Zaškrtnite možnosť **Activated [Aktivovaný]** a nastavte počet sekúnd, po ktorom sa displej má vypnúť.

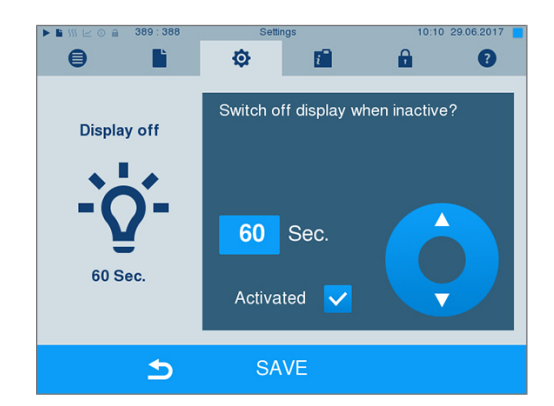

- **2.** Nastavenia potvrďte pomocou tlačidla SAVE [ULOŽIŤ].
	- $\rightarrow$  Displej sa automaticky prepne znova na ponuku **Settings [Nastavenia]**.
- **3.** Kliknutím na obrazovku môžete displej znova zapnúť.

# **11 Údržba**

## **Intervaly údržby**

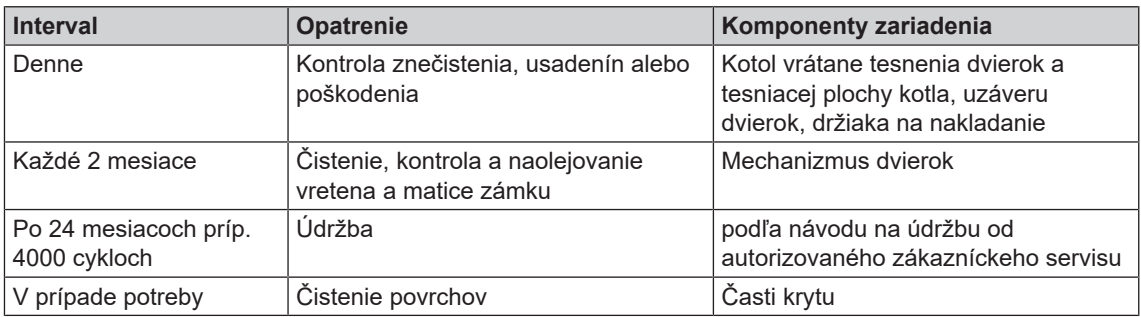

## <span id="page-63-0"></span>**Čistenie**

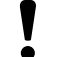

#### **OZNÁMENIE**

**Povrchy sa môžu pri nesprávnom čistení poškriabať, poškodiť a tesniace plochy môžu stratiť tesniacu schopnosť.**

**Tým sa vytvoria predpoklady pre usadeniny nečistôt a [koróziu](#page-84-2) v [sterilizačnej komore.](#page-84-3)**

- Bezpodmienečne postupujte podľa pokynov na čistenie príslušných častí.
- Na čistenie nepoužívajte žiadne tvrdé predmety, ako čističe na hrnce z kovu alebo oceľové kefy.

#### **Sterilizačná komora, tesniaca plocha kotla, držiaky, podnosy**

Aby ste zachovali hodnotu zariadenia a zabránili odolnému znečisteniu a usadeninám, spoločnosť MELAG odporúča čistiť povrchy raz týždenne (napr. pomocou súpravy na čistenie kotlov MELAG).

#### *Čistenie sterilizačnej komory, tesniaceho povrchu kotla, držiaka a podnosov*

Musia byť splnené alebo dostupné tieto podmienky:

- ü*Prístroj je vypnutý a sieťová zástrčka je vytiahnutá zo zásuvky.*
- ü*Zariadenie úplne vychladlo.*
- ü*Podnosy alebo sterilizačné nádoby a príslušný držiak boli vybraté zo sterilizačnej komory.*
- **1.** Čistené povrchy celé navlhčite čistiacim prostriedkom. **POZNÁMKA**: Do potrubia, ktoré vychádzajú zo sterilizačnej komory, sa nesmú dostať žiadne čistiace prostriedky.
- **2.** Čistiaci prostriedok rovnomerne rozotrite handričkou, ktorá nepúšťa chlpy.
- **3.** Nechajte čistiaci prostriedok dostatočne dlho vsiaknuť a odparovať sa.
- **4.** Na vyčistené povrchy rozotrite veľké množstvo demineralizovanej vody pomocou novej handričky, ktorá nepúšťa chlpy.
- **5.** Povrchy dôkladne utrite, aby ste odstránili zvyšky z čistenia. V prípade potreby tento postup zopakujte po vyžmýkaní handričky.
	- Ê Zvyšky čistiacich prostriedkov sa môžu vznietiť alebo sa usadiť na prístrojoch.
- **6.** Vyčistené plochy nechajte úplne vyschnúť. Môže to trvať niekoľko minút.
- **7.** Nakoniec vyčistené povrchy utrite suchou handričkou z mikrovlákna, ktorá nepúšťa chlpy.
- **8.** Vyčistite tesnenie dvier neutrálnym tekutým čistiacim prostriedkom.

## **Časti krytu**

Časti krytu vyčistite v prípade potreby neutrálnymi tekutými čističmi alebo liehom.

### **Externý zásobník**

Ak používate externý zásobník na prívod [napájacej vody,](#page-84-4) pravidelne ho kontrolujte a čistite nasledovne.

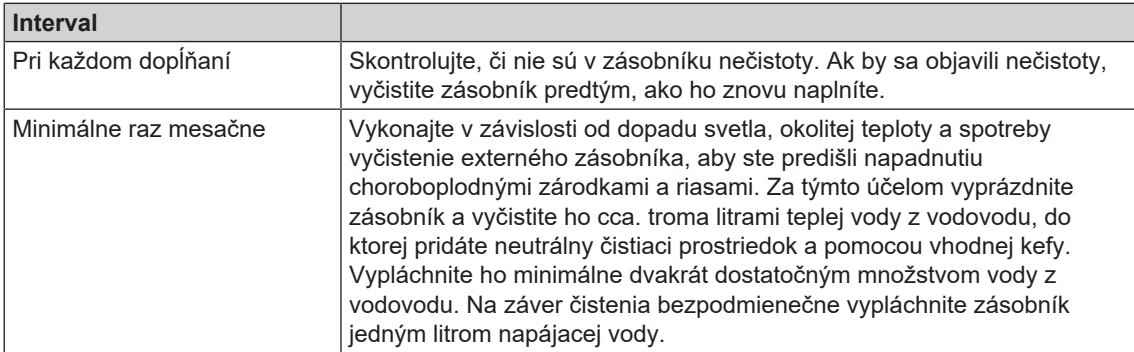

## **Predchádzanie vzniku škvŕn**

Vzniku zvyškov na sterilizovanom naloženom materiáli počas sterilizácie pod tlakom pary predídete len vtedy, ak nástroje pred sterilizáciou správne vyčistíte. Uvoľnené zvyšky nečistôt môžu upchať filter, dýzy a ventily zariadenia a môžu sa usadiť na nástrojoch a v sterilizačnej komore vo forme škvŕn a usadenín.

Všetky časti zariadenia vedúce paru sú z nehrdzavejúcich materiálov. To vylučuje tvorbu hrdzu spôsobenú časťami autoklávu. V prípade vzniku škvŕn ide o hrdzu z cudzích častí.

Pri nesprávnej príprave nástrojov môže dôjsť k vzniku hrdze aj na samotných nástrojoch z nehrdzavejúcej ocele od známych výrobcov. Často stačí jeden nástroj, z ktorého sa oddelí hrdza, a na zvyšných nástrojoch alebo v zariadení môže dôjsť ku korózii cudzieho pôvodu. Koróziu cudzieho pôvodu odstráňte z nástrojov čistiacim prostriedkom na nehrdzavejúcu oceľ bez chlóru (pozri [Čistenie](#page-63-0) [[}](#page-63-0) [Strana 64\]\)](#page-63-0) alebo odovzdajte poškodené nástroje výrobcovi na úpravu.

<span id="page-64-0"></span>Rozsah vzniknutých škvŕn na nástrojoch závisí aj od kvality [napájacej vody](#page-84-4) použitej na výrobu pary.

## **Kontrola a naolejovanie zámku dvierok**

#### **OZNÁMENIE**

- **Zatvorte zámok dvierok**
	- **Používajte výhradne olej MELAG.**

Skontrolujte a naolejujte zámok dvierok každé dva mesiace nasledovne:

- **1.** Vreteno zámku a maticu zámku vyčistite tkaninou nepúšťajúcou vlákna.
- **2.** Skúšobný kaliber zasuňte až na doraz do matice zámku a otočte ho o 180°. Ak to nie je možné alebo je citeľný odpor, je matica zámku opotrebovaná. Nechajte maticu zámku vymeniť autorizovaným technikom.
- **3.** N maticu kvapnite dve kvapky oleja.
	- $\rightarrow$  Olej sa pri zatvorení dvierok automaticky rozotrie.

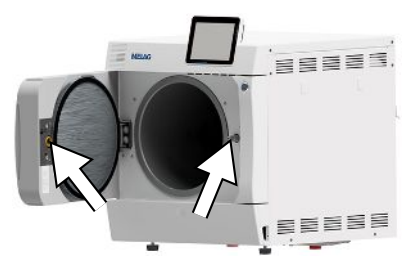

## **Údržba**

τ

#### **OZNÁMENIE**

**Pri prevádzke dlhšej ako určuje interval údržby môže dôjsť k poruchám funkcie zariadenia!**

- Údržbu smú vykonávať len školení a oprávnení servisní technici alebo technici špecializovaného obchodu.
- Dodržiavajte predpísané intervaly údržby.

Na zachovanie hodnoty a spoľahlivú prevádzku zariadenia v praxi je pravidelná údržba nevyhnutná. Pri údržbe sa musia skontrolovať všetky diely dôležité pre funkciu a bezpečnosť a elektrické zariadenia a v prípade potreby sa musia vymeniť. Údržbu sa musí vykonávať v súlade s dodaným návodom na údržbu zariadenia.

Údržbu nechajte vykonať pravidelne po 4000 cykloch programu, vždy najneskôr po 24 mesiacoch. Autokláv v istom momente zobrazí výstražné hlásenie.

## **12 Prevádzkové prestávky**

## **Častosť sterilizácie**

Časy prestávok medzi jednotlivými programami nie sú potrebné, pretože sterilizačná komora permanentne udržiava teplotu. Po uplynutí, prípadne prerušení času sušenia a vykladania [sterilizovaného materiálu](#page-84-5) môžete autokláv okamžite znova naložiť a spustiť ďalší program.

## **Trvanie prevádzkovej prestávky**

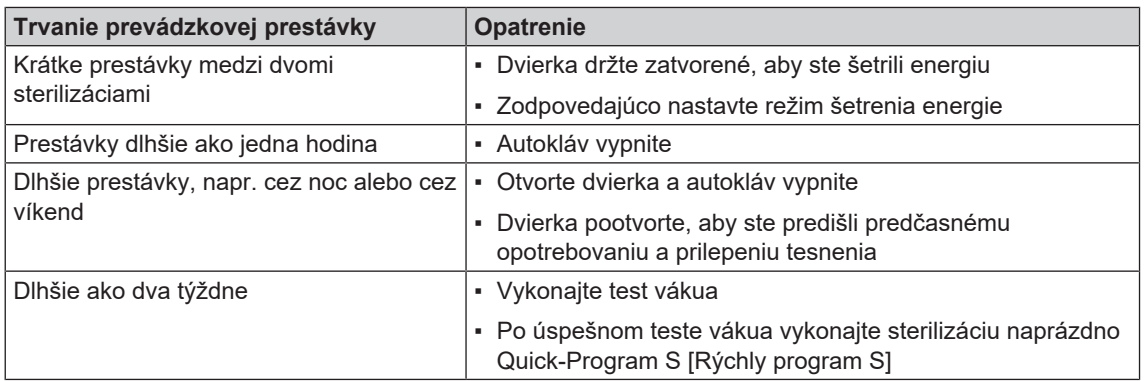

Po prestávkach vykonajte v závislosti od ich trvania skúšky popísané v kapitole [Kontroly funkcie](#page-42-0) [[}](#page-42-0) [Stra](#page-42-0)[na 43\].](#page-42-0)

## <span id="page-66-1"></span>**Vyradenie z prevádzky**

Ak chcete zariadenie vyradiť z prevádzky na dlhší čas, napr. z dôvodu dovolenky, postupujte nasledovne:

- **1.** Vyprázdnite dvojplášťový generátor pary, pozri čas [Vyprázdnenie dvojitého plášťa](#page-66-0) [[}](#page-66-0) [Strana 67\].](#page-66-0)
- **2.** Zariadenie vypnite pomocou sieťovej zástrčky.
- **3.** Sieťovú zástrčku vytiahnite zo zásuvky a nechajte zariadenie vychladnúť.
- **4.** Zatvorte kohút prívodu studenej vody/chladiacej kvapaliny.
- <span id="page-66-0"></span>**5.** Zatvorte prípadný prívod vody zariadenia na prípravu vody.

## **Vyprázdnenie dvojitého plášťa**

Pomocou programu Drain [Vyprázdnenie] máte možnosť úplne jednoducho vypustiť vodu z dvojplášťového generátora pary. Na to je potrebné autokláv jednorazovo zohriať a vytvoriť v dvojitom plášti tlak, aby bolo možné z dvojplášťového generátora pary úplne vypustiť vodu.

- **1.** Autokláv zapnite pomocou sieťovej zástrčky.
- **2.** V ponuke **Programs & Tests [Programy a testy]** vyberte program Drain [Vyprázdnenie] a kliknite na START [ŠTART].

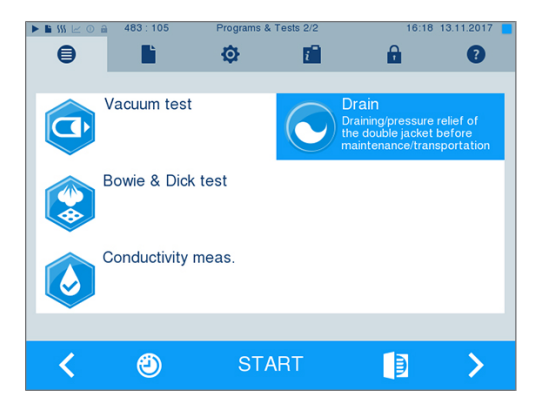

**3.** Pri hlásení **Draining successful [Vyprázdnenie úspešné]** autokláv vypnite, aby sa do dvojitého plášťa viac nedodávala voda.

### **Preprava**

## **UPOZORNENIE**

**Nebezpečenstvo poranenia pri nesprávnom prenášaní!**

**Zdvíhanie a prenášanie príliš ťažkého bremena môže viesť k poškodeniu stavcov. Nedodržanie pokynov môže viesť aj k pomliaždeninám.**

- Zariadenie noste vždy vo dvojici.
- Na prenášanie zariadenia používajte vhodné nosné popruhy.

#### **Preprava v rámci zdravotníckeho zariadenia**

Pri preprave autoklávu v rámci miestnosti alebo v rámci zdravotníckeho zariadenia dodržte nasledovné:

- Autokláv vypnite, pozri [Vyradenie z prevádzky](#page-66-1) [▶ [Strana 67\].](#page-66-1)
- Odstráňte prípojné hadice na zadnej strane zariadenia.
- Ak chcete počas prepravy nechať v sterilizačnej komore držiak a podnosy alebo kazety, chráňte povrch prítlačného kotúča dvierok. Za týmto účelom vložte napr. medzi prítlačný kotúč dvierok a držiak kúsok peny alebo bublinkovú fóliu.
- Pred presunutím autoklávu zatvorte dvierka.

#### **Preprava na väčšie vzdialenosti, pri expedícii**

Pred prepravou na väčšiu vzdialenosť a/alebo pri nebezpečenstve mrazu a/alebo na expedíciu musí [auto](#page-83-3)[rizovaný technik](#page-83-3) pripraviť autokláv podľa návodu a [dvojplášťový generátor pary](#page-83-2) úplne vyprázdniť.

## **Opätovné uvedenie do prevádzky po zmene miesta**

Pri opätovnom uvedení autoklávu do prevádzky po zmene miesta postupujte ako pri prvom uvedené do prevádzky, pozri technickú príručku [Technical Manual].

## **13 Prevádzkové poruchy**

Nie všetky hlásenia, ktoré sa zobrazia na displeji, sú hlásenia o poruche. Výstražné upozornenia a hlásenia o poruche sa na displeji zobrazujú spolu s číslom udalosti. Toto číslo slúži na identifikovanie.

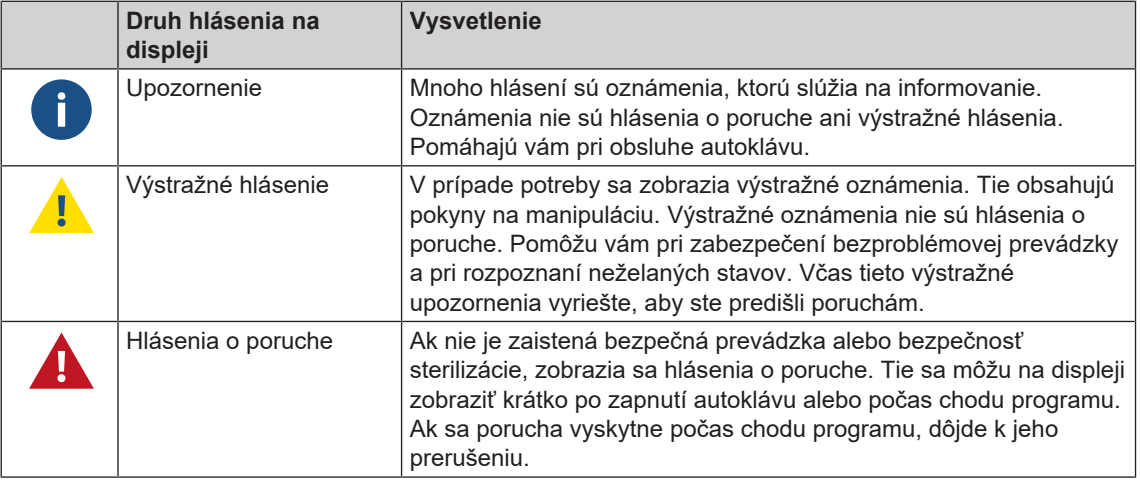

#### **VAROVANIE**

**Nebezpečenstvo infekcie pri predčasnom prerušení programu**

**Ak dôjde k prerušeniu programu pred začatím sušenia, nie je naložený materiál sterilný. To predstavuje ohrozenie zdravia vašich pacientov a zdravotníckeho personálu.**

- Naložený materiál prípadne znova zabaľte.
- Sterilizáciu naloženého materiálu zopakujte.

#### **Riešenie problémov online**

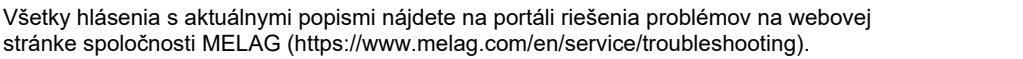

#### Predtým ako zavoláte na zákaznícku linku

Postupujte podľa pokynov na manipuláciu, ktoré sa na displeji zariadenia zobrazia v súvislosti s výstražným oznámením alebo hlásením o poruche. Okrem toho nájdete v nasledujúcej tabuľke najdôležitejšie udalosti. Ak danú udalosť nenájdete v tabuľke nižšie alebo nevedú vaše snahy k úspechu, obráťte na svojho špecializovaného predajcu alebo autorizovaný zákaznícky servis vo vašej blízkosti. Aby sme vám mohli pomôcť, majte pripravené sériové číslo zariadenia, číslo poruchy a detailný popis poruchy.

## **Zobrazenie hlásení v aplikácii MELAconnect**

Výstražné hlásenia a hlásenia o poruche môžete pomocou aplikácie MELAconnect nechať preniesť priamo do svojho mobilného koncového zariadenia. Postupujte nasledovne:

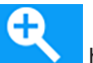

- **1.** Kliknite na tlačidlo **hlásenia**, aby sa zobrazil QR kód.
- **2.** Otvorte aplikáciu MELAconnect na svojom mobilnom koncovom zariadení a prejdite do ponuky Riešenie problémov.
- **3.** Aktivujte symbol QR kódu na svojom mobilnom koncovom zariadení.
- **4.** Naskenujte QR kód z displeja autoklávu.
	- ₩ Udalosť zobrazí na vašom mobilnom koncovom zariadení všetky návrhy riešení.

Prípadne môžete zobrazené číslo udalosti zadať a vyhľadať priamo v aplikácii MELAconnect.

## **Oznámenia**

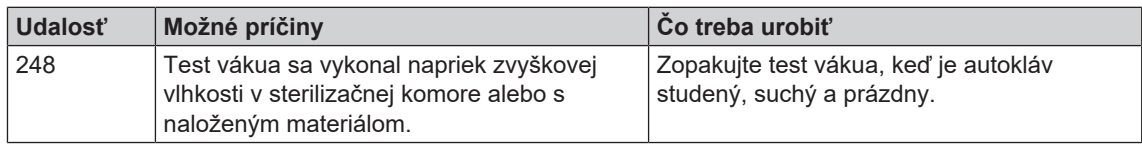

## **Varovné hlásenia a hlásenia o poruche**

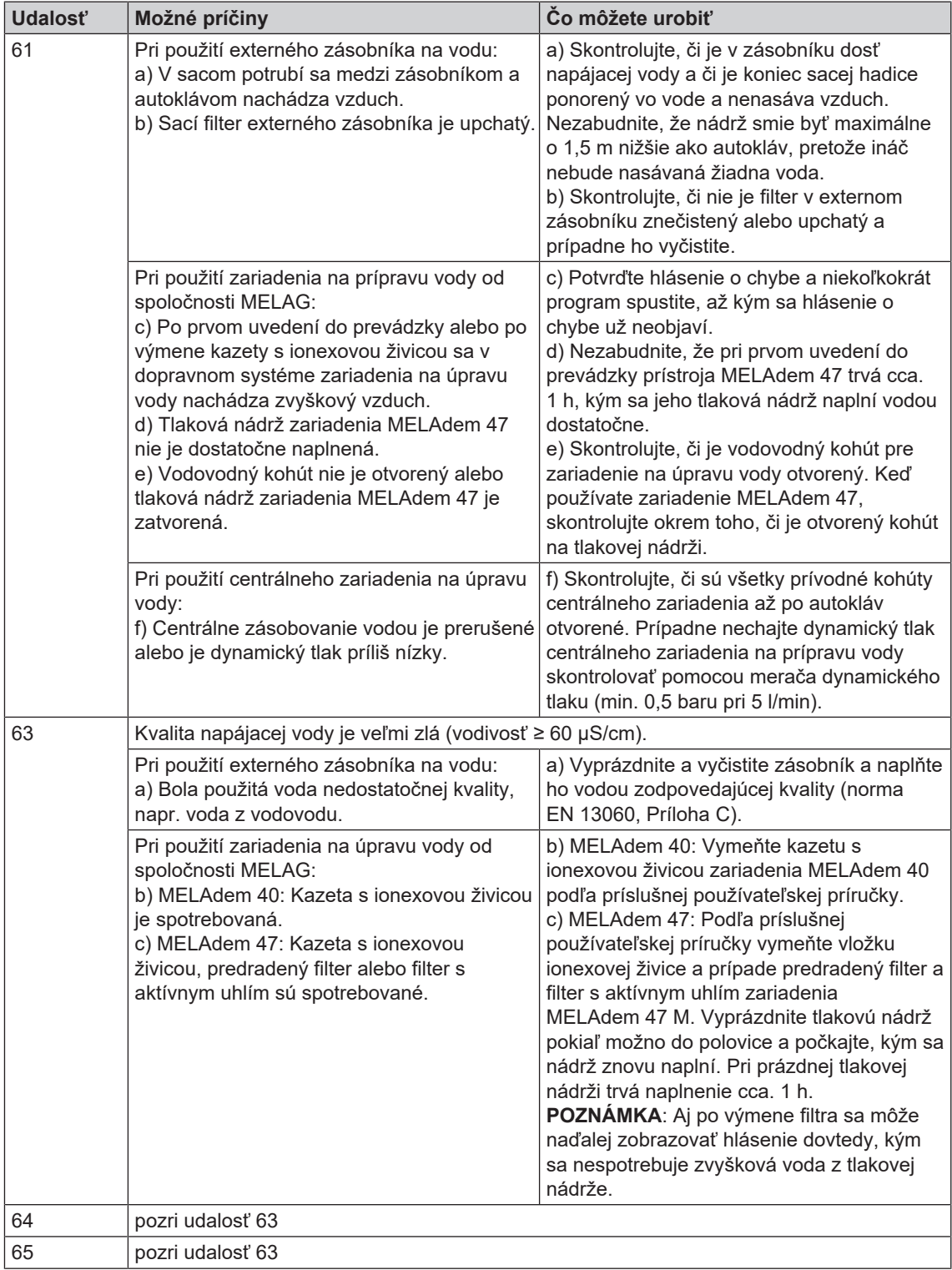

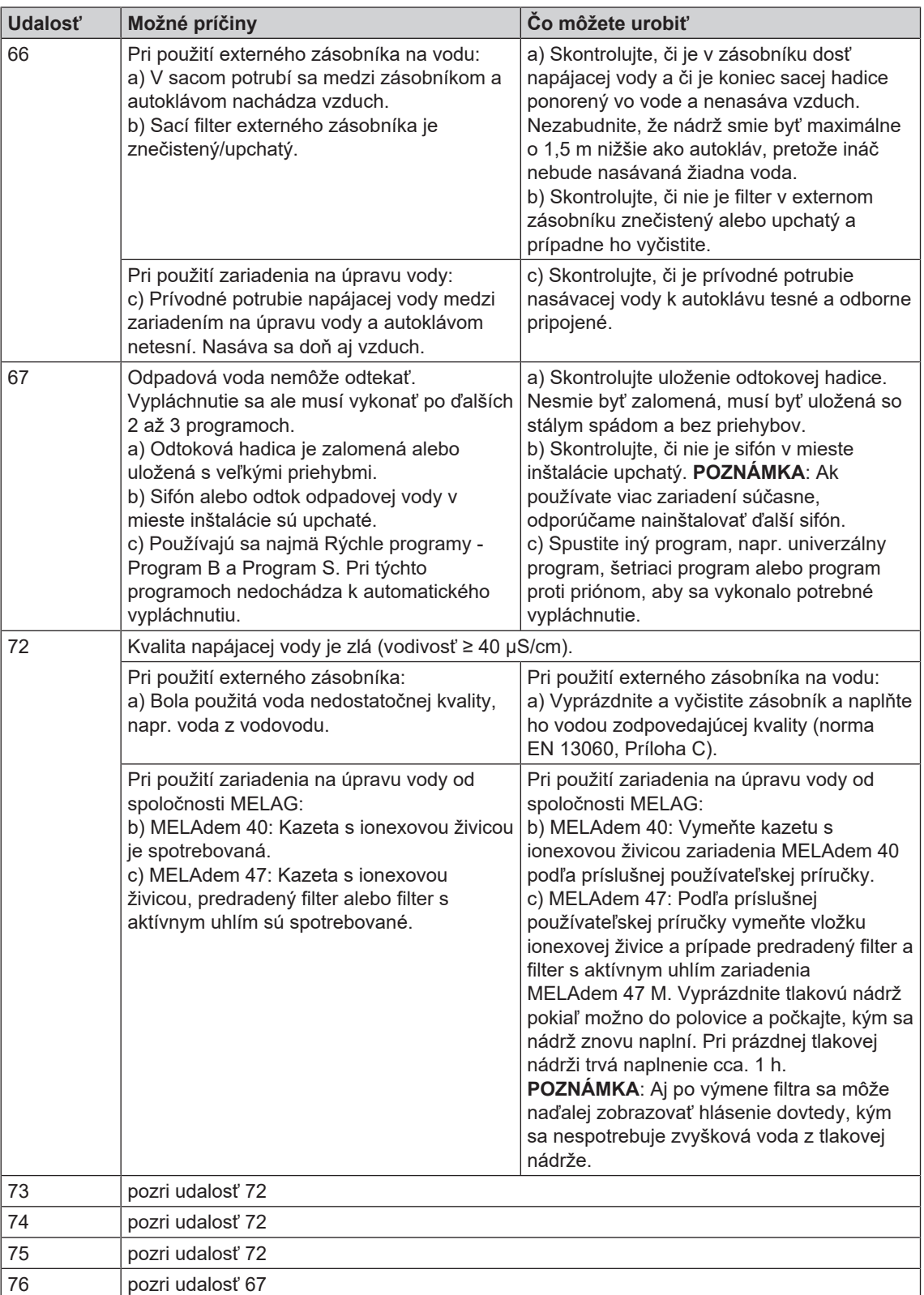

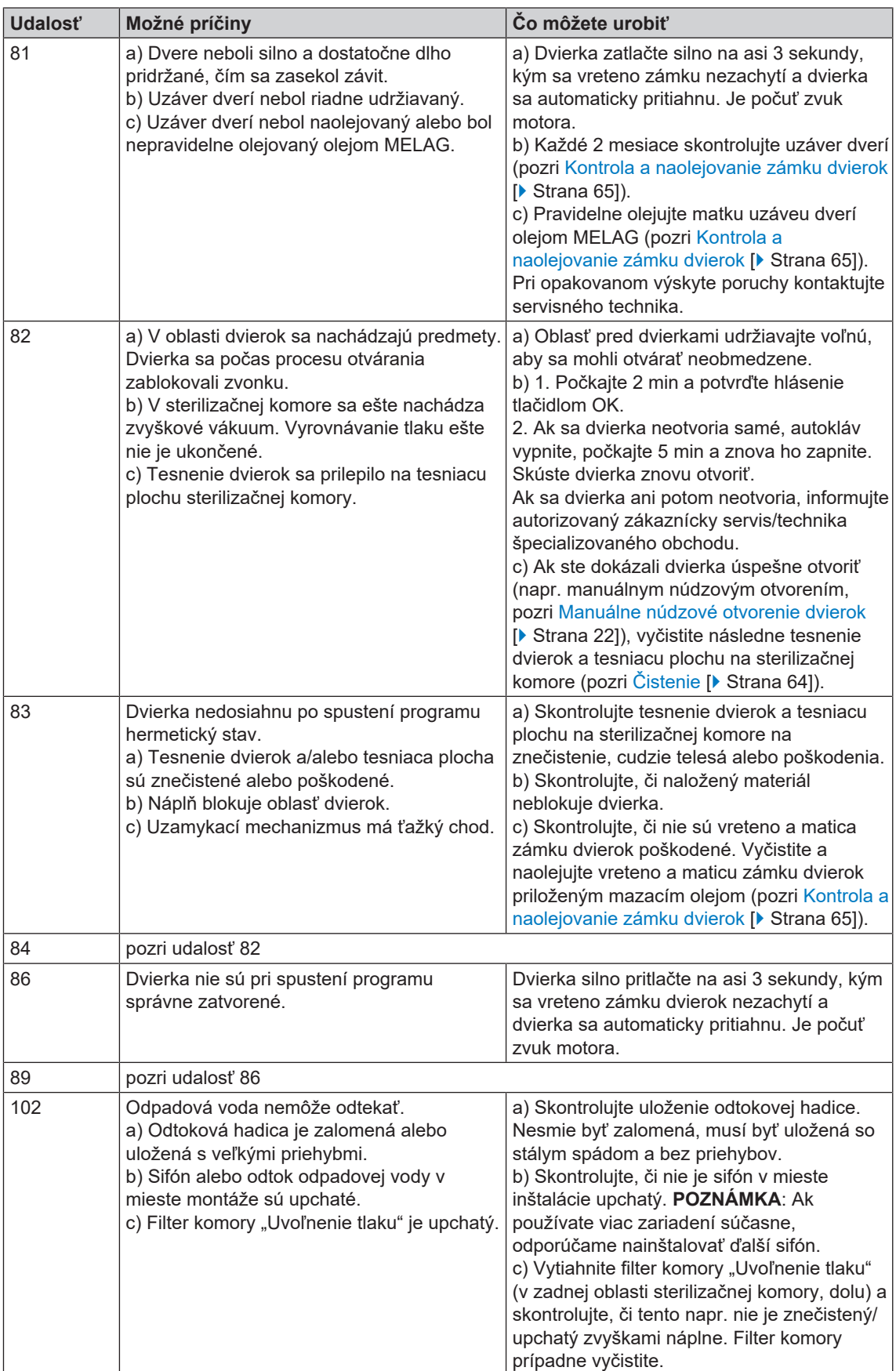
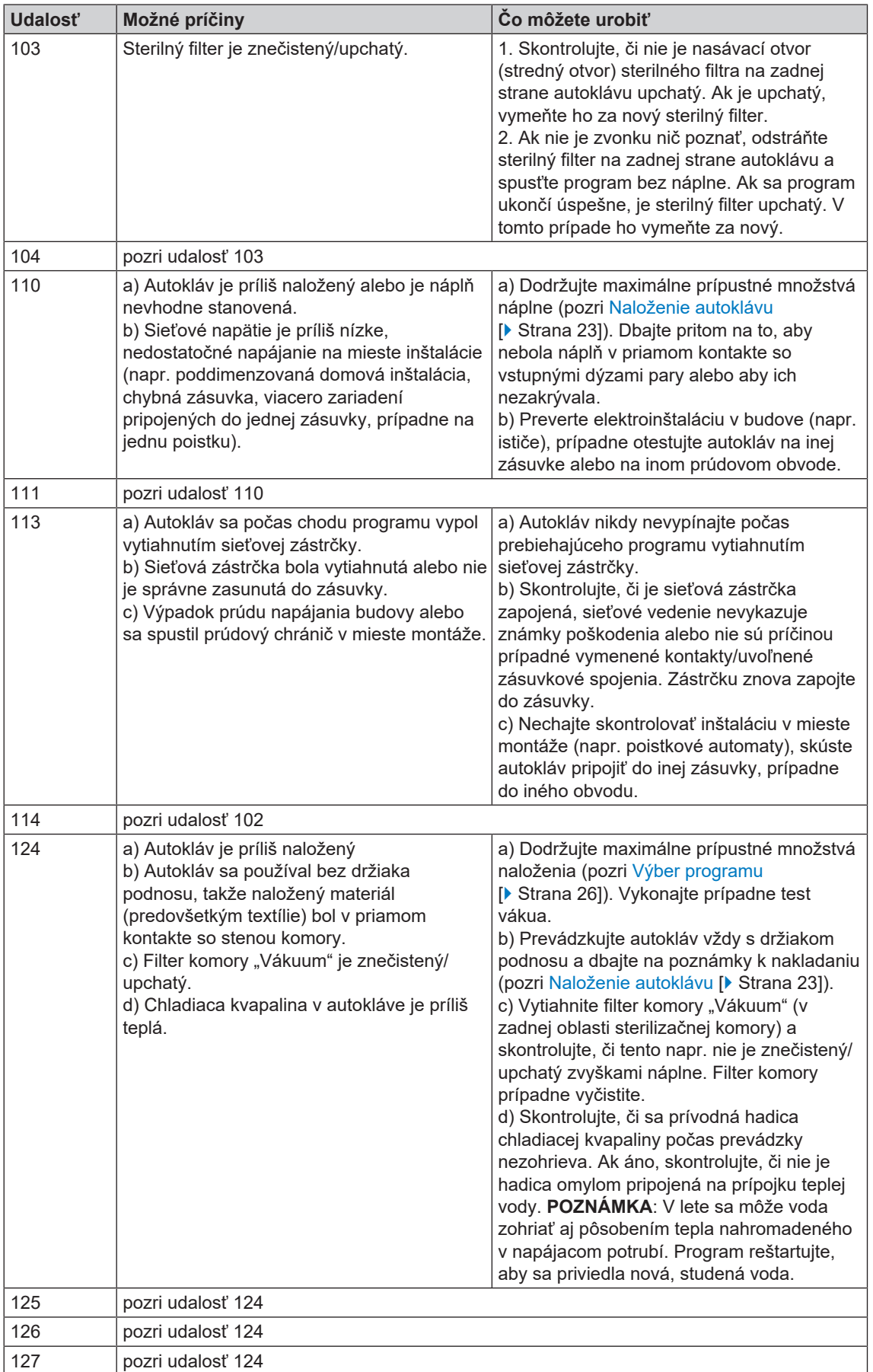

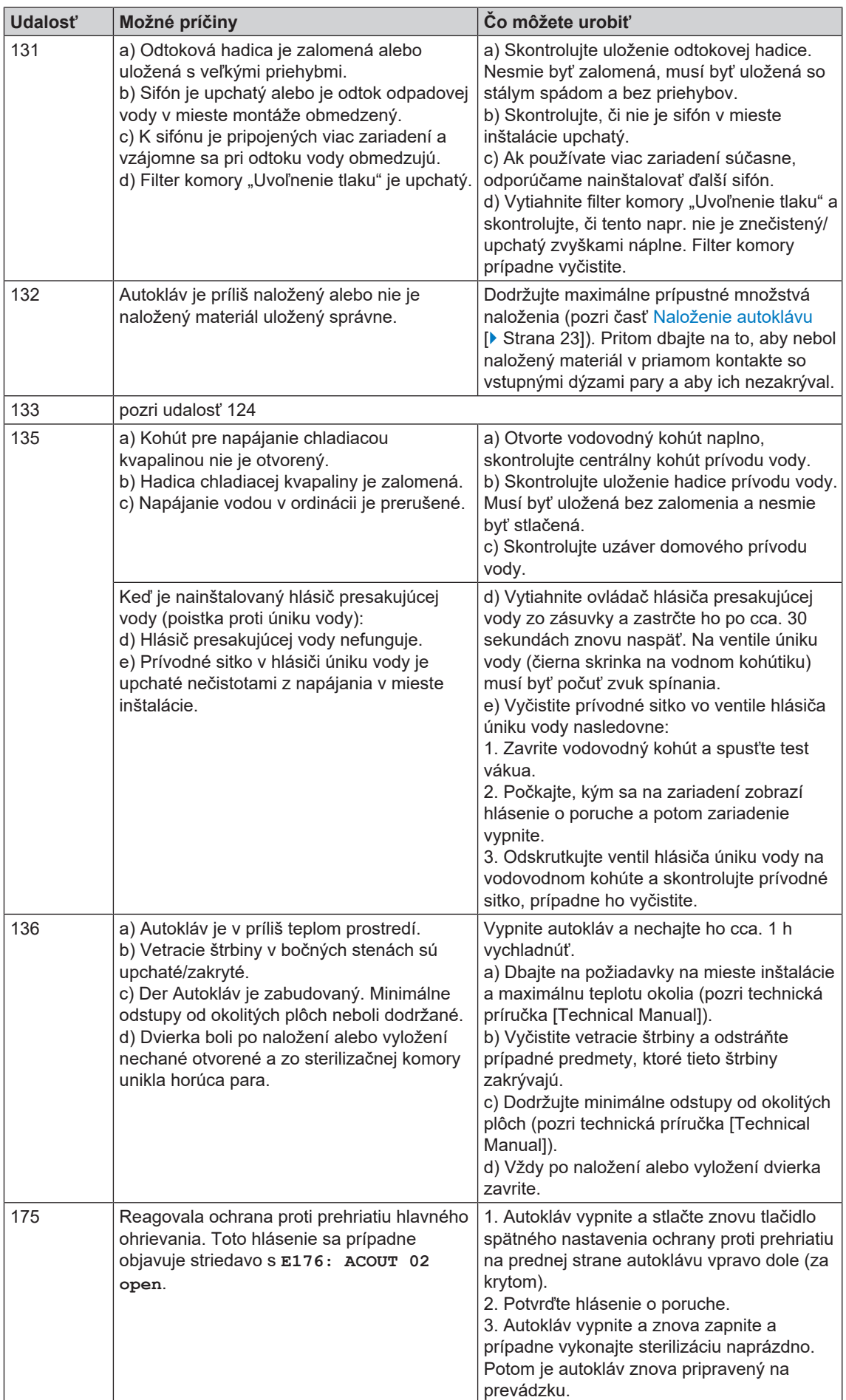

# **MELAG**

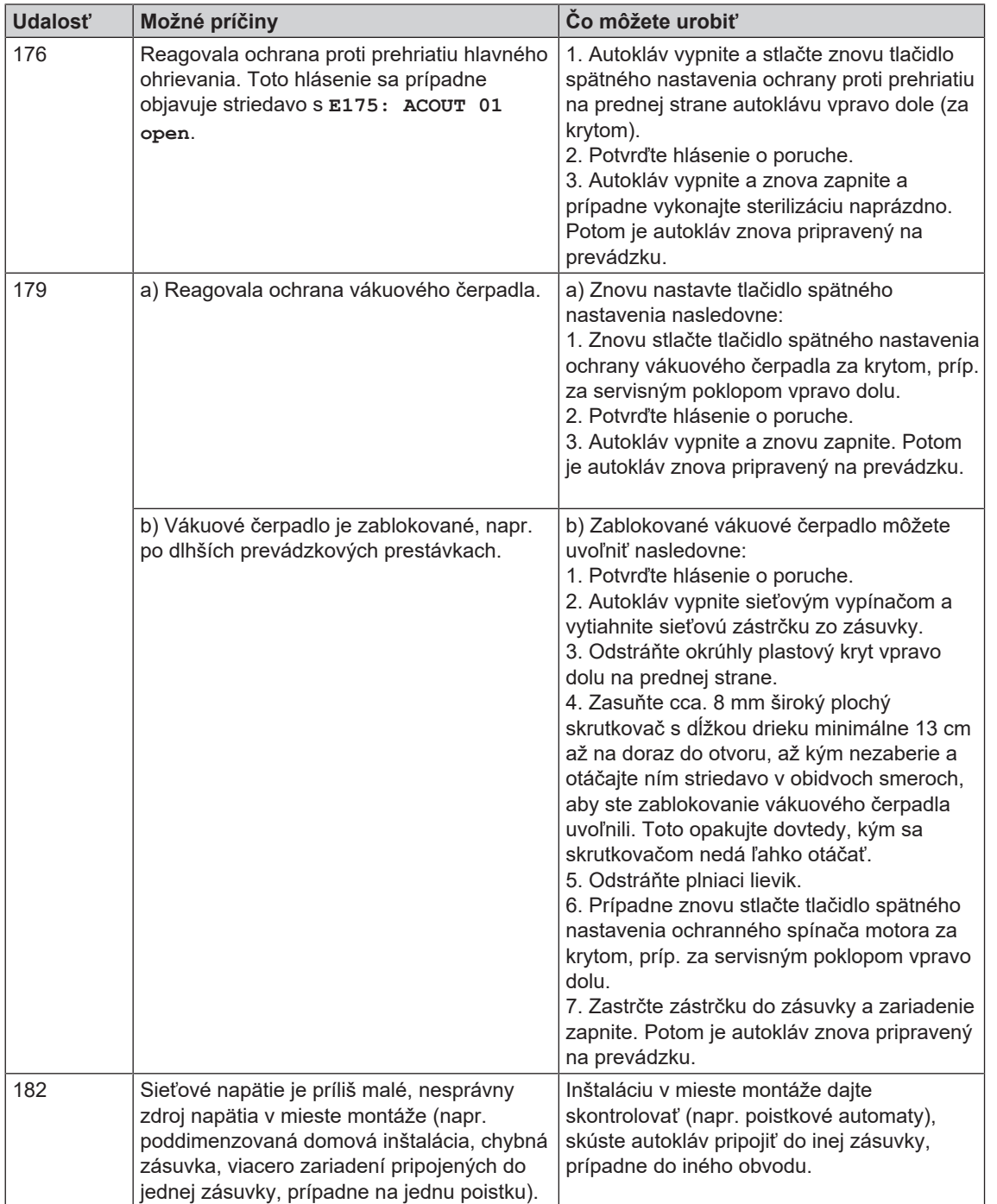

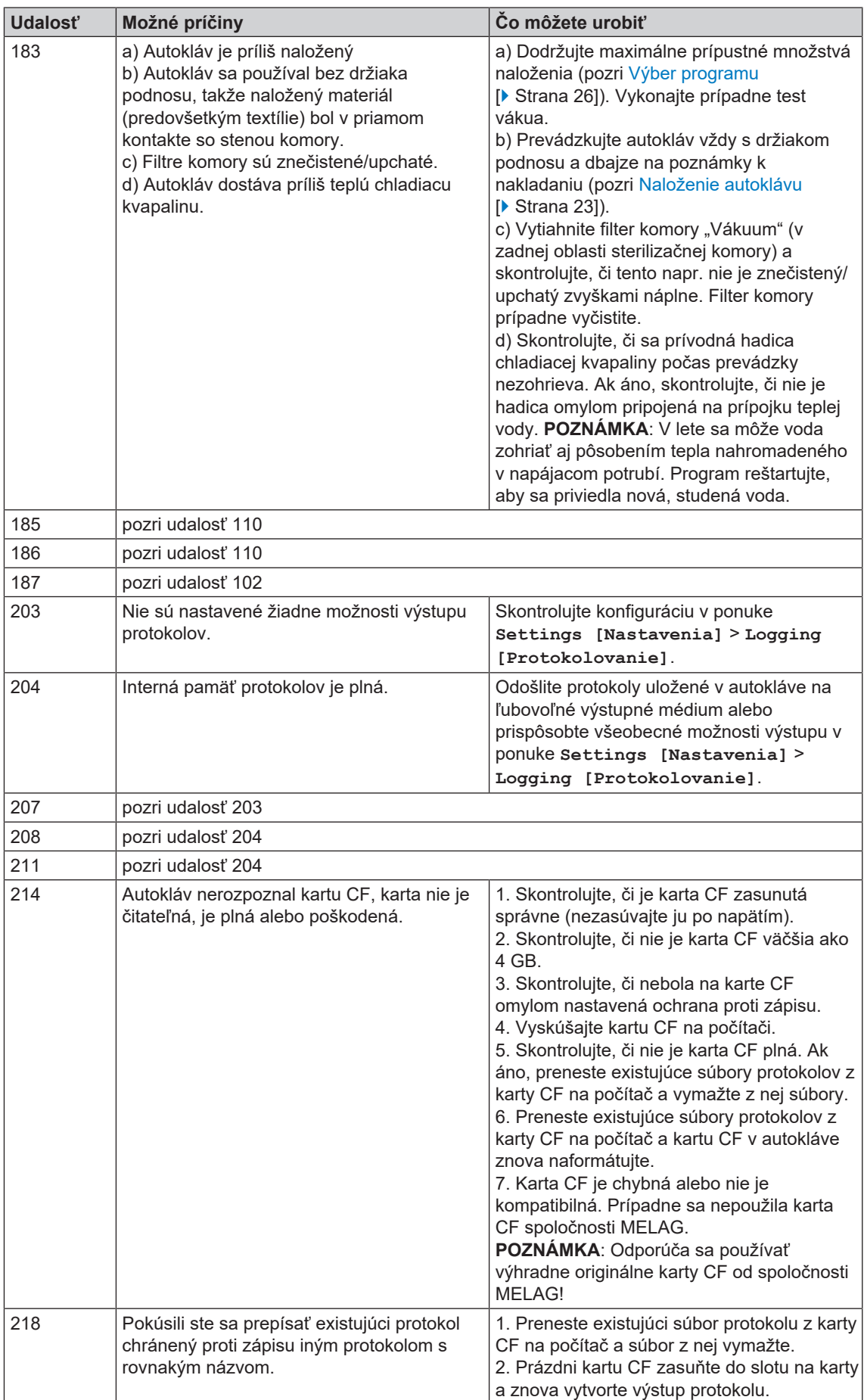

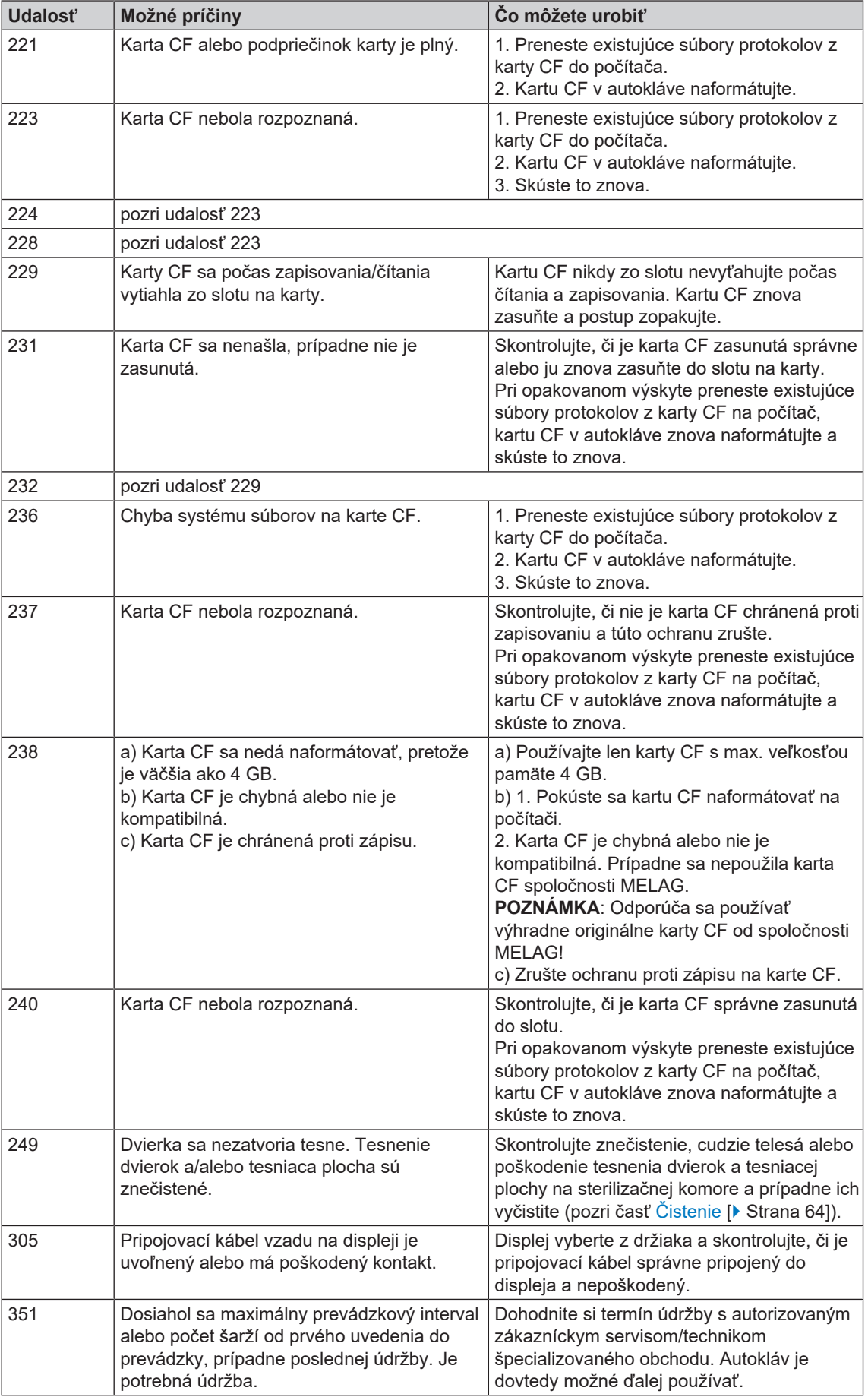

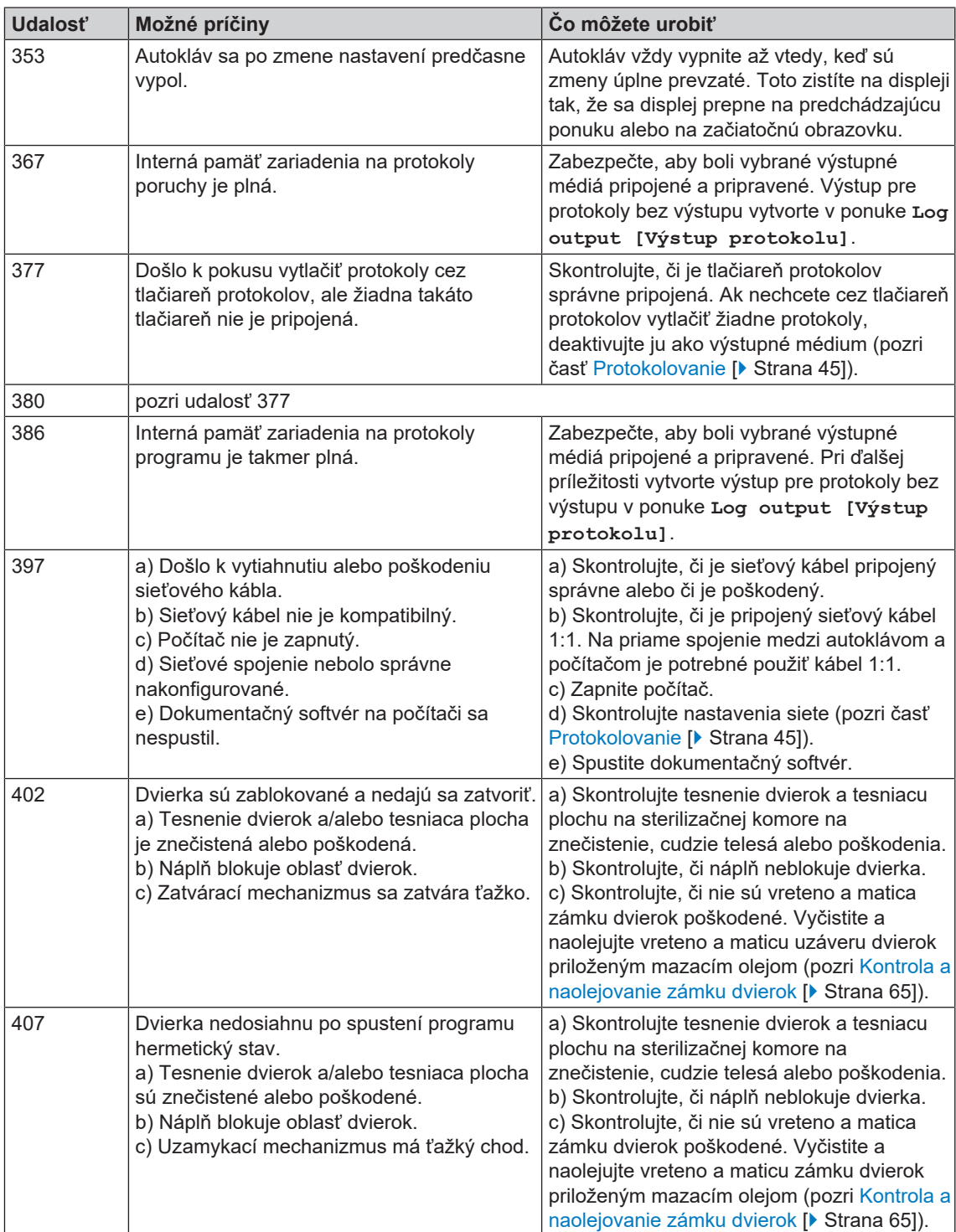

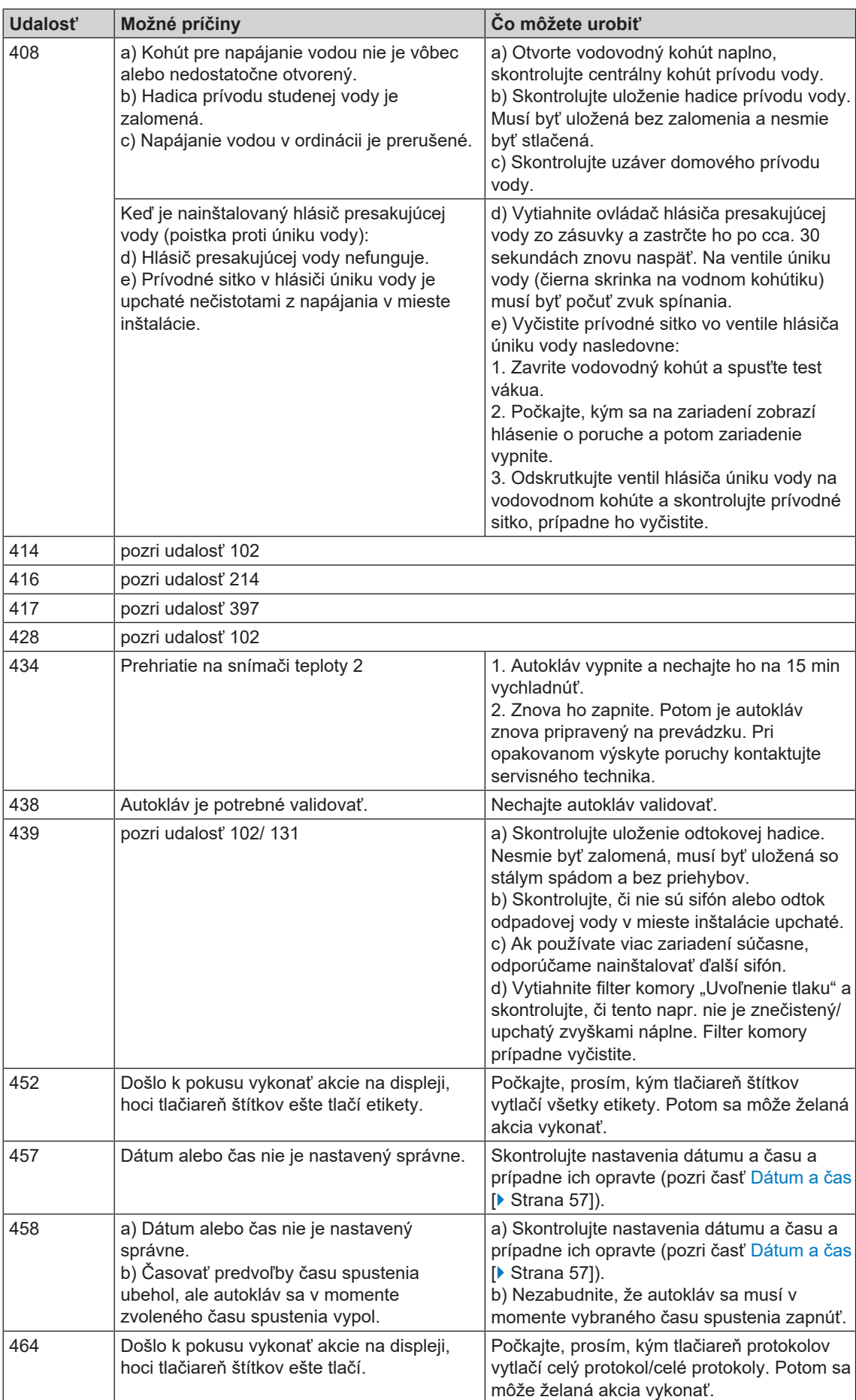

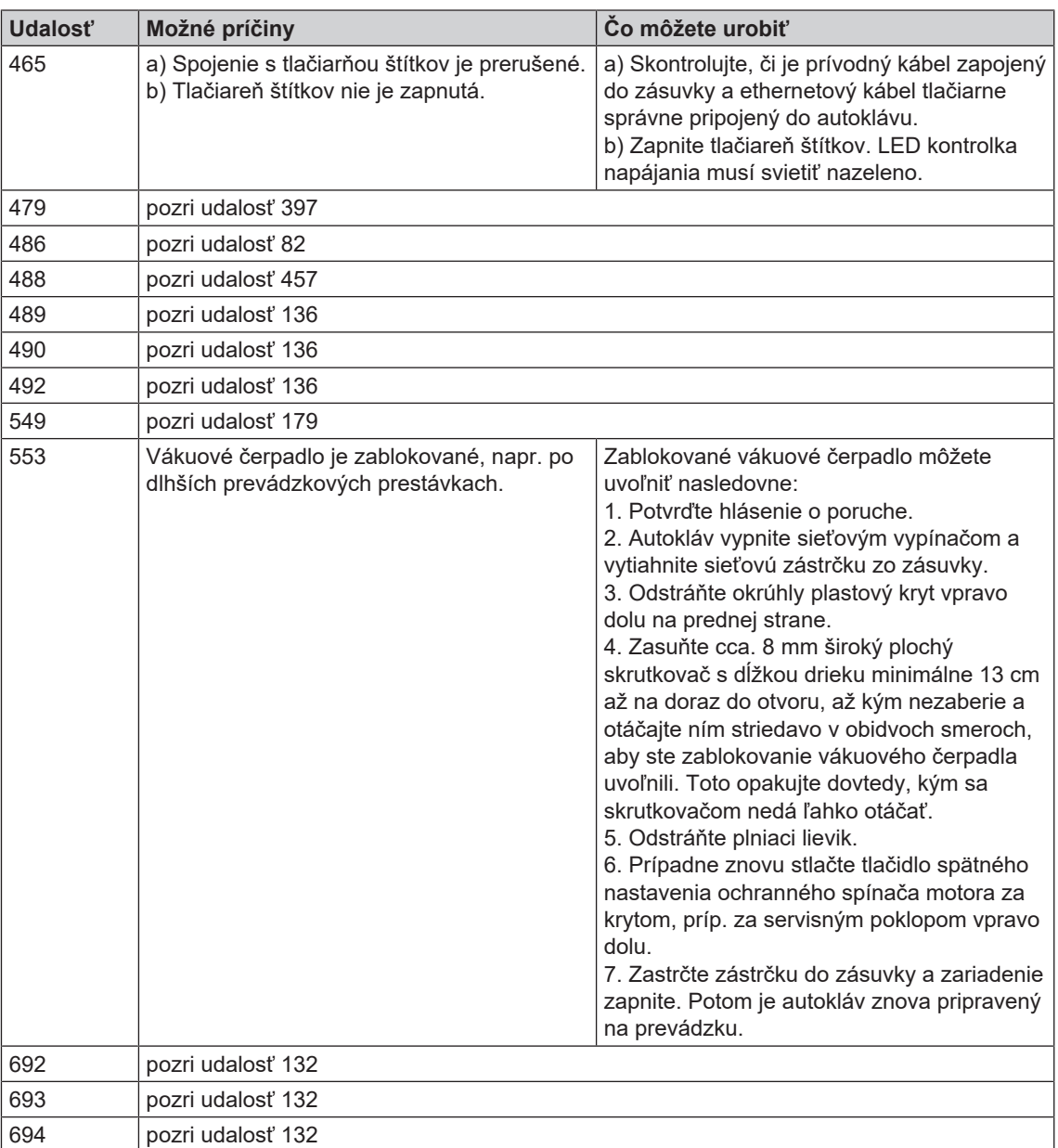

# **14 Technické údaje**

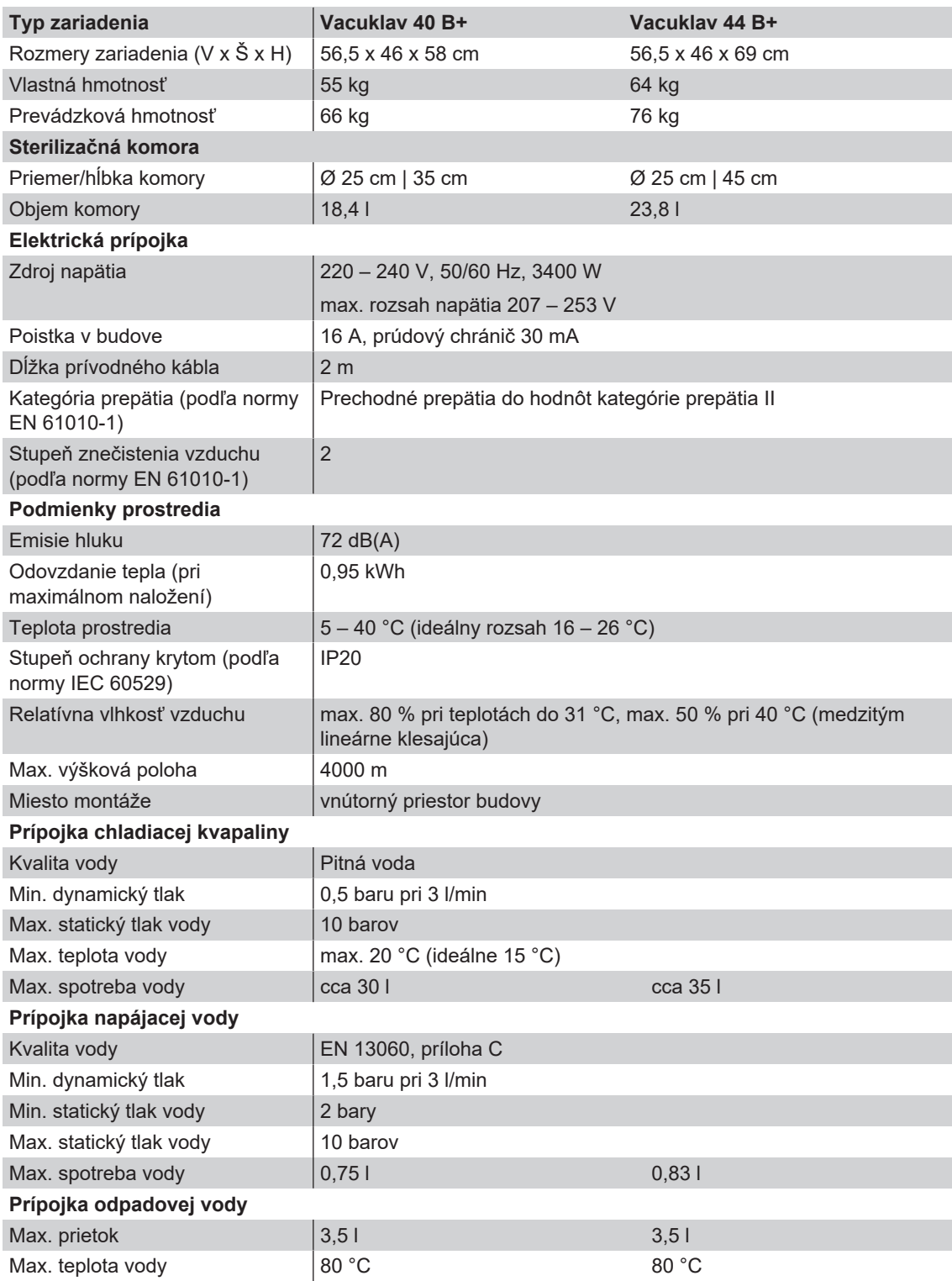

# **15 Príslušenstvo a náhradné diely**

Všetky uvedené položky ako aj prehľad ďalšieho príslušenstva vám poskytne špecializovaný obchod.

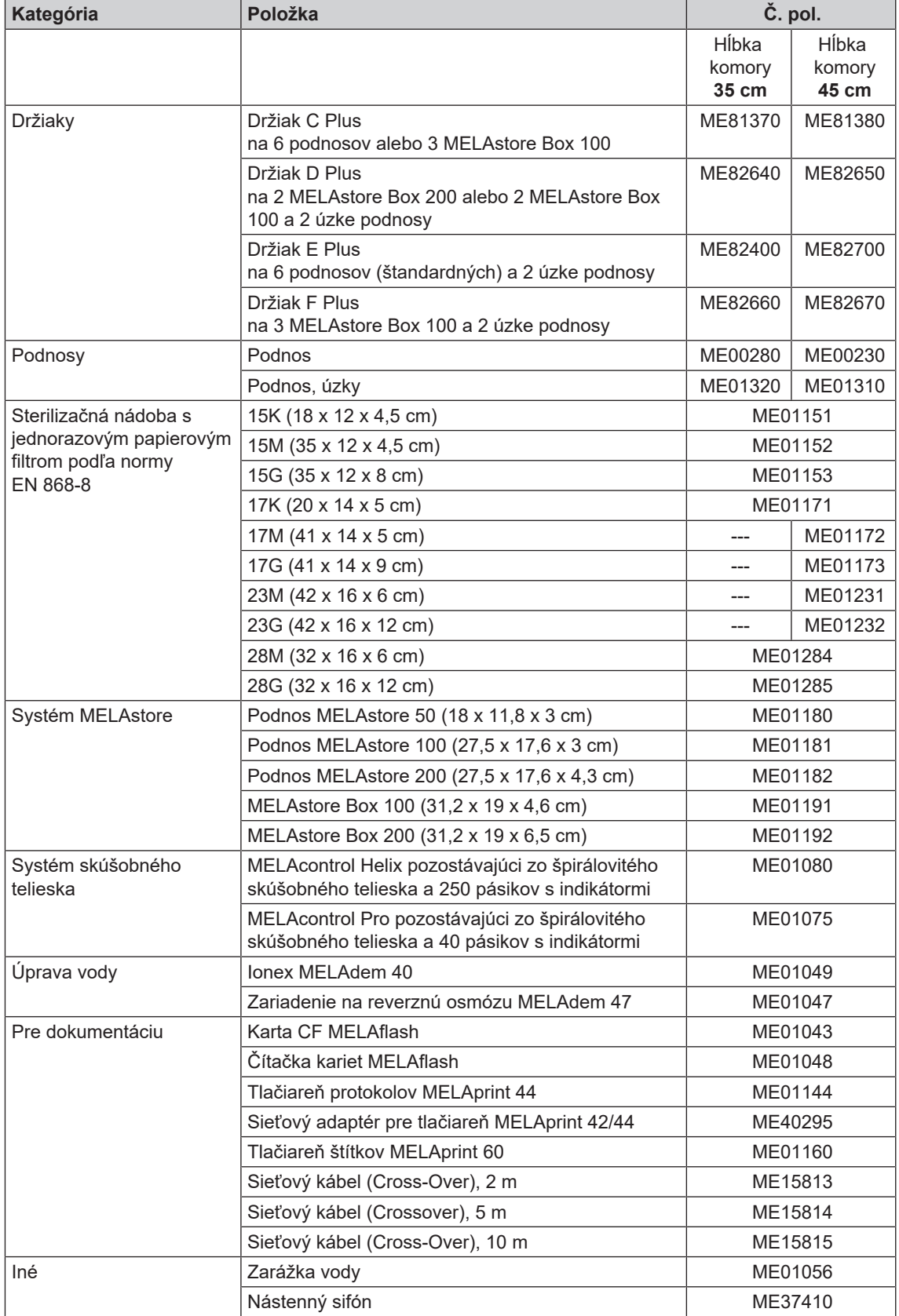

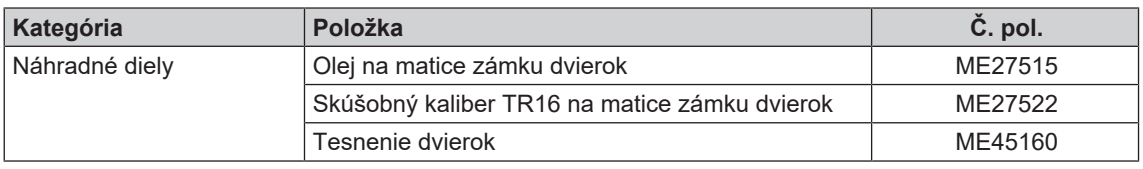

# **Glosár**

#### *AKI*

AKI je skratka pre "Pracovnú skupinu prípravy nástrojov"

# *Autorizovaný technik*

Autorizovaný technik je osoba zákazníckeho servisu alebo špecializovaného obchodu zaškolená a oprávnená spoločnosťou MELAG. Opravy a inštaláciu zariadení MELAG môže vykonávať len tento technik.

## *Bowie & Dick test*

Test preniknutia pary s balíkom skúšok podľa normy; je popísaný v norme EN 285; test sa uznáva pri sterilizácii vo veľkých autoklávoch

## *Čiastočná pórovitá náplň*

sa používa na preukázanie toho, že pri hodnotách, na ktoré je nastavený riadiaci systém, para rýchlo a rovnomerne preniká do určeného skúšobného balíka [pozri tiež EN 13060]

## *Demineralizovaná voda*

Voda bez minerálov, ktoré sa vyskytujú v bežnej pramenitej vode alebo vode z vodovodu; získava sa pomocou výmeny iónov z normálnej vody z vodovodu. Tu sa používa ako napájacia voda.

#### *Destilovaná voda*

aj Aquadest z latinského aqua destillata: je úplne zbavená solí, organických látok a mikroorganizmov, získava sa destiláciou (vyparením a následnou kondenzáciou) z normálnej vody z vodovodu alebo vopred čistenej vody. Destilovaná voda sa používa napr. ako napájacia voda do autoklávov.

#### *DGSV*

Skratka: "Deutsche Gesellschaft für Sterilgutversorgung" (Nemecká spoločnosť pre zásobovanie sterilným materiálom); vzdelávacie smernice DGSV sú uvedené v norme DIN 58946, časť 6 ako "Požiadavky na personál".

#### *DIN 58946-7*

Norma – Sterilizácia. Parné sterilizátory. Časť 7: Stavebné predpoklady a požiadavky na prevádzkové prostriedky a prevádzku parných sterilizátorov v zdravotníctve

# *DIN 58953*

Norma – Sterilizácia, zásobovanie sterilným materiálom

## *Doba ohrevu*

Čas, ktorý je po zapnutí autoklávu, prípadne po spustení sterilizačného programu potrebný na zohriatie dvojplášťového generátora pary pred spustením sterilizačného proces; táto doba závisí od teploty sterilizácie.

#### *Dvojplášťový generátor pary*

slúži na rýchlu výrobu pary mimo samotnej sterilizačnej komory, obklopuje sterilizačnú komoru

#### *Dynamická skúška tlaku sterilizačnej komory*

sa používa na preukázanie toho, že rýchlosť zmeny tlaku, ku ktorej dochádza v sterilizačnej komore počas sterilizačného cyklu, neprekročí hodnotu, ktorá by mohla viesť k poškodeniu obalového materiálu. [EN 13060]

#### *Elektrikár*

Osoba s vhodným odborným vzdelaním, vedomosťami a skúsenosťami, vďaka ktorým dokáže rozpoznať nebezpečenstvá súvisiace s elektrickou energiou a predchádzať im [pozri normu IEC 60050 alebo pre Nemecko VDE 0105-100]

## *EN 13060*

Norma – Malé parné sterilizátory

## *EN 867-5*

Norma – Nebiologické systémy používané v sterilizátoroch. Časť 5: Stanovenie systémov indikátorov a skúšobných telies pre výkonnostnú skúšku malých sterilizátorov typu B a typu S

# *EN ISO 11140-1*

Normovaná sterilizácia produktov pre zdravotnícku starostlivosť - chemické indikátory - Časť 1: Všeobecné požiadavky

#### *EN ISO 11607-1*

Norma – Obaly na sterilizované zdravotnícke pomôcky. Časť 1: Požiadavky na materiály, systémy sterilných bariér a obalové systémy

#### *Evakuácia*

Vytvorenie vákua v nádobe

#### *Frakcionovaný vákuový proces*

technický postup sterilizácie parou; je viacnásobné vypustenie sterilizačnej komory na striedačku s vpustením pary

# *FTP*

(engl.: File Transfer Protocol) je proces prenosu údajov, ktorý slúži na prenos údajov z internetu. Tieto údaje môžu obsahovať programy, súbory alebo aj informácie. Špeciálne FTP programy (FTP klienti) slúžia na to, aby sa údaje načítali na server.

### *Jednoduché duté teleso*

Teleso otvorené na jednej strane, pre ktoré platí: 1 ≤ L/D ≤ 5 a D ≥ 5 mm alebo teleso otvorené na oboch stranách, pre ktoré platí: 2 ≤ L/D ≤ 10 a D ≥ 5 L...dĺžka dutého telesa D...priemer dutého telesa [pozri EN 13060]

#### *Jednoduchý obal*

balené raz, napr. nástroje zatavené vo fólii – Protiklad k tomu: Viacnásobný obal

#### *Karta CF*

Karta CF je pamäťové médium na digitálne údaje; kompaktný prenosný disk je normovaným štandardnom, to znamená, že tieto pamäťové karty sú použiteľné v každom zariadení s príslušným slotom. Kartu CF môže podporovať, čítať a prípadne na ňu zapisovať každé zariadenie.

#### *Kondenzát*

Tekutina (napr. voda), ktorá vzniká pri ochladení z parného skupenstva a tak sa vylučuje

### *Kontrola prázdnej komory*

Test bez zaťaženia; vykonáva sa na posúdenie výkonu sterilizátora bez vplyvu zaťaženia; umožňuje skontrolovať dosiahnuté teploty a tlaky v porovnaní s plánovanými nastaveniami. [pozri EN 13060]

## *Korózia*

chemická zmena alebo poškodenie kovových materiálov vodou a chemickými látkami

#### *Masívna náplň*

sa používa na preukázanie toho, že pri hodnotách, na ktoré je nastavený riadiaci systém, sa v rámci celej náplne dosiahnu požadované sterilizačné podmienky. Náplň musí predstavovať maximálnu hmotnosť pevných nástrojov, na sterilizáciu ktorých je sterilizátor dimenzovaný podľa normy EN 13060. [EN 13060]

#### *Masívne*

bez dutín alebo medzipriestorov, pevné, tesné, uzavreté

#### *Materiál na sterilizáciu*

je nesterilný, sterilizovateľný materiál pripravený na sterilizáciu

#### *Mäkký sterilizačný obal*

napr. papierové vrecko alebo priehľadné sterilizačné obaly

#### *Napájacia voda*

je potrebná na výrobu vodnej pary na sterilizáciu; ukazovatele kvality vody podľa normy EN 285, prípadne EN 13060 – príloha C

#### *Náplň*

Výrobky, zariadenia alebo materiály, ktoré sa pripravujú spoločne v jednom prevádzkovom cykle.

#### *Odborný personál*

Školený personál podľa národných predpisov pre dotknuté oblasti použitia (zubná medicína, medicína, podológia, veterinárna medicína, kozmetika, piercing, tetovanie) s týmto obsahom: zákazník pre nástroje, vedomosti v hygiene a mikrobiológii, hodnotenie rizika a klasifikácia zdravotníckych pomôcok a príprava nástrojov.

#### *Plná pórovitá náplň*

slúži na preukázanie toho, že pri hodnotách, na ktoré je nastavený riadiaci systém, sa dosiahnu požadované podmienky sterilizácie v pórovitých náplniach s maximálnou hustotou, na sterilizáciu ktorých je sterilizátor dimenzovaný v súlade s normou EN 13060 [pozri tiež EN 13060]

#### *Pórovitý*

priepustný pre tekutiny a vzduch, napr. textílie

#### *Predpis DGUV 1*

DGUV je skratka pre "nemecké zmluvné zákonné úrazové poistenie". Predpis 1 reguluje zásady prevencie.

#### *Produkt s úzkym priesvitom*

Teleso otvorené na jednej strane, pre ktoré platí: 1 ≤ L/D ≤ 750 a L ≤ 1500 mm alebo teleso otvorené na oboch stranách, pre ktoré platí: 2 ≤ L/D ≤ 1500 a L ≤ 3000 mm a ktoré nezodpovedá dutému telesu B L...dĺžka dutého telesa D...priemer dutého telesa [pozri EN 13060]

#### *RKI*

Skratka pre "Inštitút Roberta Kocha". Je centrálna inštitúcia pre rozpoznanie, zamedzenie a boj proti ochoreniam, najmä infekčným chorobám.

#### <span id="page-84-0"></span>*Sieťový kábel (Crossover)*

Crossoverový sieťový kábel sieťovo prepája dva počítače (cez sieťovú kartu) priamo bez použitia hubu/switchu. Tento druh spojenia zodpovedá zapojeniu autoklávu do siete v ordinácii. Crossoverový kábel neprechádza v paralelných dráhach medzi konektormi, ale určité žily kábla sú zamenené resp. "skrížené" (angl.: to cross - krížiť sa).

#### *Sterilizačná komora*

Vnútorný priestor sterilizátora, do ktorého sa umiestni naložený materiál

#### *Sterilizovaný materiál*

označuje sa aj ako šarža, po úspešnej sterilizácii sa jej hovorí sterilizovaný materiál

# *Sterilný bariérový systém*

uzatvorený minimálny obal, ktorý bráni vniknutiu mikroorganizmov; napr. pomocou utesneného vrecka, uzatvoreného opakovane použiteľnej nádoby, poskladaných sterilizačných utierok atď.

#### *Systém hodnotenia procesu*

nazývaný aj systém samomonitorovania – sa monitoruje sám a navzájom porovnáva meracie snímače počas prebiehajúcich programov

# *Šarža*

Šarža je prehľad naloženého materiálu, ktorý spoločne prešiel jedným a tým istým procesom prípravy.

### *TCP*

(engl.: Transmission Control Protocol) označuje štandardný protokol na prepojenie počítačov a sietí.

# *Únik vzduchu*

je netesnosť, ktorou môže do sterilizačnej komory vniknúť nežiaduci vzduch alebo z nej unikať; testovanie úniku vzduchu sa používa na preukázanie toho, že objem vzduchu vstupujúceho do sterilizačnej komory počas vákuových fáz neprekračuje hodnotu, ktorá bráni prenikaniu pary do náplne sterilizátora, a že únik vzduchu nie je potenciálnou príčinou opätovnej kontaminácie náplne sterilizátora počas sušenia.

#### *Utajený var*

je jav, kedy je za určitých podmienok možné ohriať kvapalinu na teplotu vyššiu ako je jej bod varu bez toho, aby vrela; toto skupenstvo je nestabilné; pri malých otrasoch môžu za krátky čas vzniknúť veľké plynové bubliny, ktoré sa explozívne rozpínajú.

#### *Vákuum*

Hovorov: priestor bez materiálu v technickom zmysle: objem so zníženým tlakom plynu (väčšinou tlak vzduchu)

#### *Viacnásobný obal*

napr. nástroje dvojito uzavreté vo fólii alebo zabalené vo fólii sa dodatočne vložia do nádoby alebo do kontajnera obaleného textíliami.

#### *Vodivosť*

sa označuje schopnosť vodivej chemickej látky alebo látkovej zmesi viesť alebo prenášať v priestore energiu alebo iné látky alebo častice.

#### *Zmiešané naloženie*

zabalený a nezabalený naložený materiál v rámci jednej šarže

# MELAG Medizintechnik GmbH & Co. KG

Geneststraße 6-10 10829 Berlin **Germany** 

E-Mail: info@melag.com Web: www.melag.com

Pôvodný návod na použitie

Osoba zodpovedná za obsah: MELAG Medizintechnik GmbH & Co. KG Technické zmeny vyhradené

Váš odborný predajca